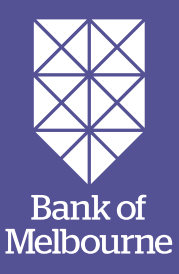

# EFTPOS Connect terminal user guide.

An easy-to-follow guide to using your terminal.

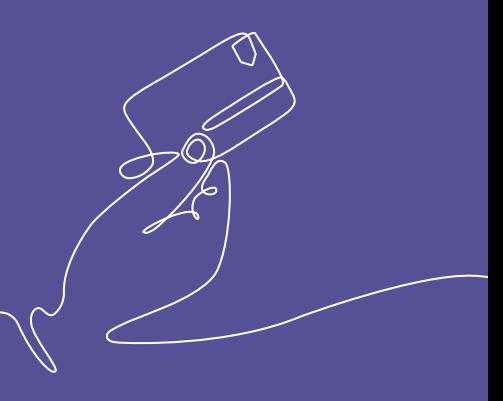

### **You've got questions? We've got time to talk.**

#### **Merchant Helpdesk:**

Service, sales and support, terminal difficulties, and stationery orders.

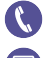

**1300 603 266** (available 24/7)

**[bankofmelbourne.com.au/merchantsupport](http://bankofmelbourne.com.au/merchantsupport)**

#### **Cardholder behaving suspiciously:**

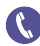

#### **1300 301 831**

#### **Linkly support:**

Linkly provides the software that enables communication between your terminal and your Point of Sale software (POS).

#### **(02) 9998 9800**

Monday to Friday: 8:00am – 10:00pm (Sydney time) Saturday: 9:00am – 5:00pm (Sydney time) Sunday & public holidays: 10:00am – 3:00pm (Sydney time)

Closed on Christmas Day, New Year's Day, Good Friday, Easter Sunday, Easter Monday & ANZAC Day.

Please have your Merchant and Terminal numbers ready.

Make a note of any error messages to help ensure your issues are resolved.

#### [linkly.com.au](http://linkly.com.au)

#### **Accessibility support.**

At any time, you can inform us how you would prefer to be contacted. If you are deaf and/or find it hard hearing or speaking with people who use a phone, you can reach us through the National Relay Service (NRS). To use the NRS you can register by visiting **[accesshub.gov.au/about-the-nrs](http://accesshub.gov.au/about-the-nrs)**

Visit **[bankofmelbourne.com.au/accessibility](https://www.bankofmelbourne.com.au/accessibility)** for further information on our accessible products and services for people with disability.

### **CONTENTS**

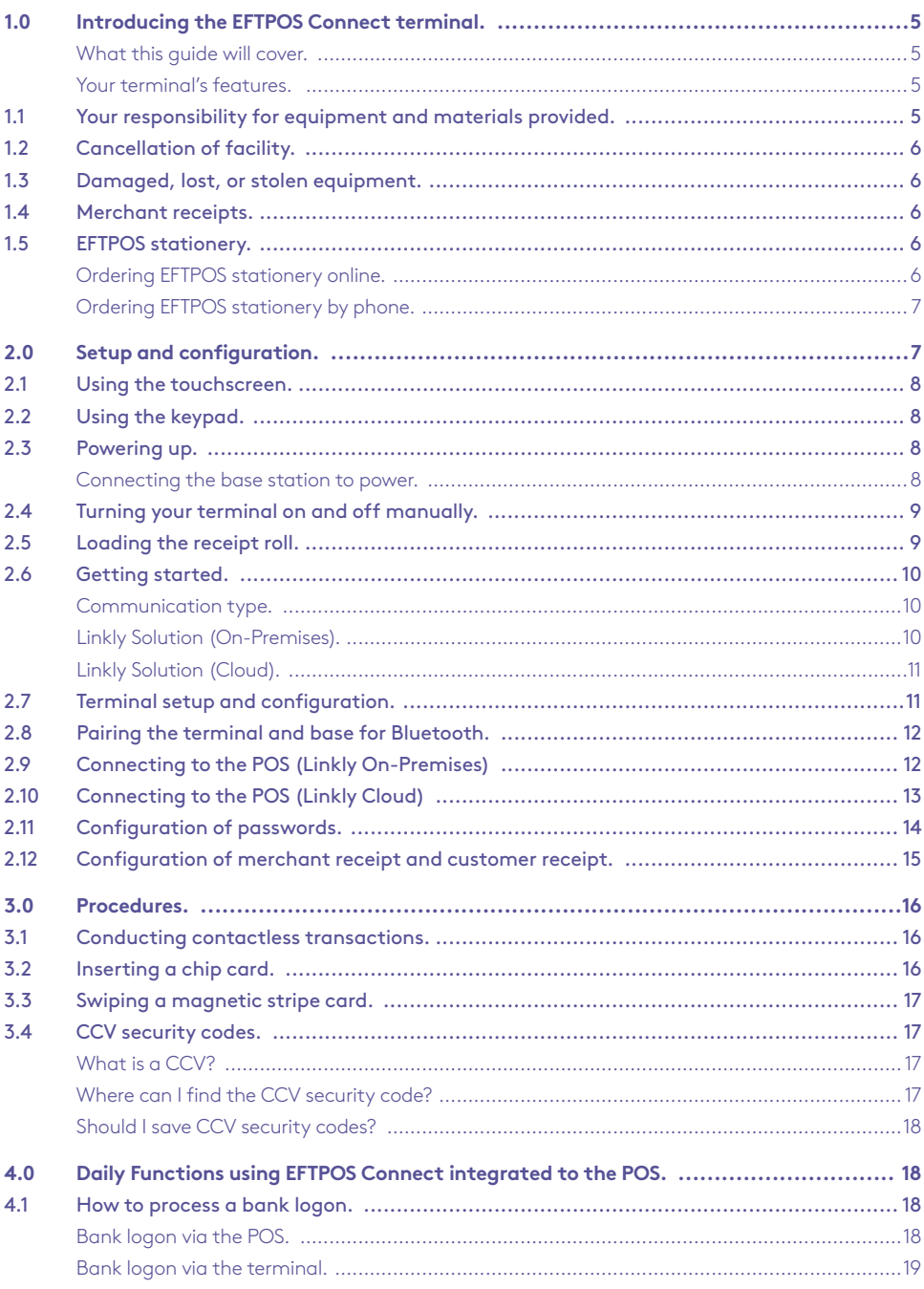

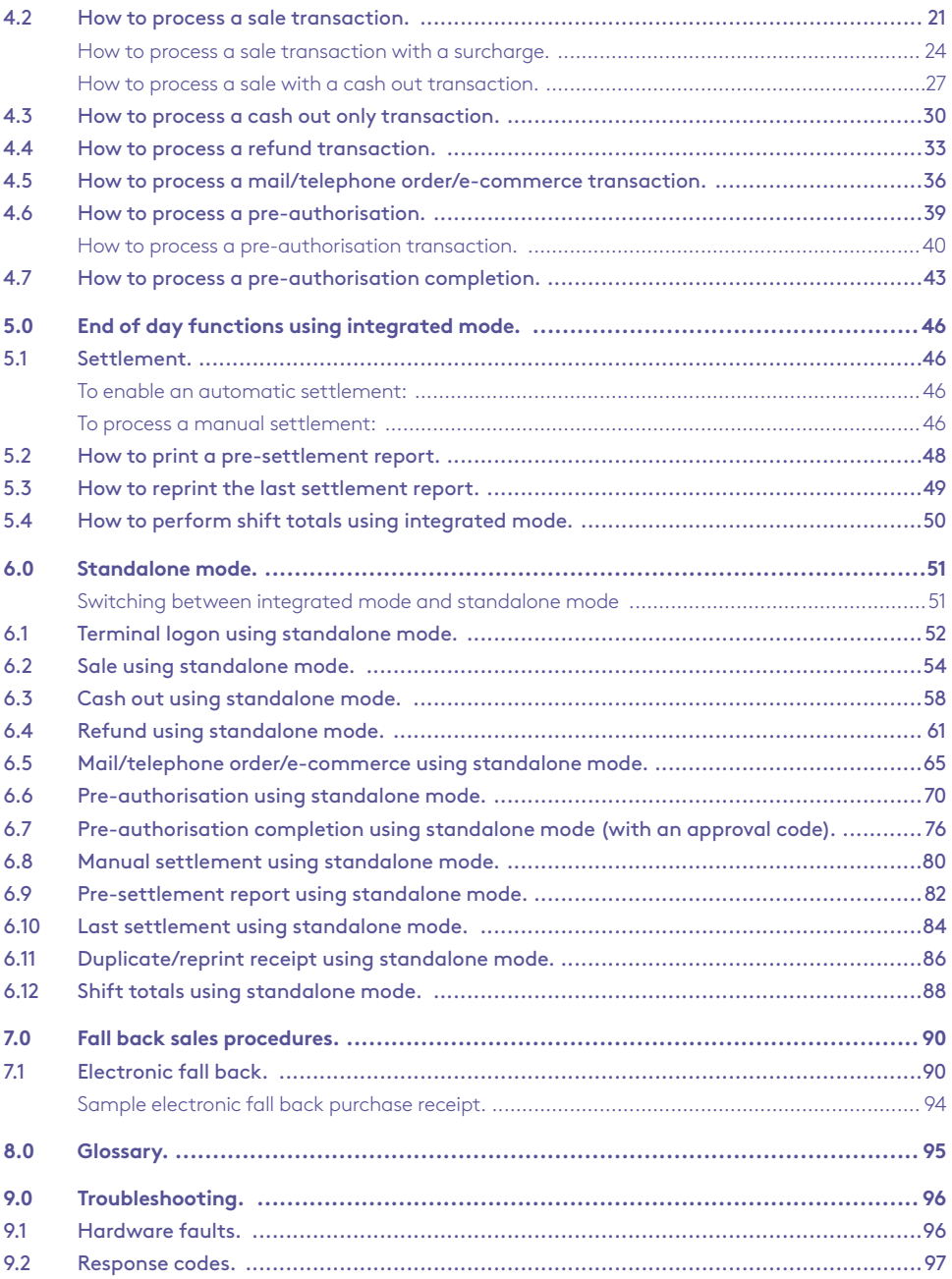

## <span id="page-4-0"></span>1.0 Introducing the EFTPOS Connect terminal.

#### What this guide will cover.

This user guide will help you become familiar with the EFTPOS Connect terminal. You will find all the details of the terminal's features and the simple operational steps to help deliver fast and secure payment processing for your business.

#### Your terminal's features.

EFTPOS Connect enables online transactions to be processed for Debit Cards (Savings and Cheque accounts), Credit Cards (Visa, Mastercard® and UnionPay) and Charge Cards (American Express®, Diners Club and JCB). It's important to note that if you would like to accept American Express, Diners Club or JCB cards, you will need to enter separate agreements with them.

The terminal can process:

- Sale
- Sale with Cash Out for Debit Cards
- Cash Out transactions for Debit Cards
- Refunds
- Mail Order/Telephone Order (MOTO) and eCommerce transactions (approved merchants only)
- Pre-Authorisation and Completion transactions offered by Visa, Mastercard and UnionPay (approved merchants only)
- Sale with Tips.

American Express® is a registered trademark of American Express Company. Mastercard® is a registered trademark of Mastercard International Incorporated. UnionPay is a trademark of China UnionPay Co., Ltd.

#### 1.1 Your responsibility for equipment and materials provided.

Any terminal hardware or equipment and promotional materials supplied by the bank, remain the property of the bank.

In addition:

- You must not sell, assign or in any way compromise them.
- You cannot give them to a third party or give access to a third party.
- You must make sure that the terminals are covered by your business or contents insurance.

#### **Important: Your terminal must not be relocated without prior authorisation from the bank.**

**The terminal must be placed where customers can use the terminal, without the risk of others seeing them key in their PIN.**

#### <span id="page-5-0"></span>1.2 Cancellation of facility.

If your merchant facility is cancelled for any reason, the equipment and materials must be returned to us.

#### **To organise the return, call our Merchant Helpdesk:**

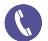

**1300 603 266** (available 24/7)

You will need to make sure that all equipment and materials are organised for the return within five business days of our request.

**Important: Fees and charges will continue to be charged until the equipment is returned to the bank as instructed.**

#### 1.3 Damaged, lost, or stolen equipment.

Please contact the Merchant Helpdesk if your terminal is damaged, lost, or stolen.

**Important: You are responsible for your equipment. If equipment is damaged, lost or stolen, you will be charged for its replacement.**

#### 1.4 Merchant receipts.

It's important to retain all printed and electronic merchant receipts, in a secure manner for reconciliation and instances of terminal breakdown.

You must provide customers with a receipt unless they request otherwise.

#### 1.5 EFTPOS stationery.

EFTPOS stationery can be ordered by phone or online.

Orders are normally delivered within five business days, so it's important to place your orders before running your stocks too low.

#### Ordering EFTPOS stationery online.

Log on to [bankofmelbourne.com.au/merchant-stationery](http://bankofmelbourne.com.au/merchant-stationery) and click on the 'Order now' button, which will direct you to the stationery order page and enter the following details:

- Your 8-digit Merchant Number (MID).
- Trading address postcode.

Next, select your stationery items and quantities and follow the prompts.

#### <span id="page-6-0"></span>Ordering EFTPOS stationery by phone.

#### **Call the Merchant Helpdesk on:**

**1300 603 266** (available 24/7)

Follow the prompts and use your phone keypad to enter the following details:

- The stationery items and quantities.
- Followed by:
	- − Your 8-digit Merchant Number (MID).
	- − Trading address postcode.

### 2.0 Setup and configuration.

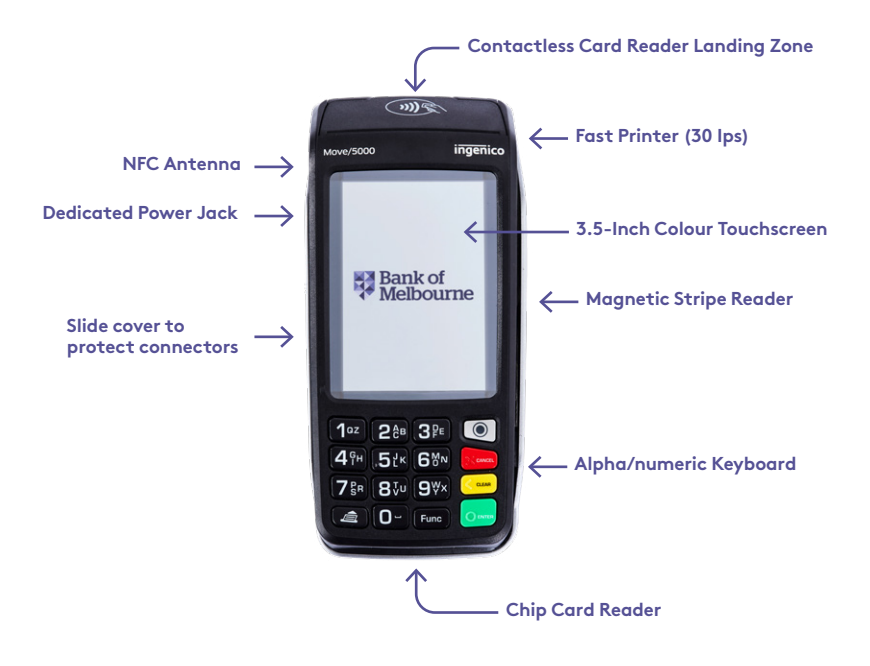

#### <span id="page-7-0"></span>2.1 Using the touchscreen.

EFTPOS Connect is equipped with a touchscreen that allows you to access functions and menus by using your finger or a stylus (supplied at the back of the terminal). Navigating using the touchscreen is easy - simply follow the prompts and tap the option on the screen to make a selection.

#### 2.2 Using the keypad.

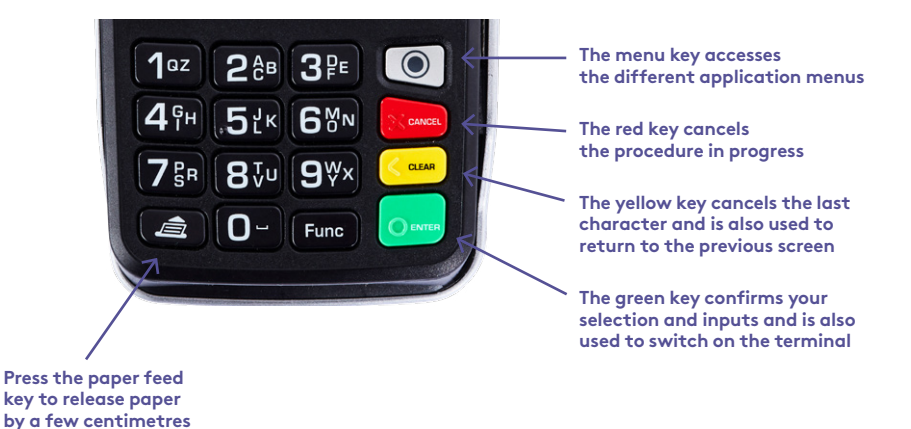

#### 2.3 Powering up.

#### Connecting the base station to power.

- **1.** Open the cable compartment on the bottom of the terminal base.
- **2.** Insert the power cable into the power jack on the terminal base.
- **3.** Put the lid back on the cable compartment.
- **4.** Plug the AC power cord into a wall outlet or a power board.
- **5.** Place the terminal on the base/docking station to begin charging the terminal.

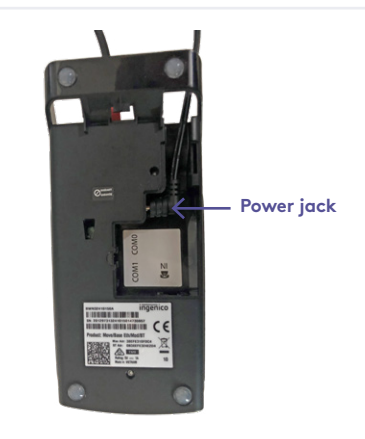

#### <span id="page-8-0"></span>2.4 Turning your terminal on and off manually.

- **1. To turn on:** Hold the 'ENTER' key down for about 2 seconds until the Terminal displays the start-up screen.
- 2. To turn off: Hold the 'Func' key and the 'CLEAR' key down simultaneously for about 2 seconds. Important: The terminal must be removed from the power supply before attempting a manual shutdown.

#### 2.5 Loading the receipt roll.

- **1.** Gently open the paper compartment by lifting the catch located at the rear of the terminal and pull the cover to the rear of the terminal.
- **2.** Insert a new receipt roll into the paper compartment, as shown here.
- **3.** Pull the paper past the top of the terminal. Hold the paper and close the paper compartment.
- **4.** Press both upper corners of the paper compartment cover until it clips into position.
- **5.** Press the paper feed key on the terminal to make sure the paper has been loaded correctly and feeds through the roller smoothly.

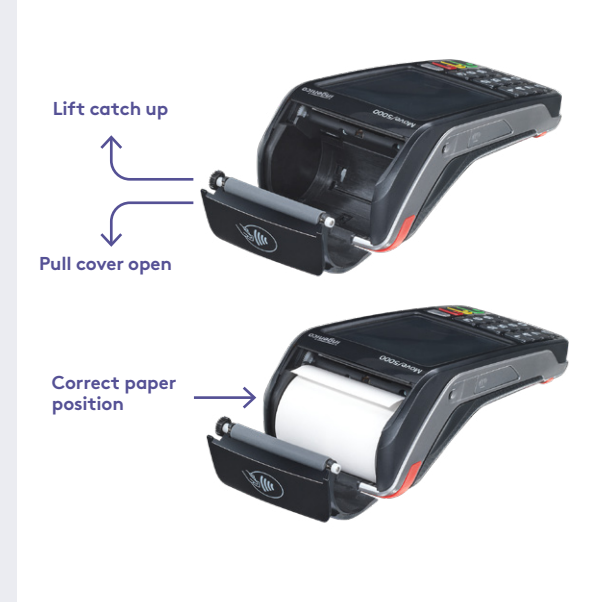

#### <span id="page-9-0"></span>2.6 Getting started.

Your EFTPOS Connect terminal arrives as a complete unit. Included in your delivery is:

- A Quick Reference Guide
- Terminal
- Terminal base
- Receipt rolls (paper)
- Power supply for the terminal base
- USB cable.

#### **For any Linkly software queries, please contact Linkly Support:**

#### **(02) 9998 9800**

Communication type.

#### Linkly Solution (On-Premises).

The terminal supports connectivity to Linkly IP Gateway via the POS system connected to the internet. Below are the two methods to connect the terminal to the POS for Linkly On-Premises solution:

#### **Option 1 (USB)**

• Connect the USB cable provided between USB-B (Slave) on the terminal base and USB port on the POS as shown here.

#### **Option 2 (Serial/RS232)**

• Connect the Serial/RS232 cable provided between the COM0 slot on the terminal base and serial port on the POS as shown here.

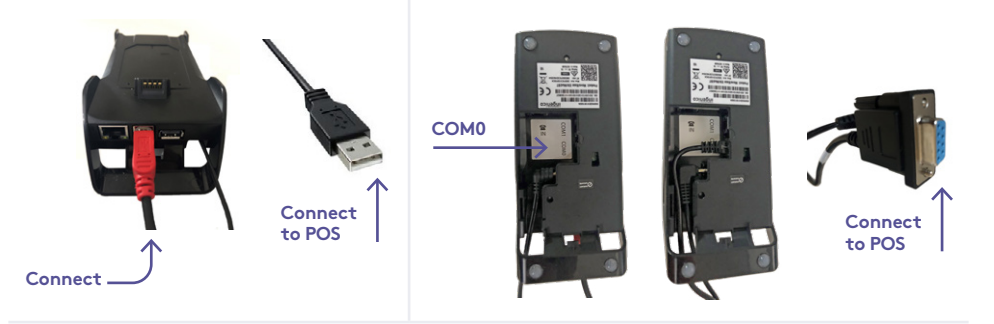

If your main communication type is down, the terminal will automatically convert it to 4G/GPRS backup communications using the SIM card already pre-installed in the terminal.

#### <span id="page-10-0"></span>Linkly Solution (Cloud).

**Connect**

Below are the two methods to connect the terminal to the POS for Linkly Cloud solution:

**Option 1 (Ethernet)** • Connect the ethernet cable on the terminal base and ethernet port to your internet device. **Option 2 (Wi-Fi)** POS using Wi-Fi (Linkly Cloud). **Connect to modem/ router**

Wi-Fi communication type does not require any cable connection. Details of Wi-Fi connectivity are mentioned in section 2.9 under Connecting to the

**Note**: Automatic switching to 4G backup in case of primary connectivity failure is not available for Linkly Cloud. Terminal should be switched to standalone mode to process transactions. Please refer to section 6.0 for details if required

#### 2.7 Terminal setup and configuration.

To begin setting up your new EFTPOS Connect terminal:

- **1.** Make sure the terminal base is connected to power.
- **2.** Make sure the terminal base is connected to your POS via a supported communications method. Refer to section 2.6 under communication type for details on how to connect terminal base with **POS.**
- **3.** Make sure the terminal is fully charged or is sitting on the terminal base for power.
- **4.** Make sure that your POS software is running on your POS. Please contact your POS provider or refer to your POS Guide if further information is required.
- **5.** Hold down the green 'ENTER' key found at bottom right corner of the terminal keypad, until an audible beep is heard and/or the terminal screen powers on.
- **6.** Follow the instructions for Bluetooth pairing shown on the next page. Bluetooth pairing is not required for Wi-Fi communication type.

#### <span id="page-11-0"></span>2.8 Pairing the terminal and base for Bluetooth.

The terminal and base must be paired for Bluetooth before communication options can be set up on the terminal.

Your terminal uses Bluetooth communications between the keypad and the base, with security measures in place for all communications.

In case the Bluetooth icon on the screen isn't showing as green, it indicates it hasn't paired successfully with the terminal. The following steps will help pair the terminal with the base via Bluetooth:

- **1.** From the terminal menu list, select 2. Terminal (Other functions) > 3. Others > 3. Manager menu (system).
- **2.** You will see 'PASSWORD?' displayed. Enter the Terminal password and press the 'ENTER' key.
- **3.** Then go to Control panel > Terminal settings > Communication means > Bluetooth
- **4.** Select Base > Association > New Base
- **5.** 'Association Successful' will be displayed and the terminal will reboot.
- **6.** The Bluetooth icon on screen will turn green to indicate successful pairing.

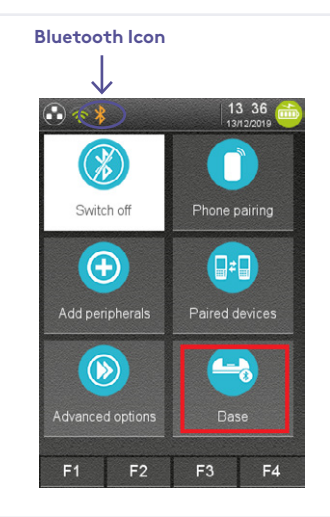

The terminal will display the Bluetooth icon on screen in red if Bluetooth pairing hasn't occurred or has been unsuccessful.

#### 2.9 Connecting to the POS (Linkly On-Premises).

You can connect your new terminal to your POS by following the steps below.

- **1.** From the terminal, press the 'Func' key, enter 11112227 into the terminal and press the 'ENTER' key.
- **2.** The terminal will prompt 'Configure Terminal Comms?'. Press the 'ENTER' key.
- **3.** Select POS Comms Method as 'Serial' and press the 'ENTER' key.
- **4.** Select Serial Port from either of the following:
	- − USB SLAVE: If using the USB cable on the base to connect to POS, as shown in the picture on page 5. Then press the 'ENTER' key.
	- − COM0: If using the Serial/RS232 cable to connect to POS, as shown in the picture on page 5. Then press the 'ENTER' key.
- **5.** Select Protocol as 'VLI 115200' and press the 'ENTER key.

Your terminal will return to the idle screen, at this point terminal is now ready to process transactions.

#### <span id="page-12-0"></span>2.10 Connecting to the POS (Linkly Cloud).

You can connect your new terminal to your POS by following the steps below. Please make sure that you have your POS Pairing guide (provided by your POS vendor) handy before starting pairing/ connecting POS activity.

- **1.** From the terminal, press the 'Func' key, and enter 7410 into the terminal and press the 'ENTER' key.
- **2.** Terminal will show three options on the Cloud Wizard as below:
	- − Cloud Diagnostics
	- − Terminal Setup
	- − Current Settings
- **3.** Select the 'Terminal Setup' from the landing screen.
- **4.** Select 'Begin' or press 'Enter' on Terminal Setup screen.
- **5.** Select 'Cloud Comms' from the 'Select Communication Type' screen.
- **6.** If network connectivity is via ethernet, plug the ethernet cable in the terminal base. Go to step 14.
- **7.** If the network connectivity is via Wi-Fi, select 'Setup Wi-Fi' button or press 1 from the terminal.
- **8.** Let the slave app search for the available networks.
- **9.** If the Wi-Fi network you are looking is not available, try to rescan the networks by pressing 'RESCAN' button.
- **10.** Select the preferred Wi-Fi network.
- **11.** Enter password if prompted.
- **12.** Once the password is entered, slave app will display 'Connecting' and once the network connection is successful, it will display 'Connected'.
- **13.** Press 'Next' button on the Wi-Fi settings information displayed screen. This will test the connection to cloud.
- **14.** Testing Connection screen will be displayed and if connection is successful it will display 'Setup Complete' .
- **15.** Press 'OK' to go to the landing screen.
- **16.** Press 'CANCEL' button on the landing screen to go to the idle screen. Note: If connected successfully, the terminal should display 'CLOUD ONLINE' immediately followed by 'EFT-CLIENT CONNECTING'
- **17.** If connected unsuccessfully, the terminal should display 'CLOUD CONNECT FAILURE'.
- **18.** If the terminal is setting up for cloud for the first time(FUNC 7410 CLOUD ONLINE), the terminal will display 'PINPAD PAIRING PRESS ENTER' message after CLOUD ONLINE message.
- **19.** Press 'ENTER' button on the terminal.
- **20.** The terminal will generate a 6-digit pairing code that the user will need to enter into the POS.
- **21.** There is a time limit of 180 seconds to complete the pairing to the Point of Sale using this code. If the pairing takes longer, the solution will time out and return to the Cloud Online screen.
- **22.** Note down the pairing code generated on the terminal screen.

<span id="page-13-0"></span>23. Navigate to the Point of Sale and perform the activity outlined in your POS pairing guide.

**Note**: In the Point of Sale, you will need to enter the credentials supplied by Linkly via email and the Pairing Code displayed on the terminal screen. Once the above steps are completed, the POS will show that it is connected. Bank logon from the POS will be initiated and the terminal will display 'EFT-CLIENT CONNECTING' before returning to the idle screen. Depending on the communications type used, terminal will display either a green Wi-Fi or ethernet symbol to show successful connection. Terminal will also display a cloud icon on the idle screen. A green tick will be displayed if the terminal is successfully connected to Linkly Cloud.

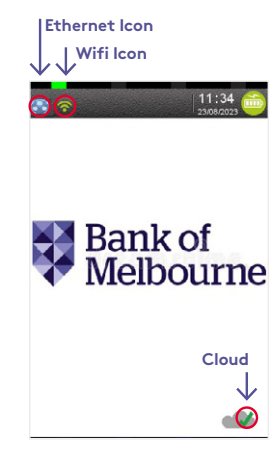

#### 2.11 Configuration of passwords.

Your terminal will be initially set up with the same 4-digit password to perform Void, Refund, Settlement and Terminal functions. However, there's no initial password set up for MOTO (Key Entry) transactions. This can be set using key entry option [5] as per below.

You can change the passwords to values of your choice. This can be done by choosing 'Func' 32 on the terminal as follows:

Press the 'Func' key, then key in the number 32 using the numeric keypad and then press 'ENTER'. You will then see the menu below.

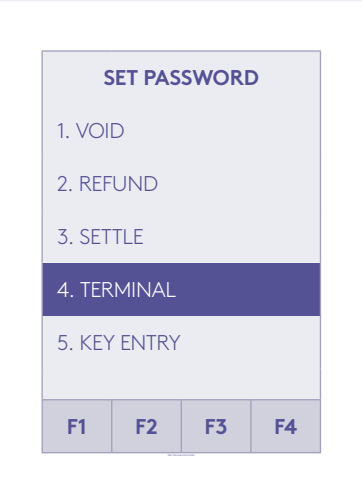

- To change the password for any of the menu options listed, either press the corresponding numeric key, or use the F2 or F3 touch keys to scroll through the menu options. Once the option you want is highlighted, press 'ENTER'.
- You will be prompted to enter your existing 4-digit password. This will be followed by a prompt to enter a new 4-digit password and then confirm the new password. Press 'ENTER' when completed.
- A 'Password change successful' message will be displayed.

When you exit this menu (by pressing the 'CANCEL' key), you will get a prompt to upload the new passwords to the Terminal Management System (TMS). Press 'ENTER' to upload.

In the event of password being unknown or forgotten, please contact the Merchant Helpdesk.

#### <span id="page-14-0"></span>2.12 Configuration of merchant receipt and customer receipt.

- Use 'Func' 15 to configure the merchant receipts to either 'never print' or 'always print'.
- Use 'Func' 16 to configure the customer receipts to either 'never print', 'always print' or 'prompt'.

**To configure merchant receipts:** Press the 'Func' key and then key in the number 15 using the numeric keypad and press 'ENTER'. The menu shown below will appear.

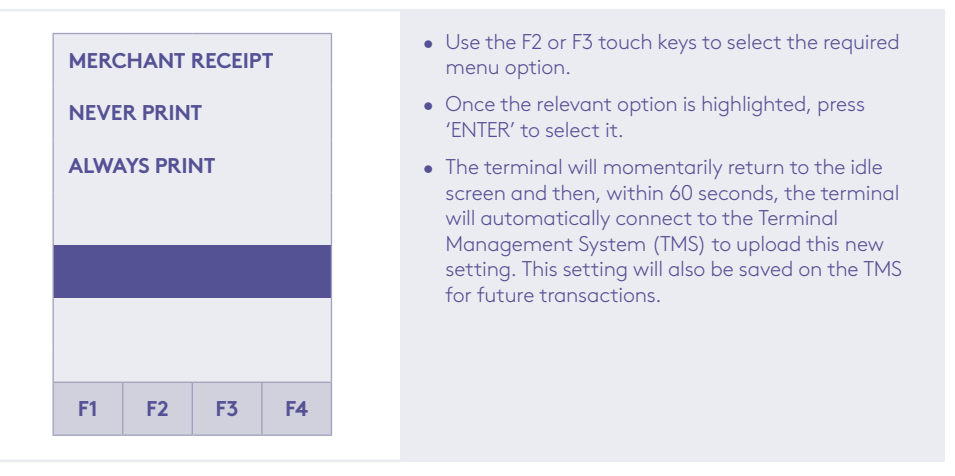

**To configure customer receipts:** Press the 'Func' key and then key in the number 16 using the numeric keypad and press 'ENTER'. You will see the menu shown below.

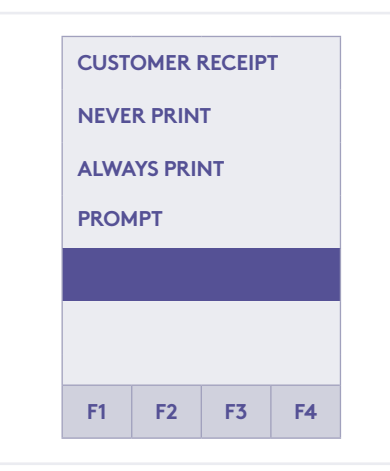

- Use the F2 or F3 touch keys to move down or up the menu options.
- Once the relevant option is highlighted, press 'ENTER' to select it.
- The terminal will momentarily return to the idle screen and then, within 60 seconds, the terminal will automatically connect to the Terminal Management System (TMS) to upload this new setting. This setting will also be saved on the TMS for future transactions.

### <span id="page-15-0"></span>3.0 Procedures.

#### 3.1 Conducting contactless transactions.

The EFTPOS Connect terminal supports contactless transactions.

The contactless reader is located at the top of the terminal display.

#### **Instructions:**

- **1.** When the contactless card reader is activated, the 'Landing Zone' icon will appear on the touchscreen. The first LED status will light up. This is a prompt for the customer to present their contactless card.
- **2.** Make sure your customer holds their card or contactless payment-enabled device (e.g. phone, smart watch, wristband, etc.) over the contactless Landing Zone icon until all four bars light up and the terminal emits an audible 'beep'. This will usually take just a few seconds.

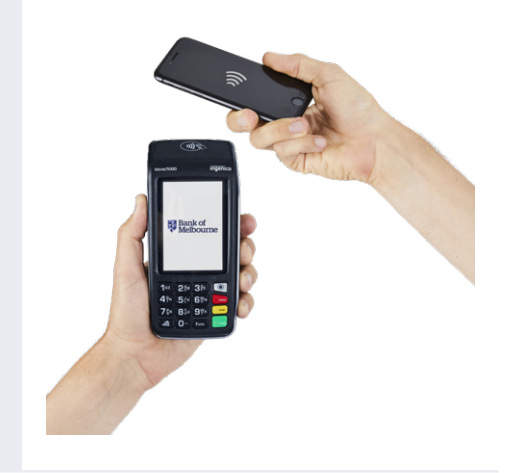

#### 3.2 Inserting a chip card.

The EFTPOS Connect terminal is also equipped with a chip card reader to support credit or debit card transactions.

The chip card reader is located at the front of the terminal below the keypad.

#### **Instructions:**

- **1.** When a card is inserted, it should remain visible to the customer.
- **2.** Insert the card with the chip facing up, as indicated by the icon on the insertion point of the reader slot.
- **3.** Leave the card in place while the transaction is being processed.
- **4.** Remove the card when prompted by the terminal.

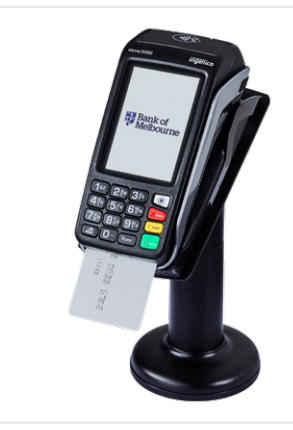

#### <span id="page-16-0"></span>3.3 Swiping a magnetic stripe card.

The EFTPOS Connect terminal supports credit or debit card transactions. The Magnetic Stripe Reader (MSR) is located on the right-hand side of the terminal.

#### **Instructions:**

- **1.** The card should be swiped through the card reader smoothly, in one swift action, without pauses.
- **2.** The magnetic stripe should face the terminal's inward side for correct reading, as indicated by the icon adjacent to the reader.
- **3.** Since this is a bi-directional card reader, the card can be swiped in either direction.

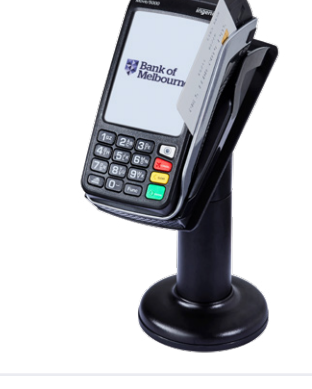

#### 3.4 CCV security codes.

#### What is a CCV?

CCV security codes are a way to lessen the risk of fraud and chargeback when the cardholder isn't physically present.

A CCV security code is printed on the card but doesn't appear on receipts. When you key in the CCV code, a check is made that the code matches the card number. This gives the merchant greater assurance that the customer is in possession of the card.

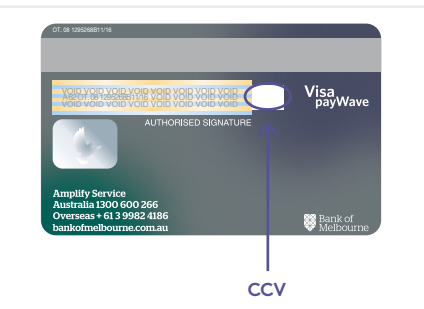

**Note:** CCV (Card Check Value) is also known as CVV and CVC.

#### Where can I find the CCV security code?

Some cards, such as Mastercard and Visa, have a three-digit CCV printed on the signature panel on the card's reverse side. As shown in the card image above, there may be other numbers before the CCV – in that instance, the last three digits on the signature panel are the CCV.

Other cards, such as American Express, have a four-digit CCV on the front of the card, above the account number.

Some cards don't have a CCV.

#### <span id="page-17-0"></span>Should I save CCV security codes?

No, never store the CCV codes as they must remain confidential. You shouldn't write them down or save them electronically. Doing so might lead to misuse of the information and put your business at risk. CVV codes should only be used with the initial transaction for authorisation but **never** stored for future transactions.

## 4.0 Daily Functions using EFTPOS Connect integrated to the POS.

Integrated mode allows your POS system to communicate directly with the terminal. In this mode, you can initiate the transaction from the POS – this helps save time and reduces both customer and merchant errors. It allows you to process a greater number of transactions quickly.

#### 4.1 How to process a bank logon.

You can process a Bank Logon in one of two ways:

- **1.** Using the POS.
- **2.** Using the terminal.

#### Bank logon via the POS.

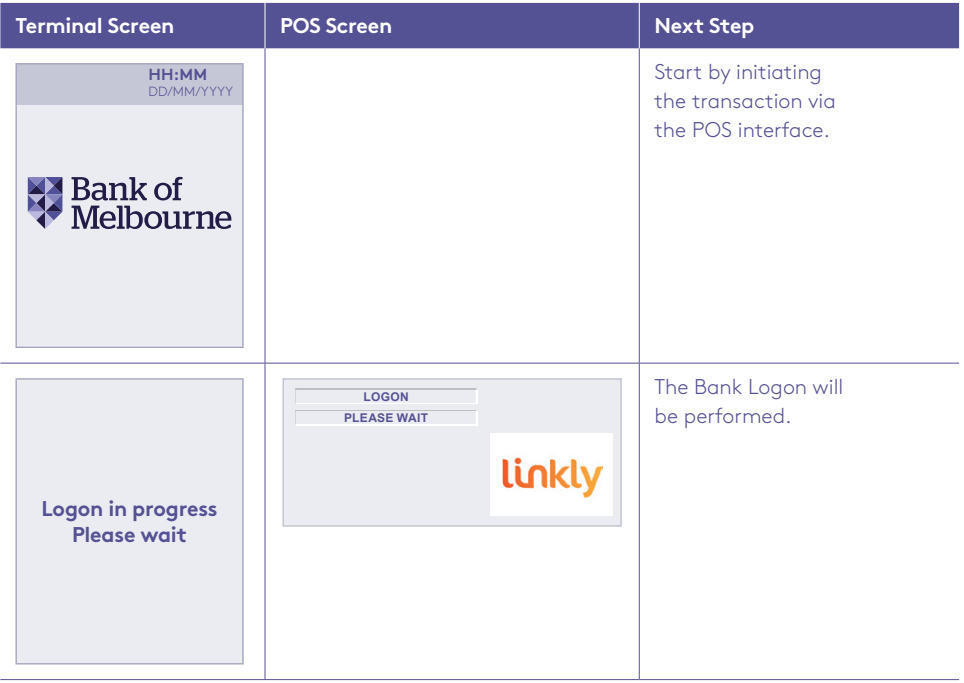

<span id="page-18-0"></span>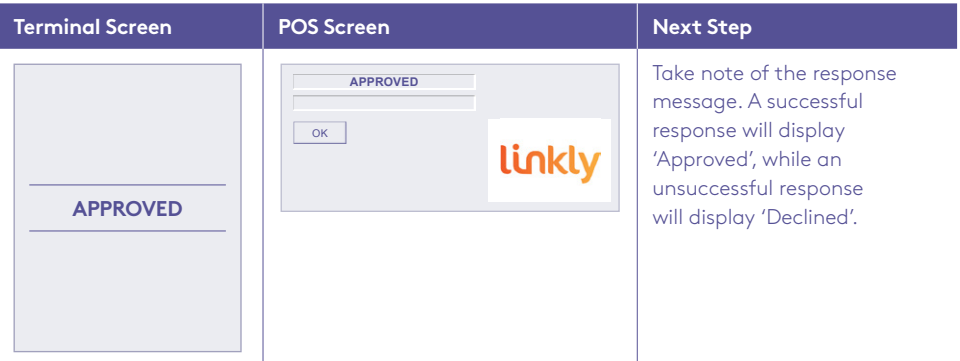

#### Bank logon via the terminal.

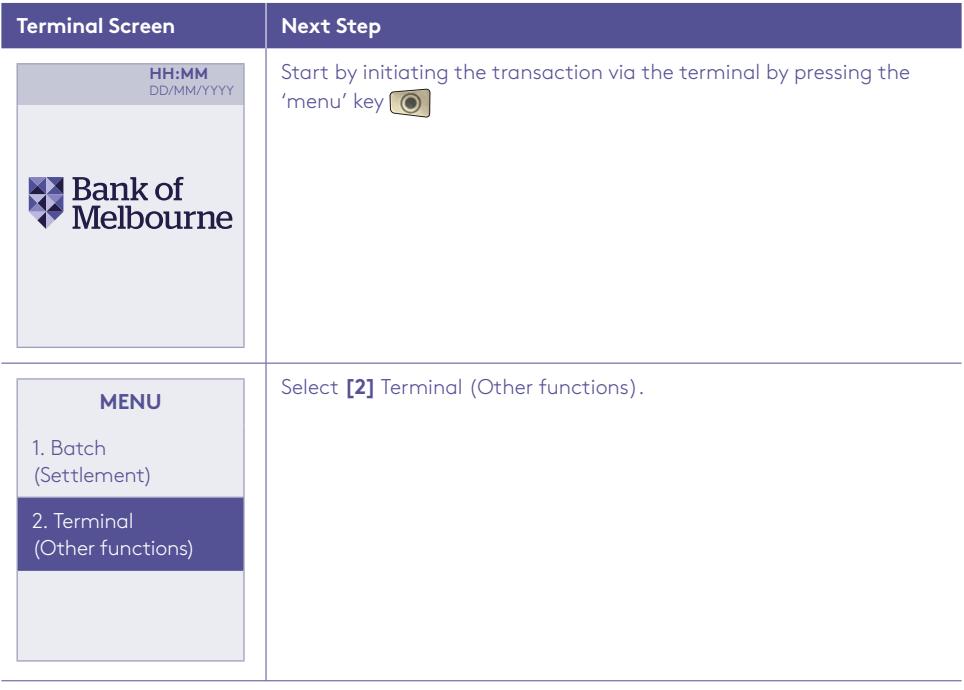

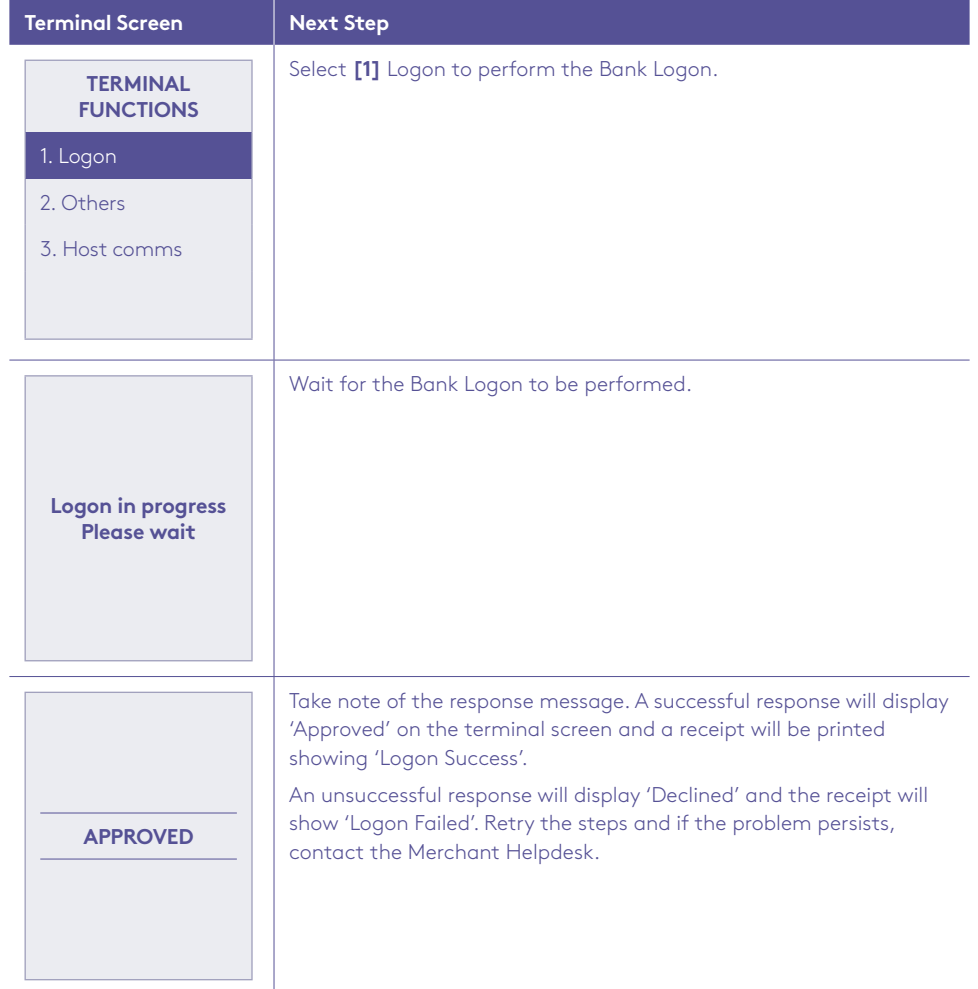

#### <span id="page-20-0"></span>4.2 How to process a sale transaction.

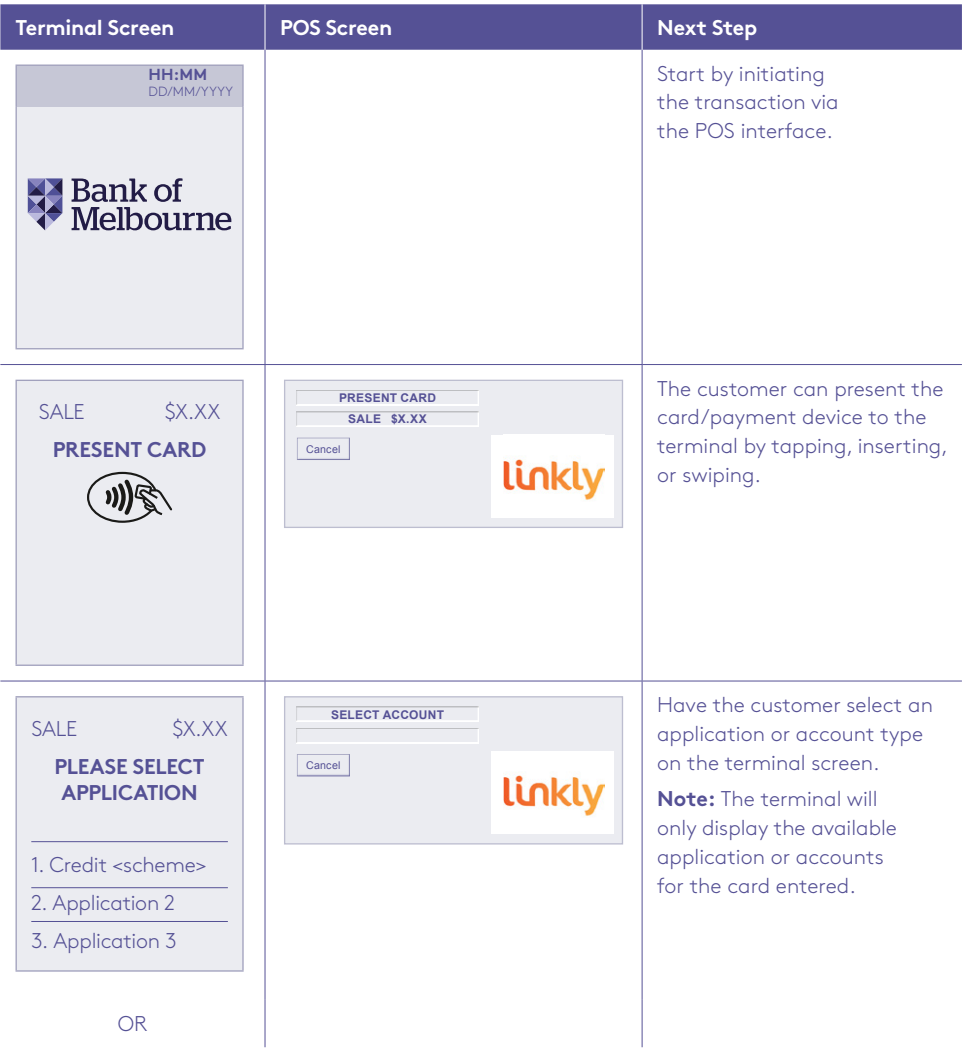

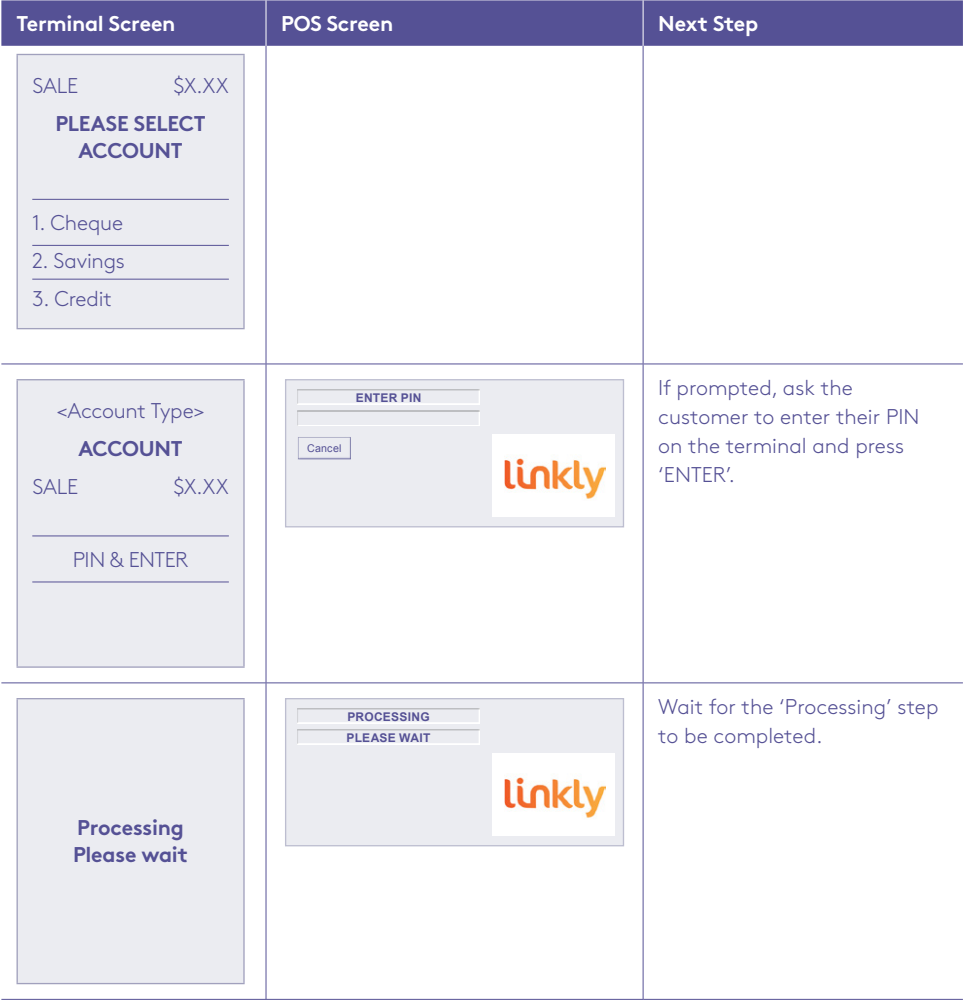

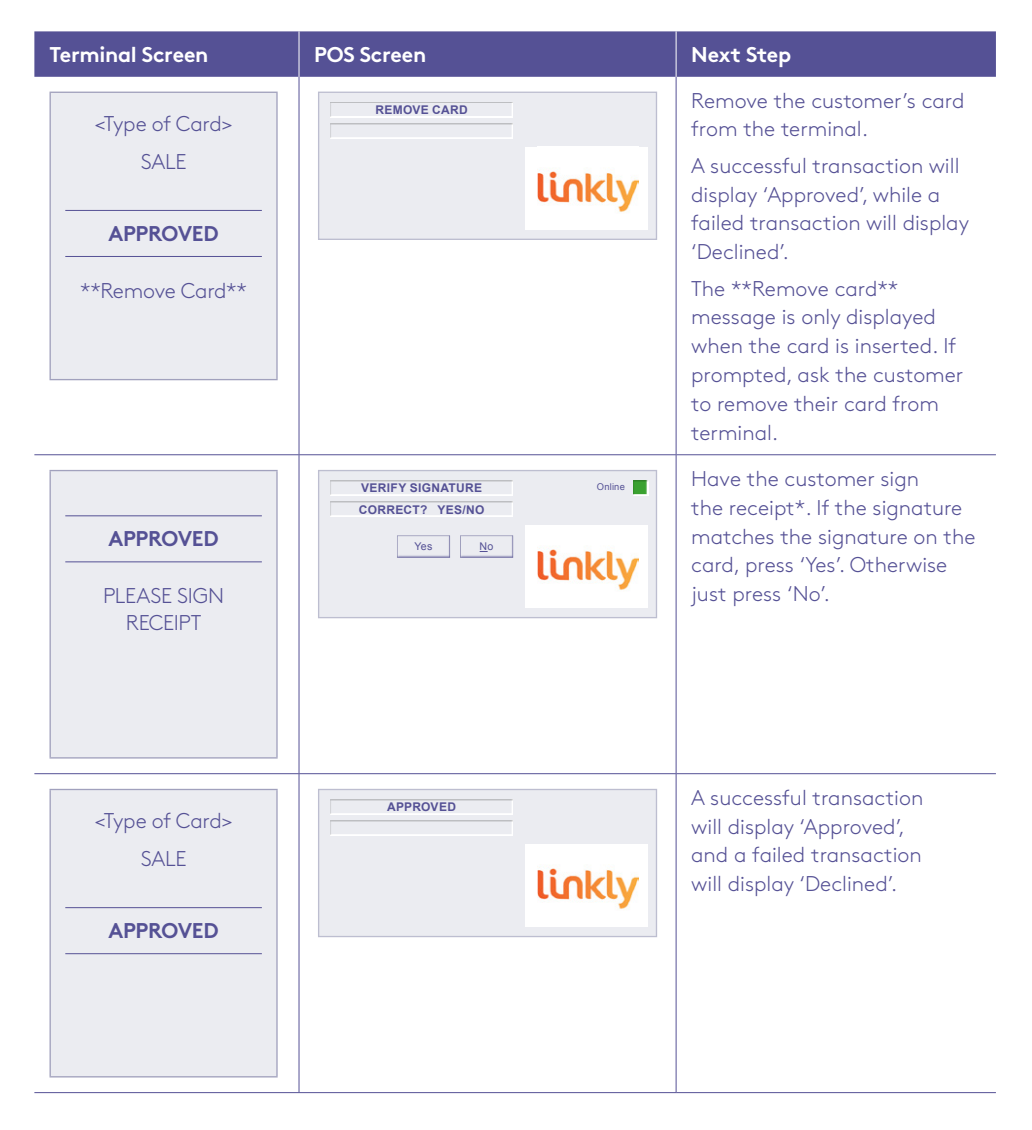

**\*Note:** Signature will still be required for some cards (for example signature-only cards, payment cards that don't have a chip and some international cards). Your terminal will be able to process these cards as normal.

#### <span id="page-23-0"></span>How to process a sale transaction with a surcharge.

Surcharging is a feature to help recover the cost of accepting card payments. This feature is available for POS vendors accredited with the [Linkly Surcharge feature](https://linkly.com.au/resources-support/accredited-pos-vendors/?features%5B%5D=67&item=21).

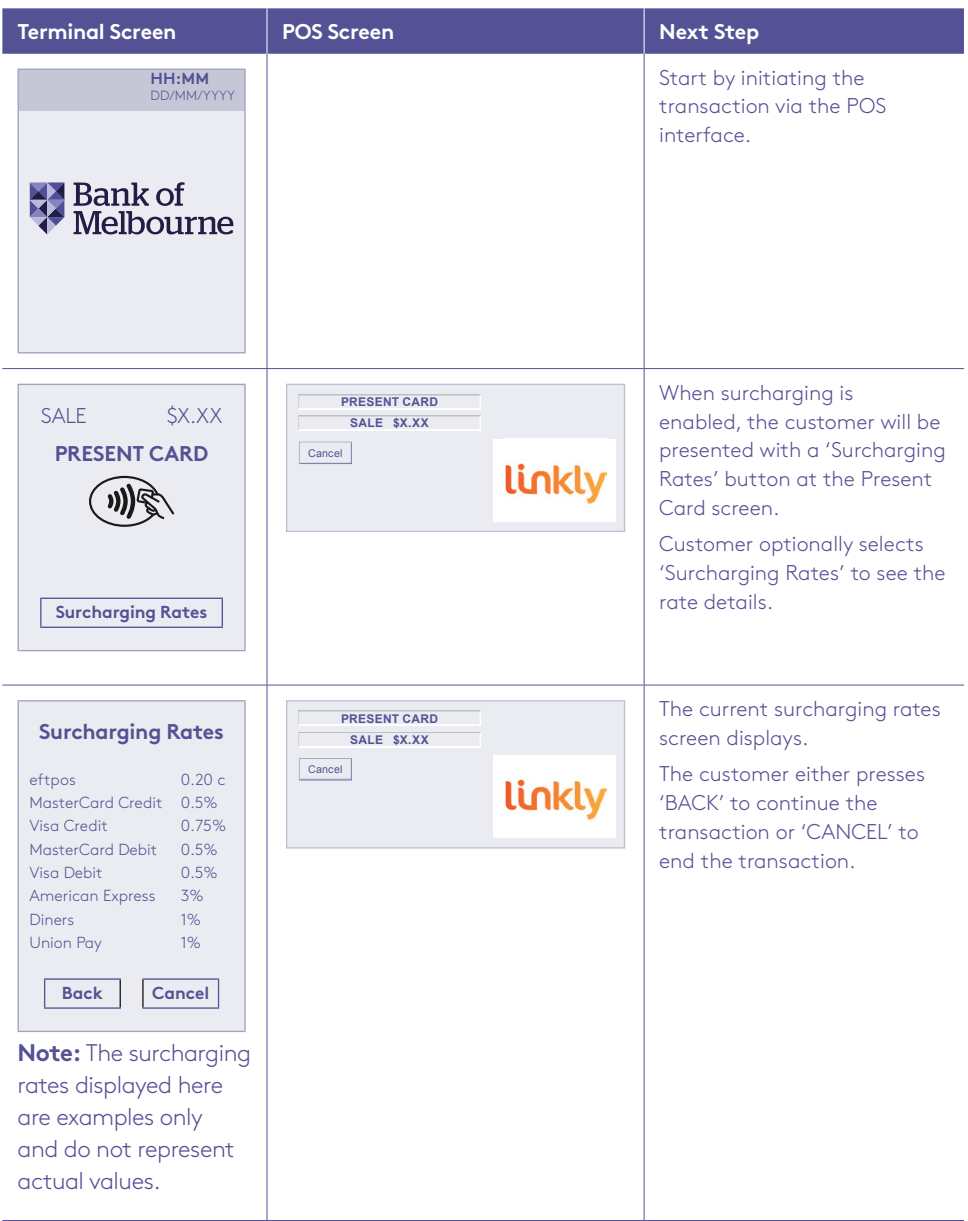

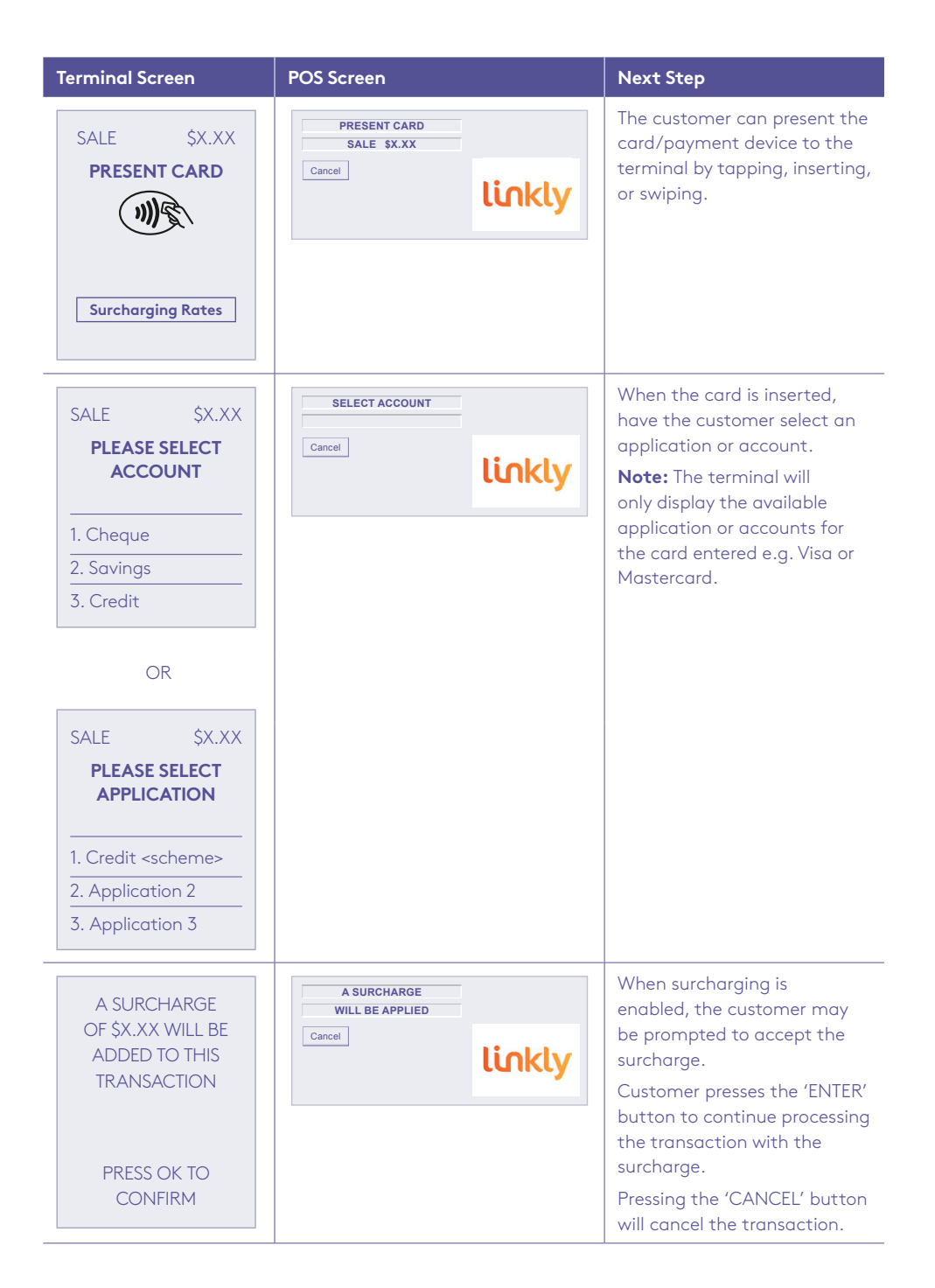

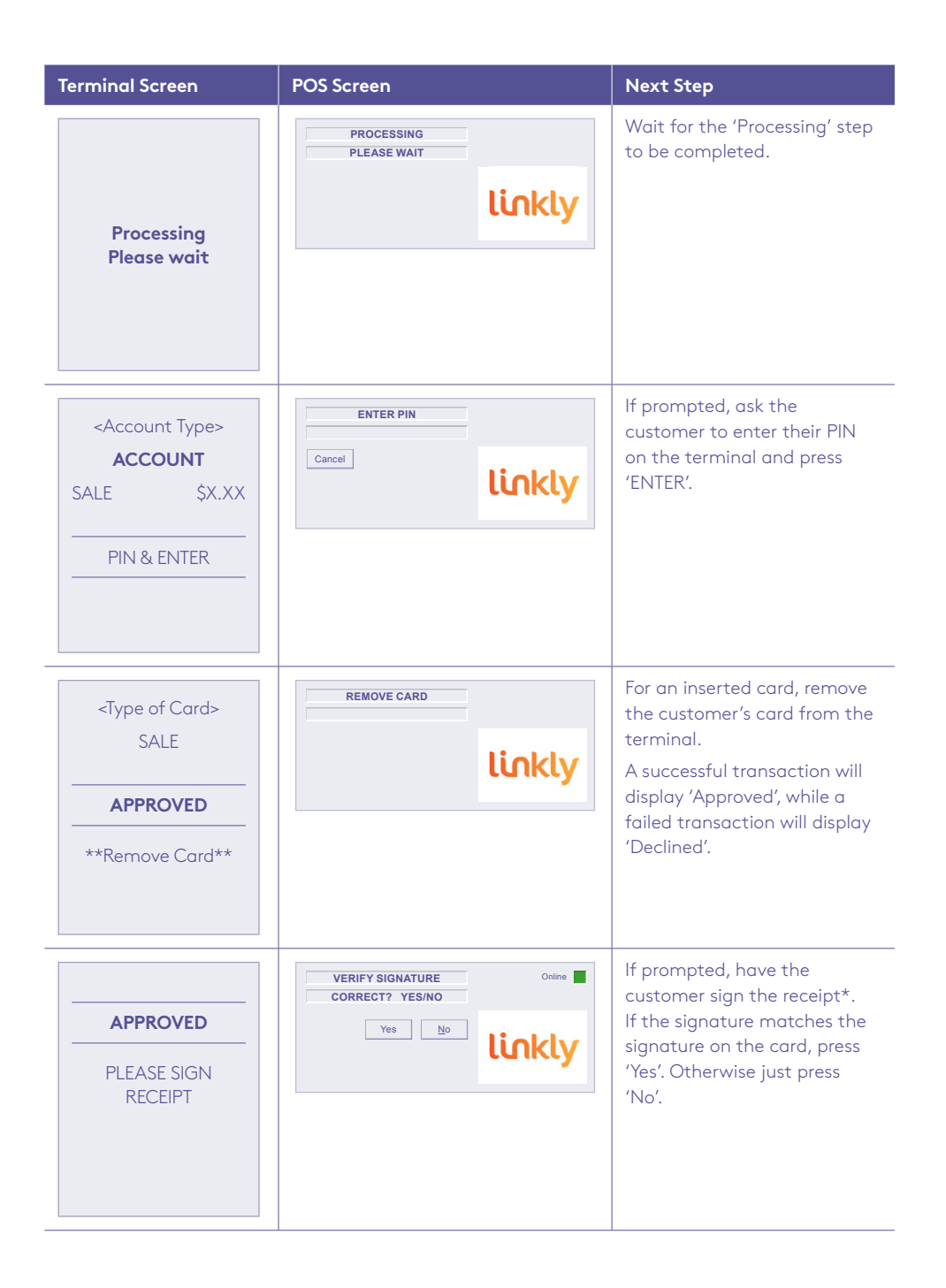

<span id="page-26-0"></span>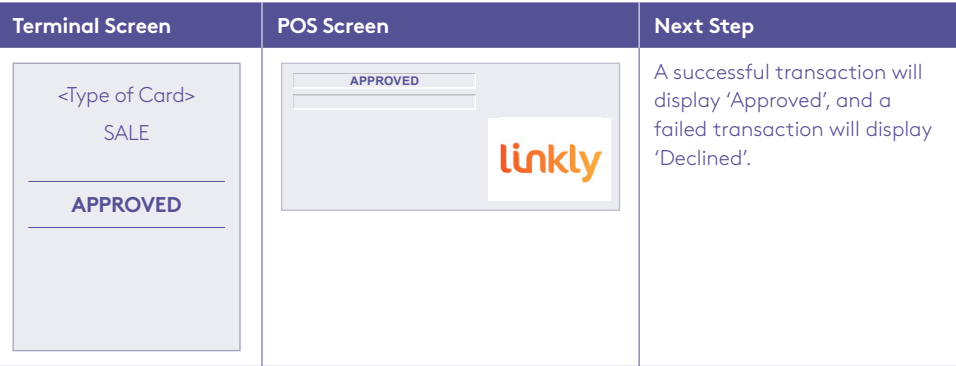

**\*Note:** Signature will still be required for some cards (for example signature-only cards, payment cards that don't have a chip and some international cards). Your terminal will be able to process these cards as normal.

Surcharging is only available for POS vendors accredited with the [Linkly Dynamic Surcharging feature.](https://linkly.com.au/resources-support/accredited-pos-vendors/?features%5B%5D=67&item=21) For information about surcharging visit '[The rules for card payment surcharges](https://bankofmelbourne.com.au/surcharging).'

#### How to process a sale with a cash out transaction.

If 'Cash Out' is enabled on the terminal, customers can be given cash. Cash Out is available from cheque and savings accounts only.

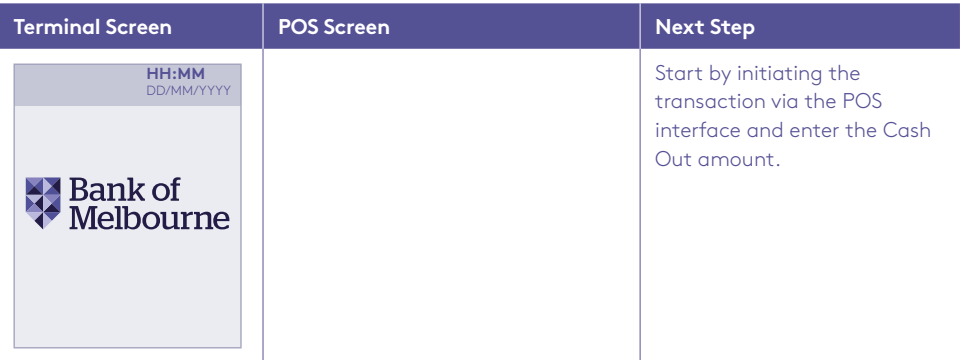

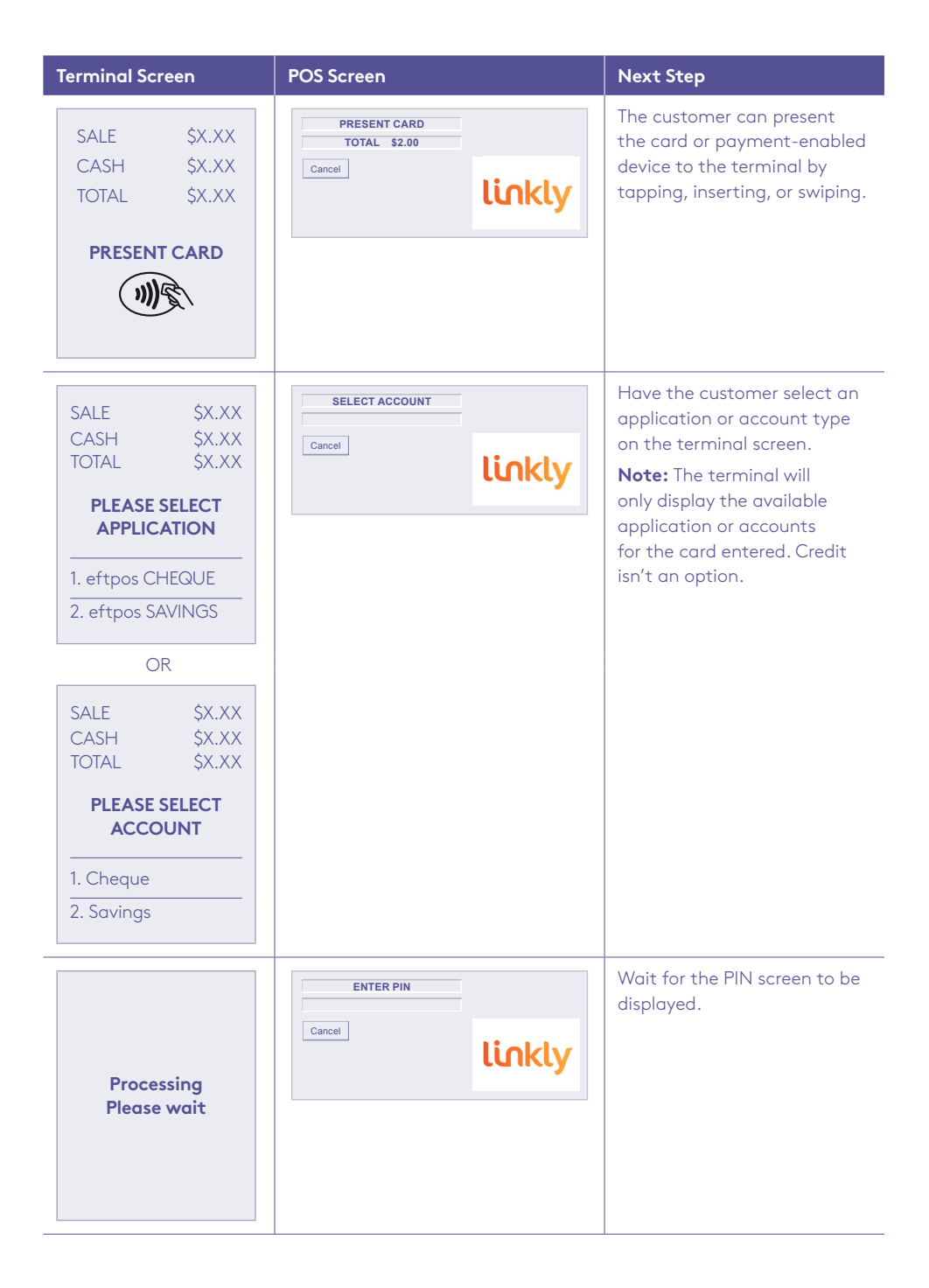

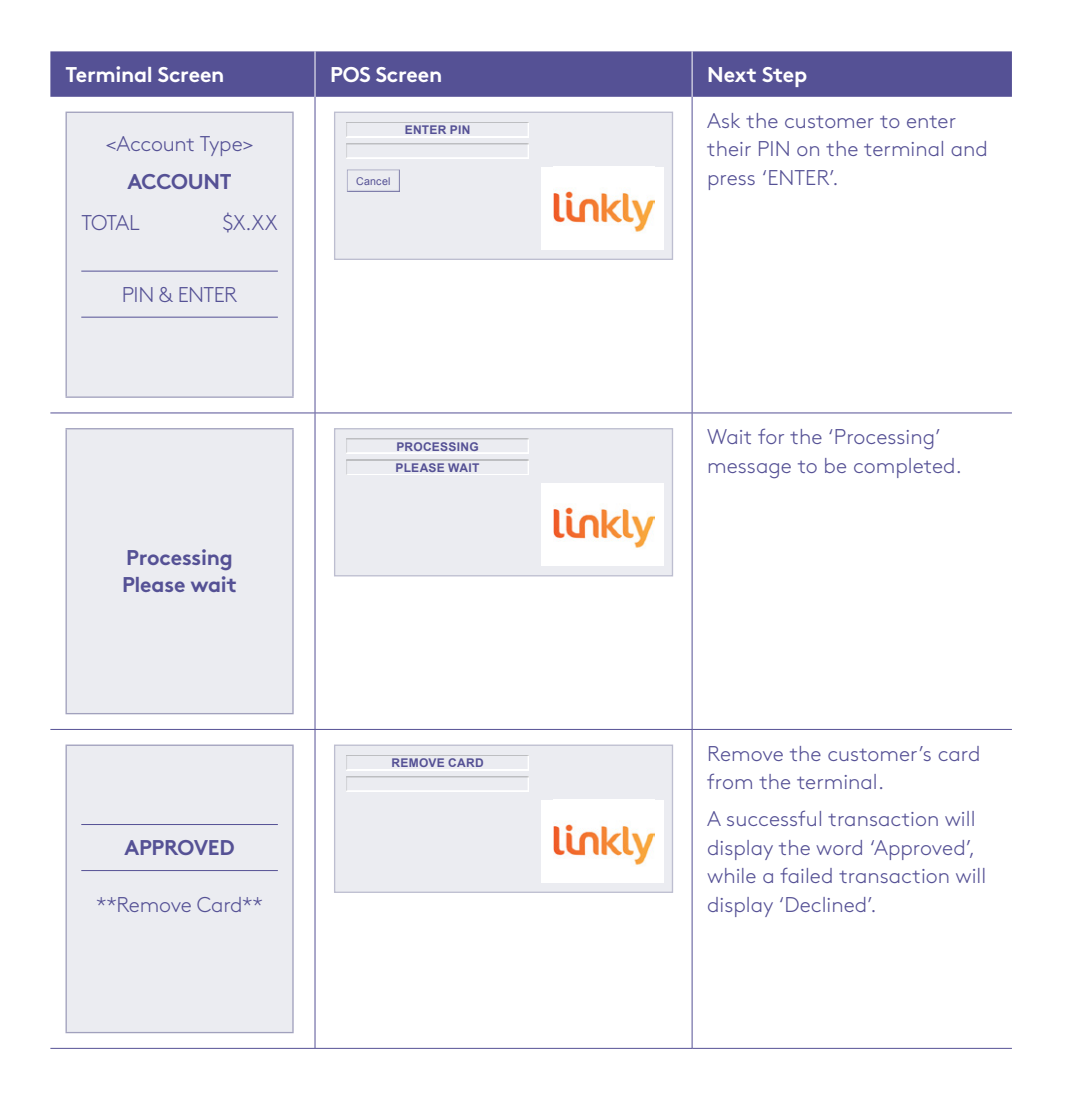

### <span id="page-29-0"></span>4.3 How to process a cash out only transaction.

If Cash Out is enabled on the terminal, customers can be given cash. Cash is available from cheque and savings accounts only.

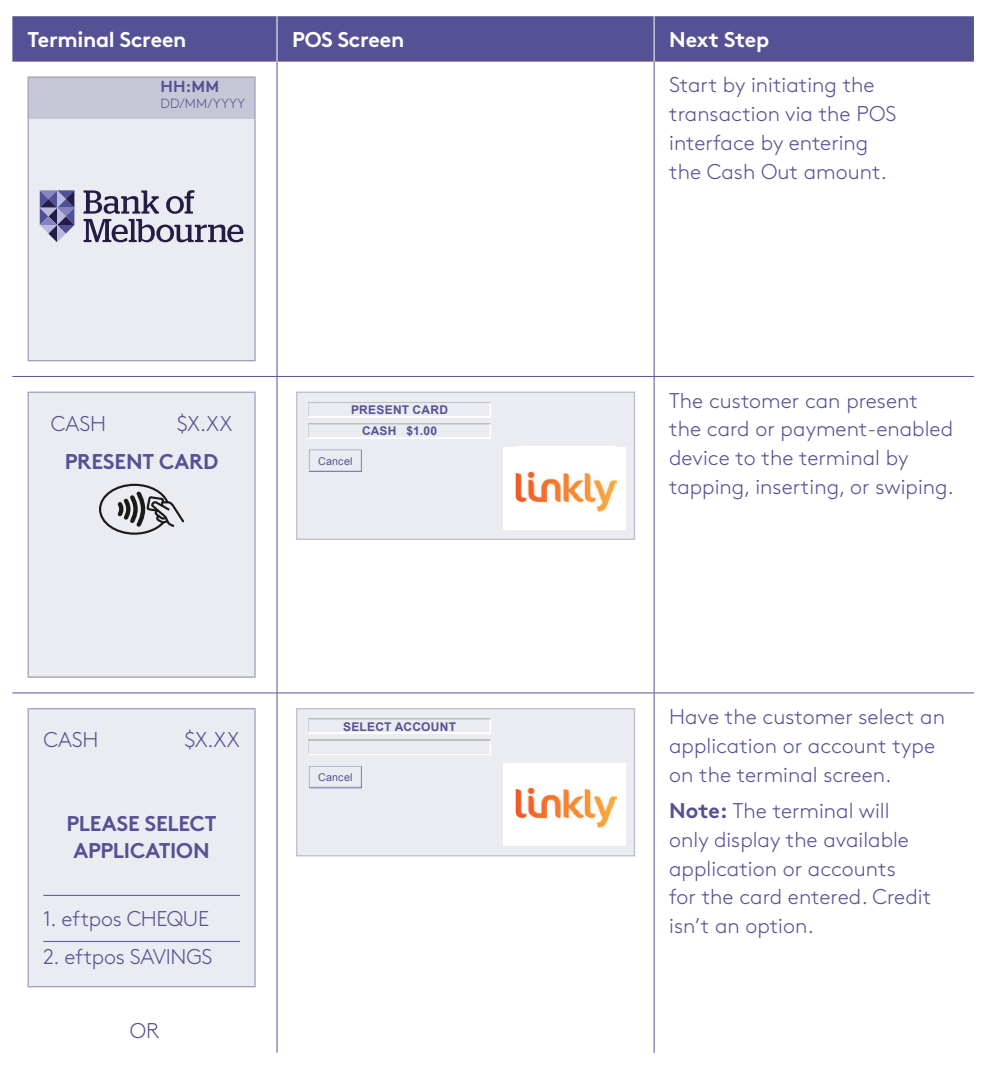

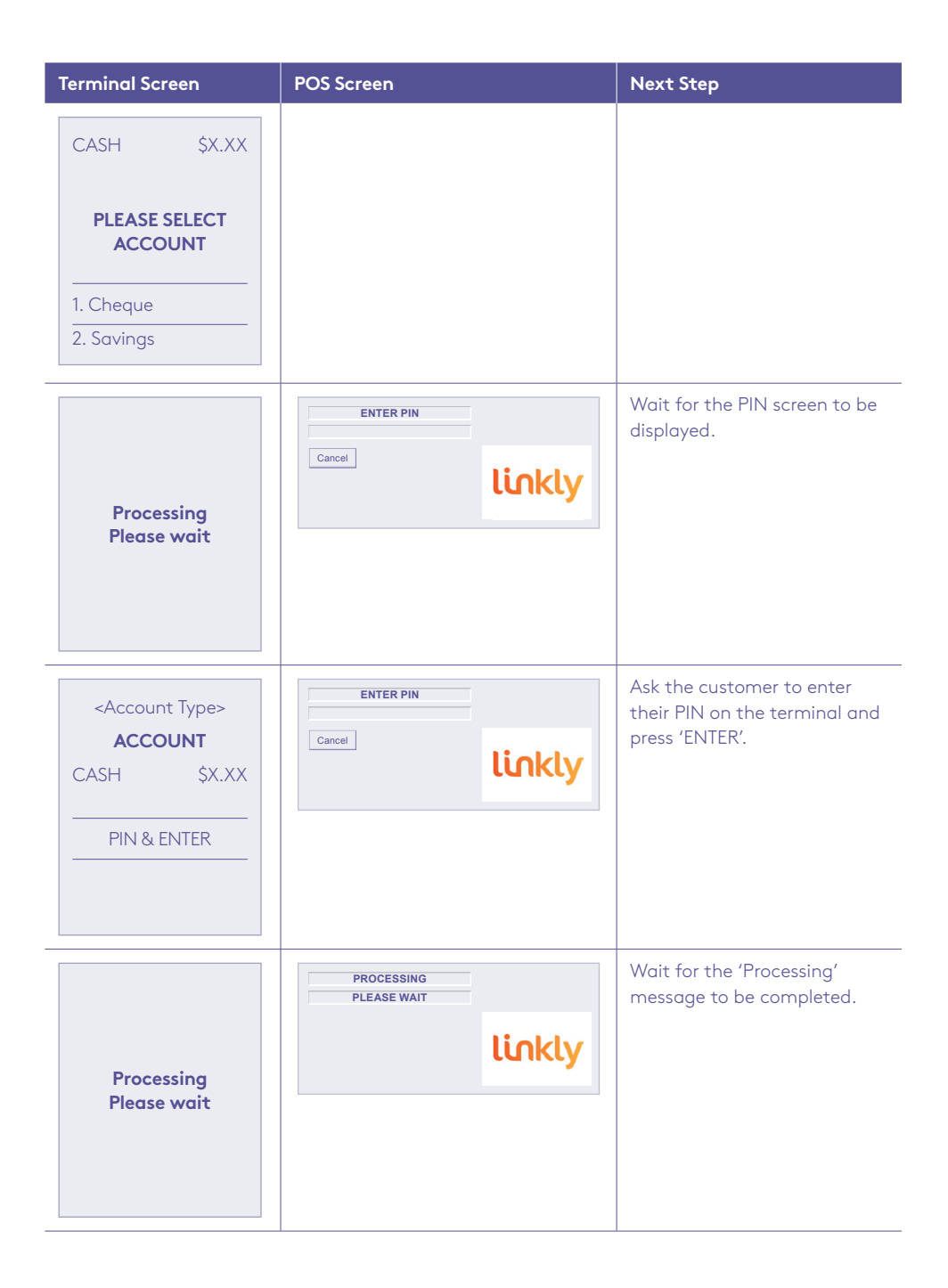

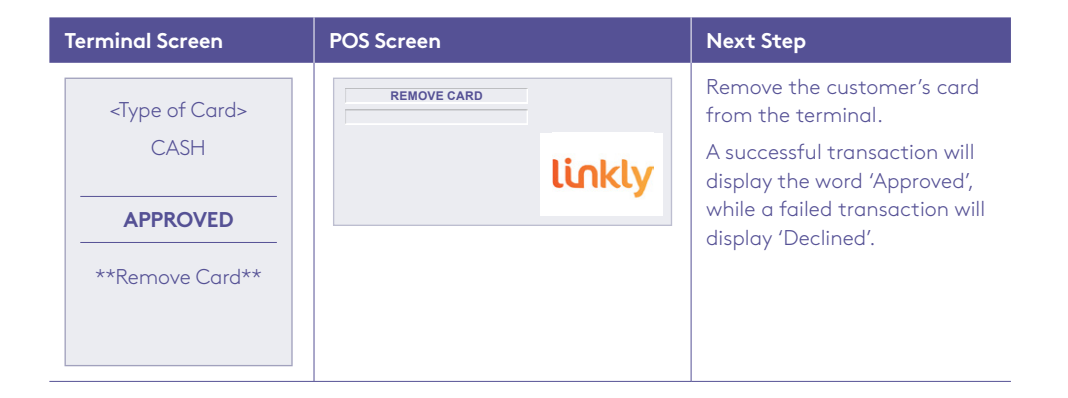

#### <span id="page-32-0"></span>4.4 How to process a refund transaction.

A refund transaction is used to reverse a sale transaction that has previously been processed. Both the original sale and the refund transactions will appear on your account statement.

A refund transaction should allow any amount below or equal to the selected Daily Refund Limit. To know your Daily Refund Limit or if you wish to perform a refund transaction over the Daily Refund Limit, simply contact the Merchant Helpdesk.

When the refund setting in the terminal's configuration file is turned on, you can process a refund transaction for any of the following:

- returned goods purchased that are accepted under your Returns Policy
- services that are terminated or cancelled
- incorrect amount charged (price adjustment).

You must not:

- offer or provide a cash refund when the original sale was made using a debit or credit card
- make a refund to a card that was not used for the original sale transaction

If you initiate an invalid refund, as described above and a customer disputes the original sale transaction, you may be liable for a Chargeback claim. This would result in the bank debiting your merchant account for the original sale transaction and additional fees. A chargeback reverses a transaction made on a debit or credit card.

If you initiate a refund on an International card, you will need to inform the customer that the refund amount appearing on their account statement may be different from the amount on the original sale transaction. This is due to a potential variation in the exchange rates used on each transaction.

**Note:** Please refer to your POS Vendor's user manual on how to initiate a refund transaction from the POS.

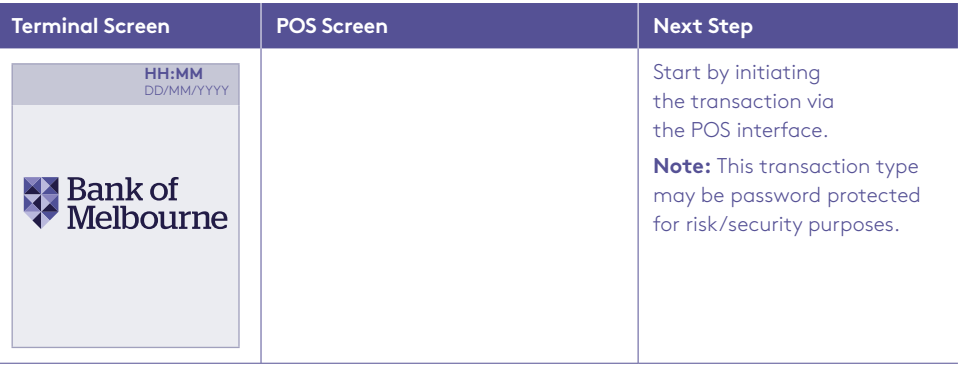

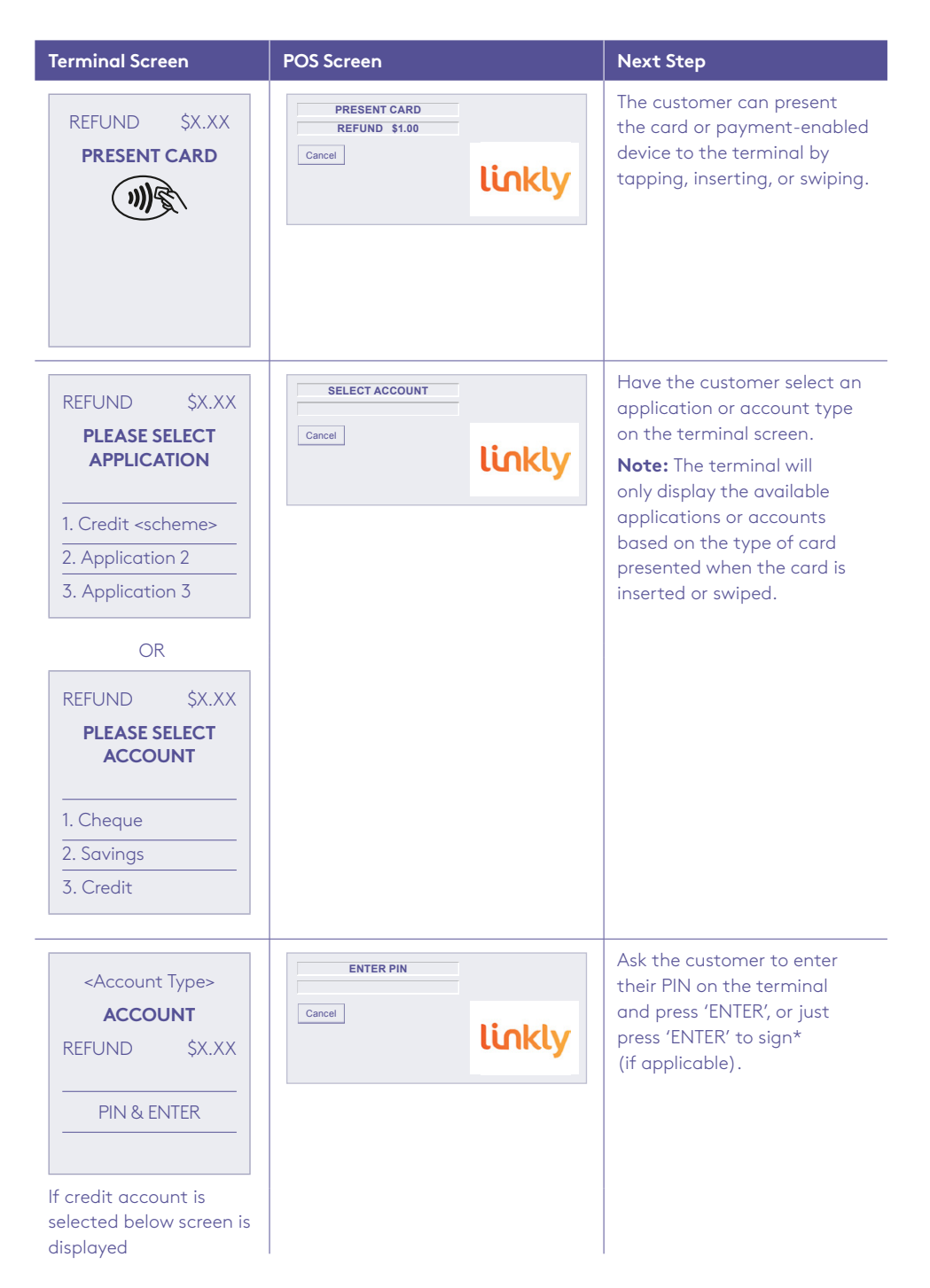

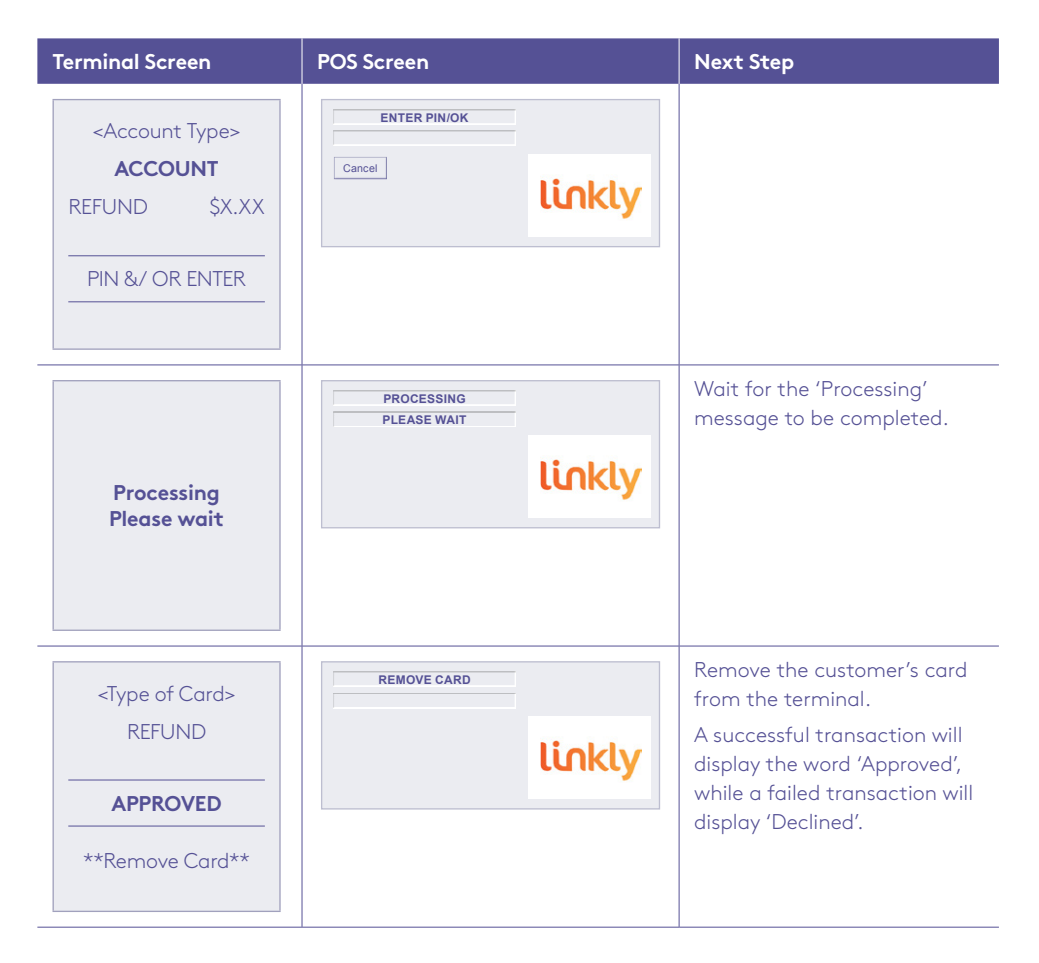

**\*Note:** A signature will still be required for some cards (for example signature-only cards, payment cards that don't have a chip and some international cards). Your terminal will be able to process these cards as normal.

#### <span id="page-35-0"></span>4.5 How to process a mail/telephone order/e-commerce transaction.

Transactions initiated by mail or telephone are known as MOTO (Mail Order or Telephone Order) transactions and eCommerce (Electronic Commerce) transactions are those initiated over the Internet.

MOTO and eCommerce transactions can be processed on credit and charge cards only.

**For information on how to register as a MOTO or eCommerce merchant, contact the Merchant Helpdesk on:**

### **1300 603 266**

 **(available 24 hours a day, 7 days a week)**

#### **Important things to keep in mind:**

- Until registered as a MOTO/eCommerce merchant you must not process MOTO or eCommerce transactions.
- An authorisation of a MOTO or eCommerce transaction only establishes that the funds are available in the cardholder's account and that the card account hasn't been reported lost or stolen. It doesn't guarantee that the person whose name appears on the card is making the sale or that the sale will not be subject to a chargeback.
- You will be liable for all chargebacks on MOTO/eCommerce transactions.
- You must retain all merchant receipts for at least eighteen months from the transaction date.

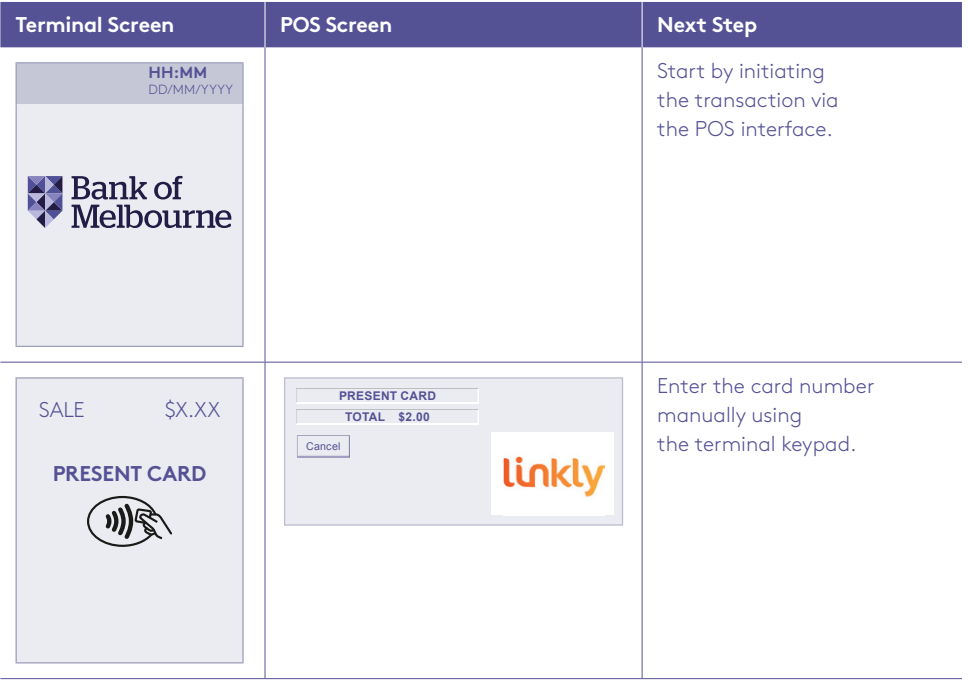
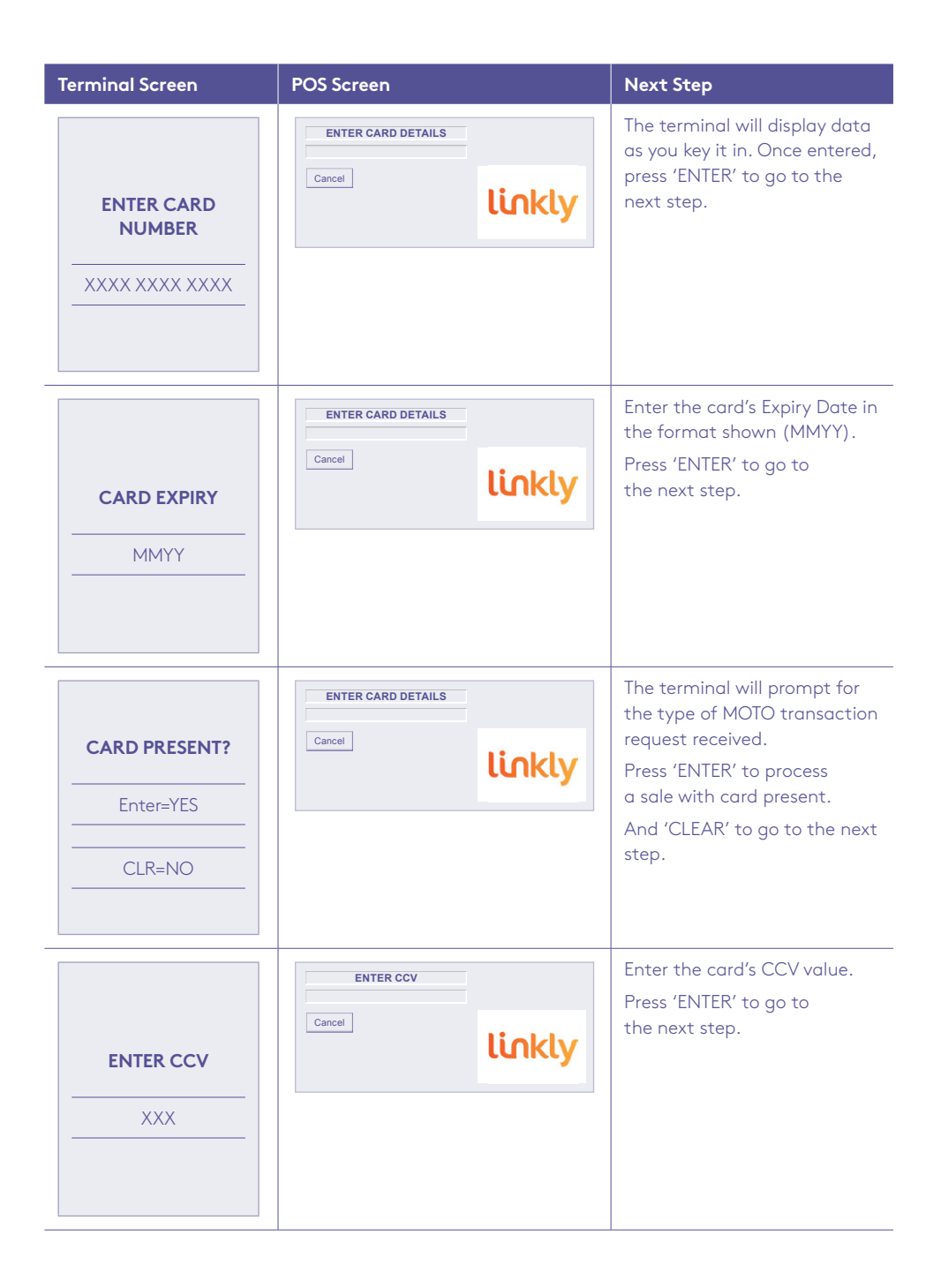

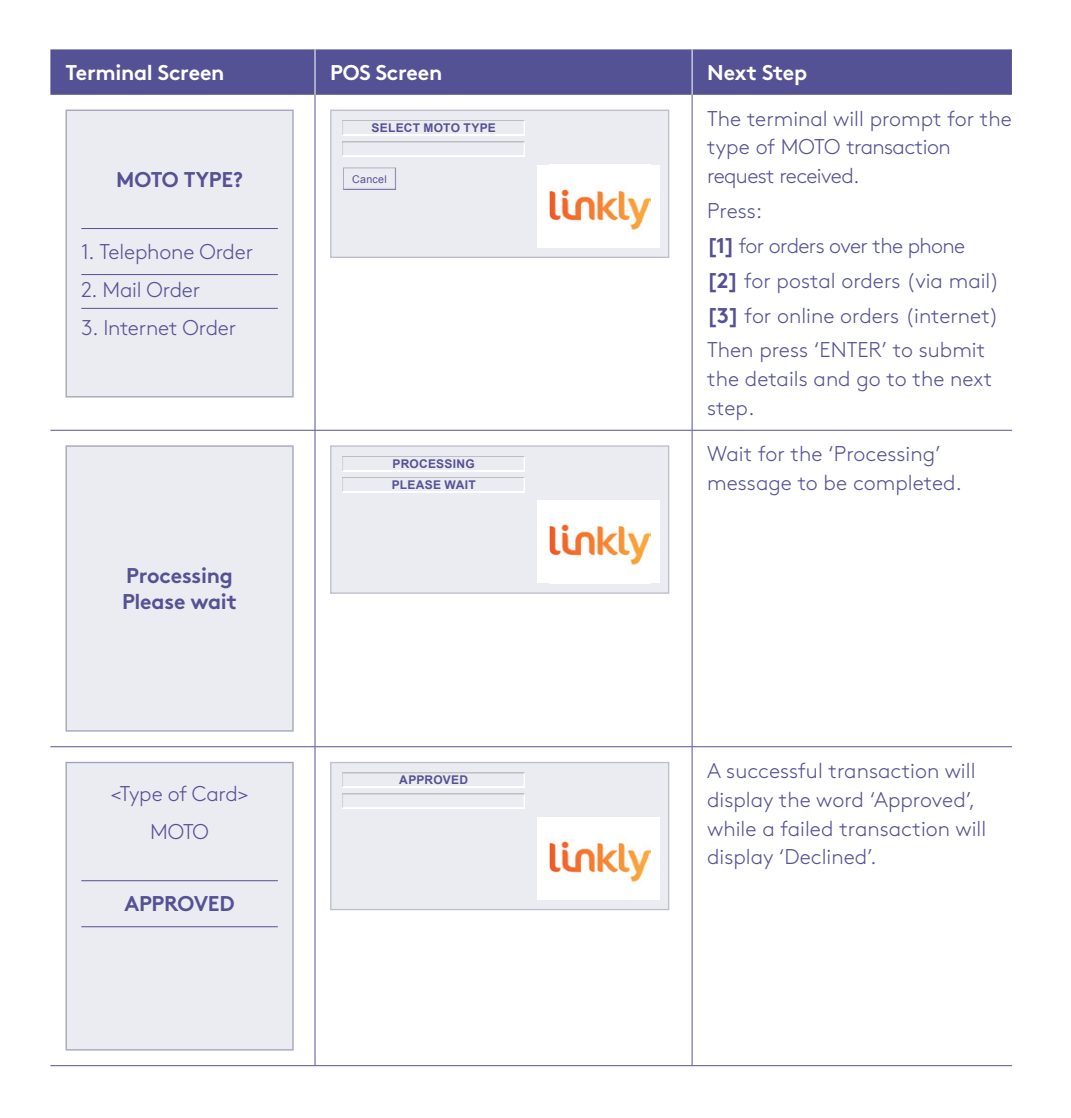

### 4.6 How to process a pre-authorisation.

This function is used to reserve funds for a sale to be processed later. Car rentals and hotels/motels most commonly use this function.

#### **Note:**

- Pre-authorisation transactions can only be performed on credit cards and charge cards and only where you've been authorised to do so.
- It's important that the pre-authorisation receipt is retained to enable you to complete the pre-authorisation easily.
- Pre-authorisations will be held on the customer's card for a period of up to 31 days unless the pre-authorisation is completed or cancelled. The length of time funds are held varies by card scheme and may depend on the rules set by the customer's issuing bank.
- Retain the record of the merchant or POS receipt to retain the RRN/Authorisation ID that'll be required for the Completion transaction at a later stage.
- Refer to the table below for the actions you can perform on a pre-authorisation transaction by scheme.

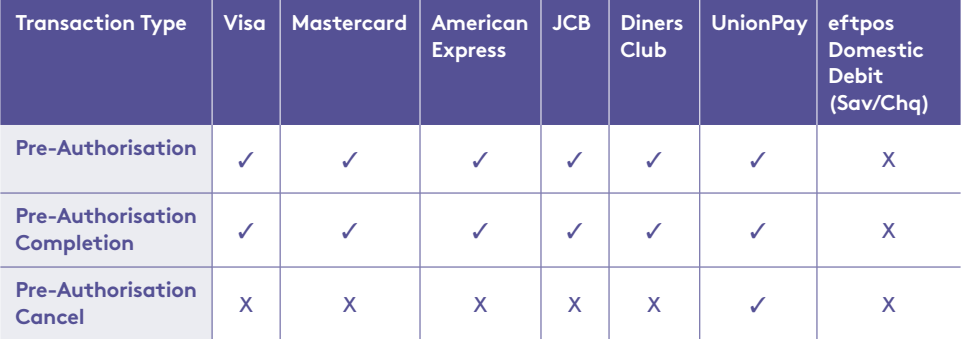

### How to process a pre-authorisation transaction.

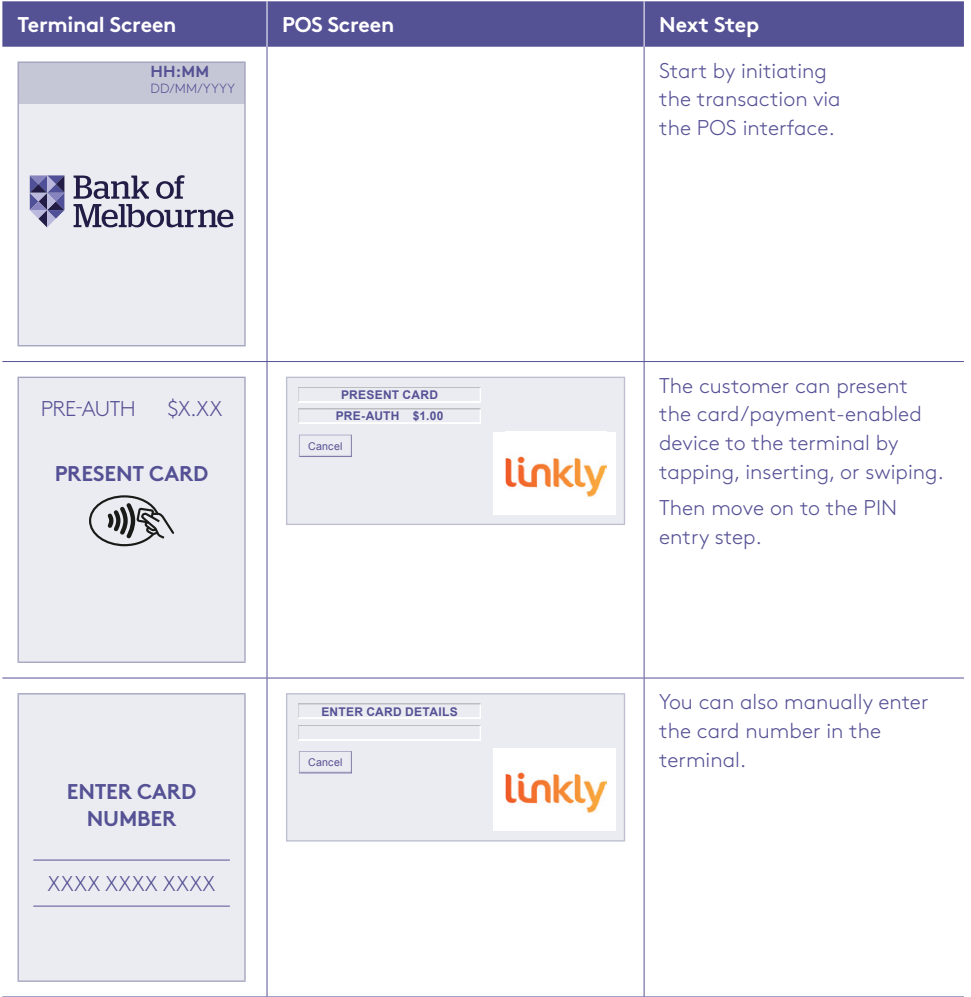

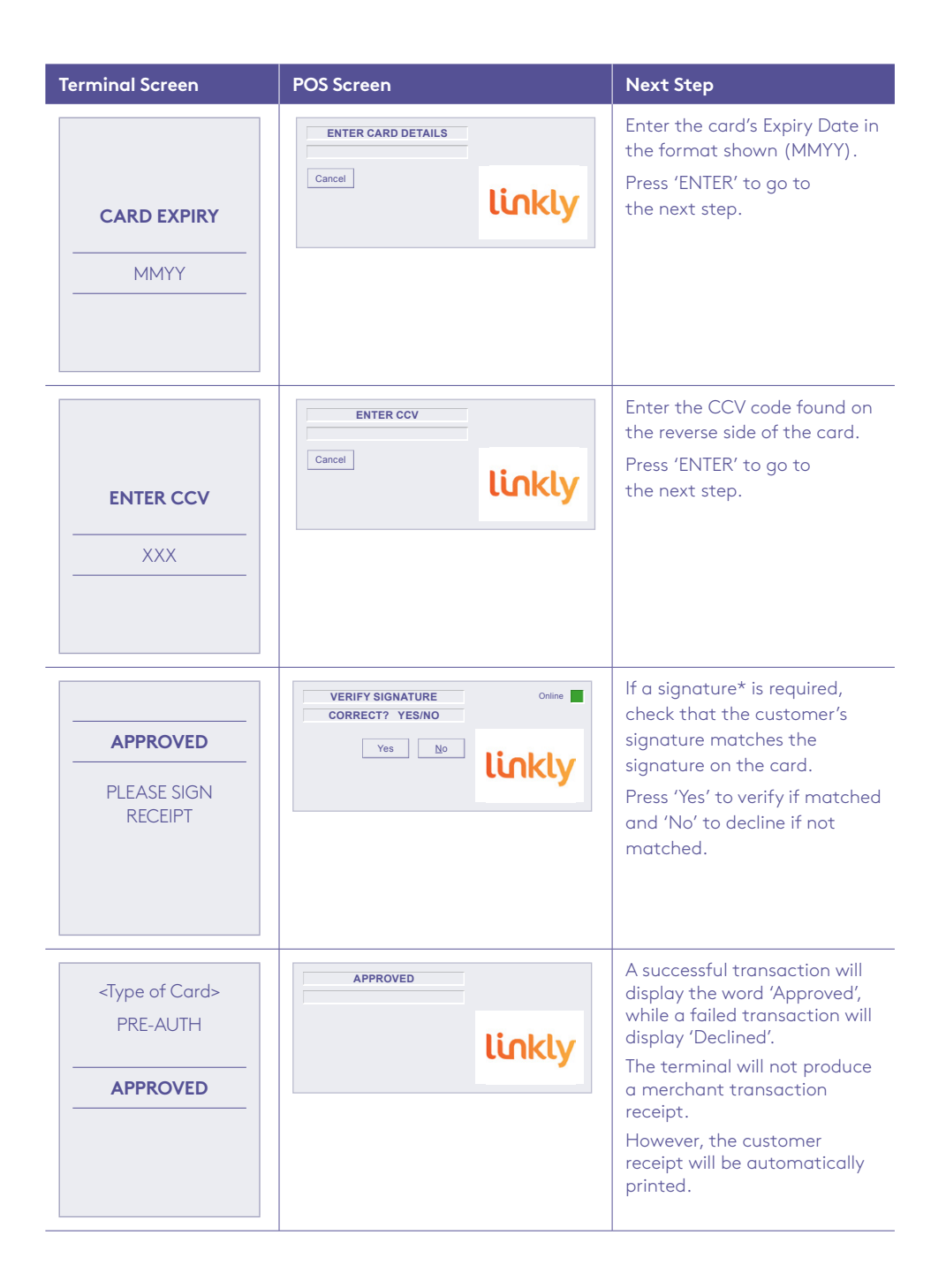

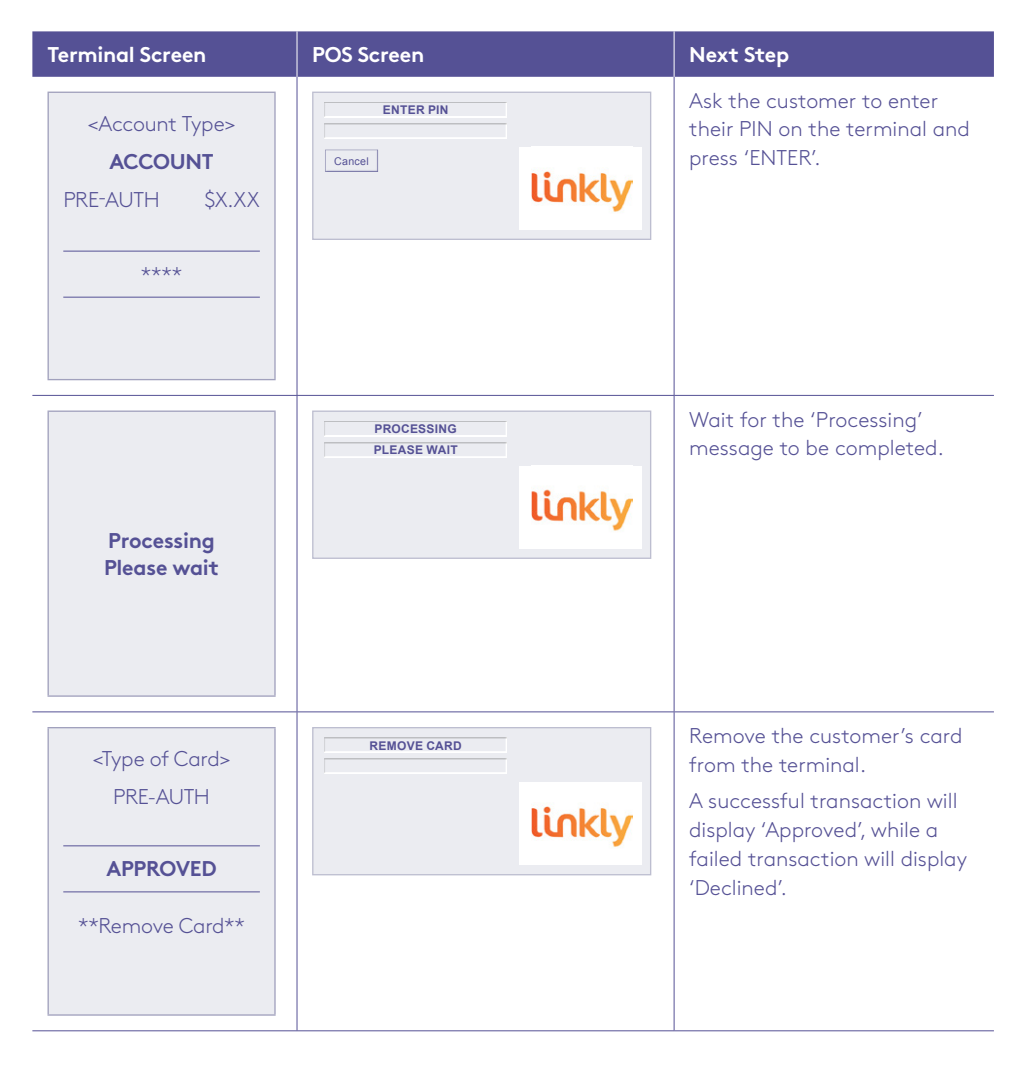

**\*Note:** Signature will still be required for some cards (for example, signature-only cards, payment cards that don't have a chip and some international cards). Your terminal will be able to process these cards as normal.

## 4.7 How to process a pre-authorisation completion.

A pre-authorisation completion is used to complete an earlier pre-authorisation and charges the customer. A completion may also be known as a 'checkout'.

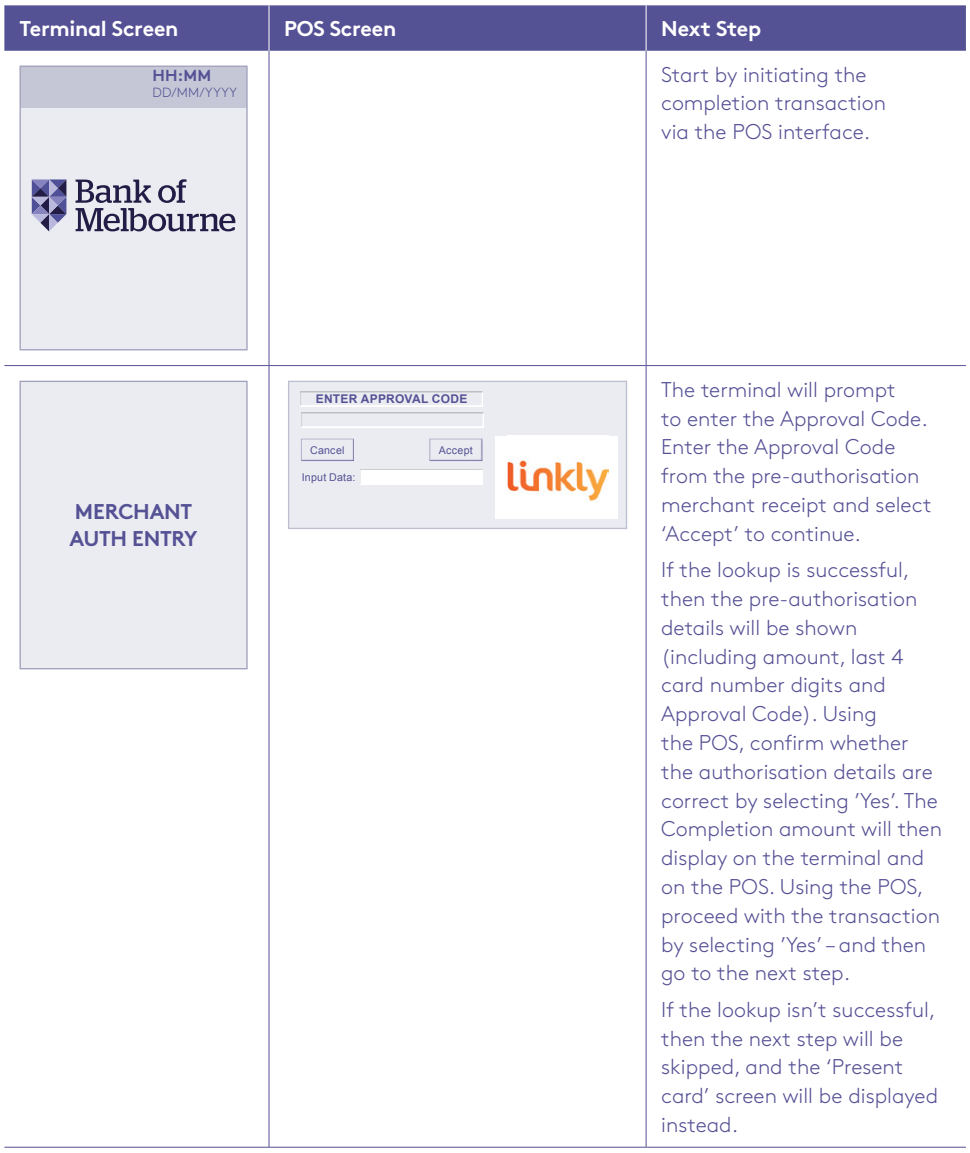

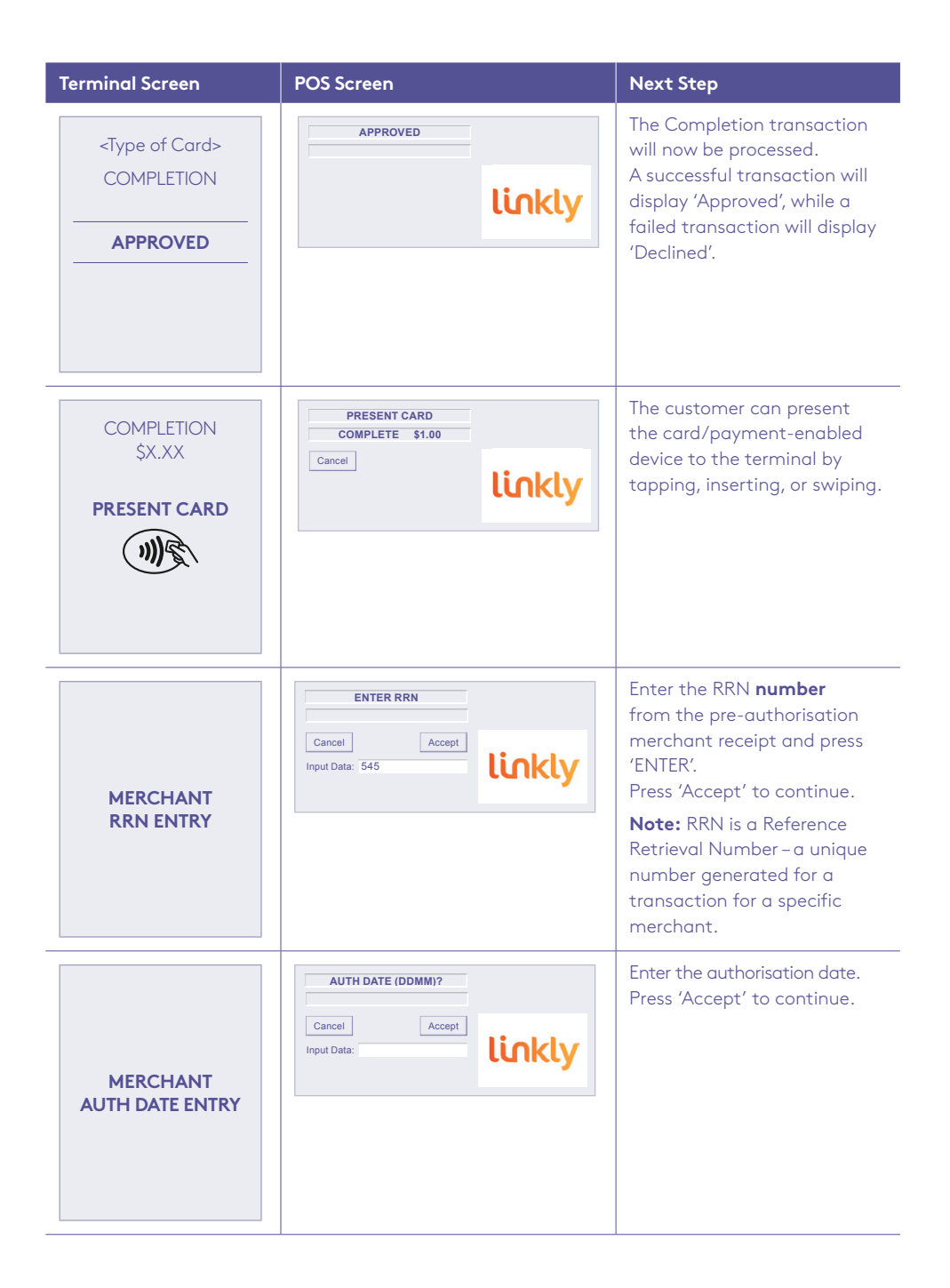

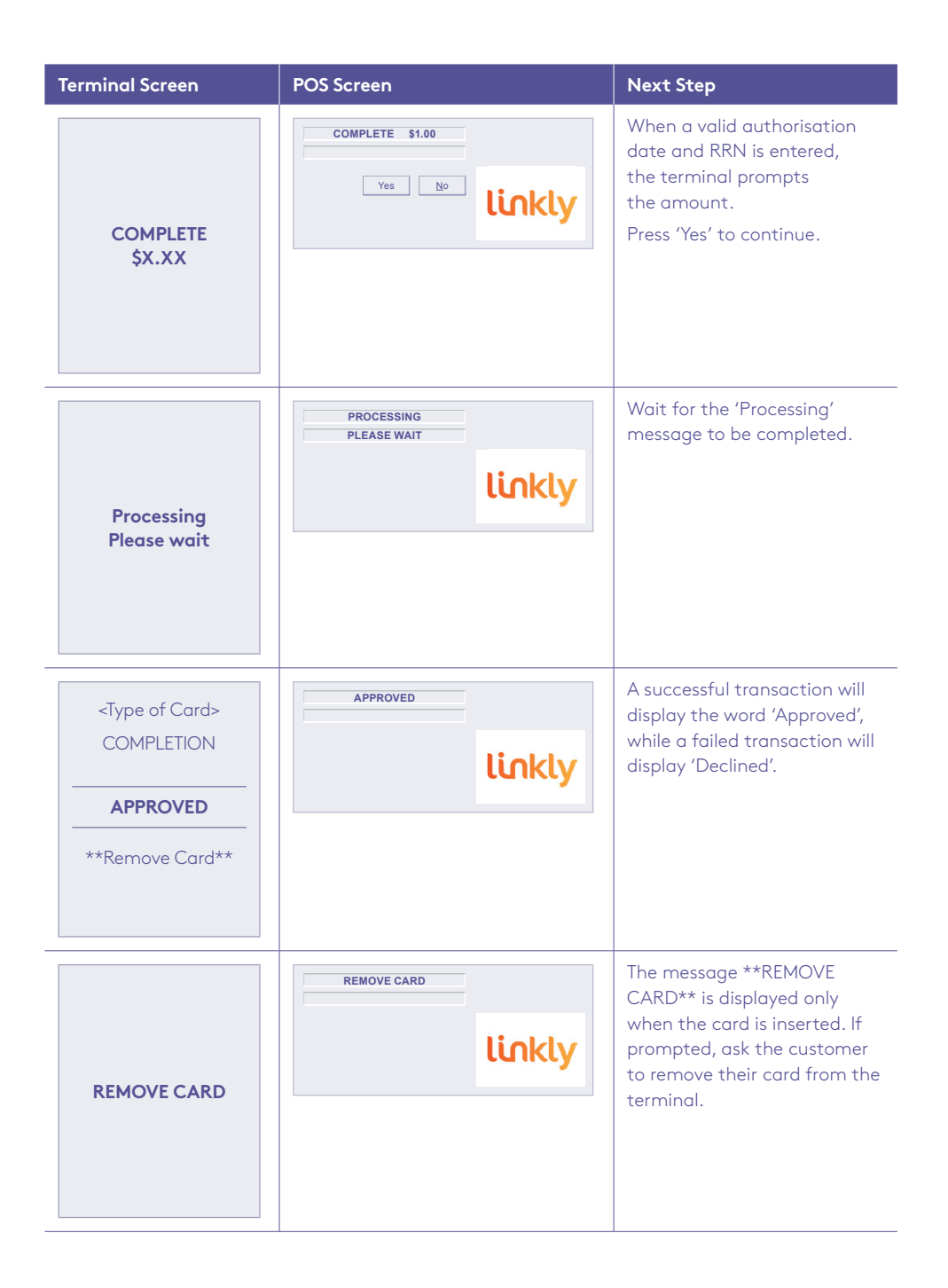

# 5.0 End of day functions using integrated mode.

### 5.1 Settlement.

We offer same day settlement for all eftpos, Mastercard, Visa and UnionPay transactions – when the settlement function is performed before 9:30 pm each business day (excluding weekends and national public holidays) and when your settlement account is a Bank of Melbourne bank account. However, if your bank account is with another financial institution, please allow a minimum of 24–48 hours for the settlement funds to be deposited.

### To enable an automatic settlement:

Automatic Settlement is where the terminal will automatically initiate daily settlement at a chosen time. While in the idle state, the terminal performs internal checks to see if it needs to initiate an Auto-Settlement. At the scheduled time, the terminal will contact the bank and initiate the settlement.

The terminal has a default automatic settlement time which can vary by business. If you would like to change the automatic settlement time, please call the Merchant Helpdesk.

Alternatively, a scheduled task can be setup via Linkly to schedule an Automatic Settlement time. Contact your POS vendor or Linkly Support for assistance.

#### **Important:**

- Your terminal and POS equipment must be powered-on for Automatic Settlement to occur at the set time each day.
- You can only perform a settlement once a day, before 9:30 pm (Sydney time). A settlement done after 11:00 pm (Sydney time) will be processed as a settlement for the next day.

#### To process a manual settlement:

You have the option to process a Manual Settlement anytime throughout the day prior to Automatic Settlement.

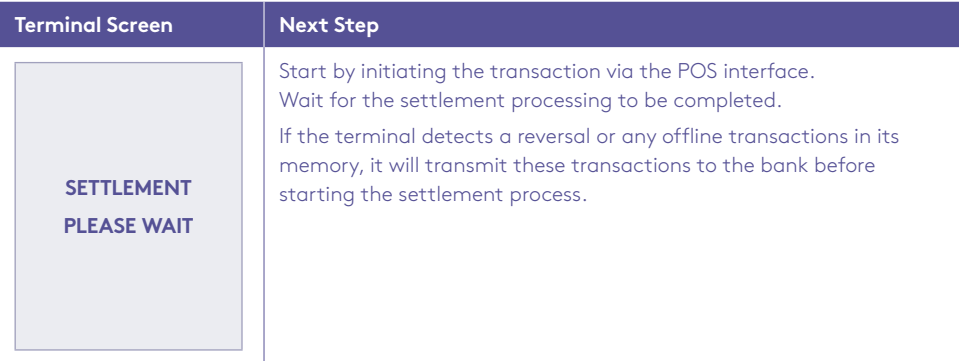

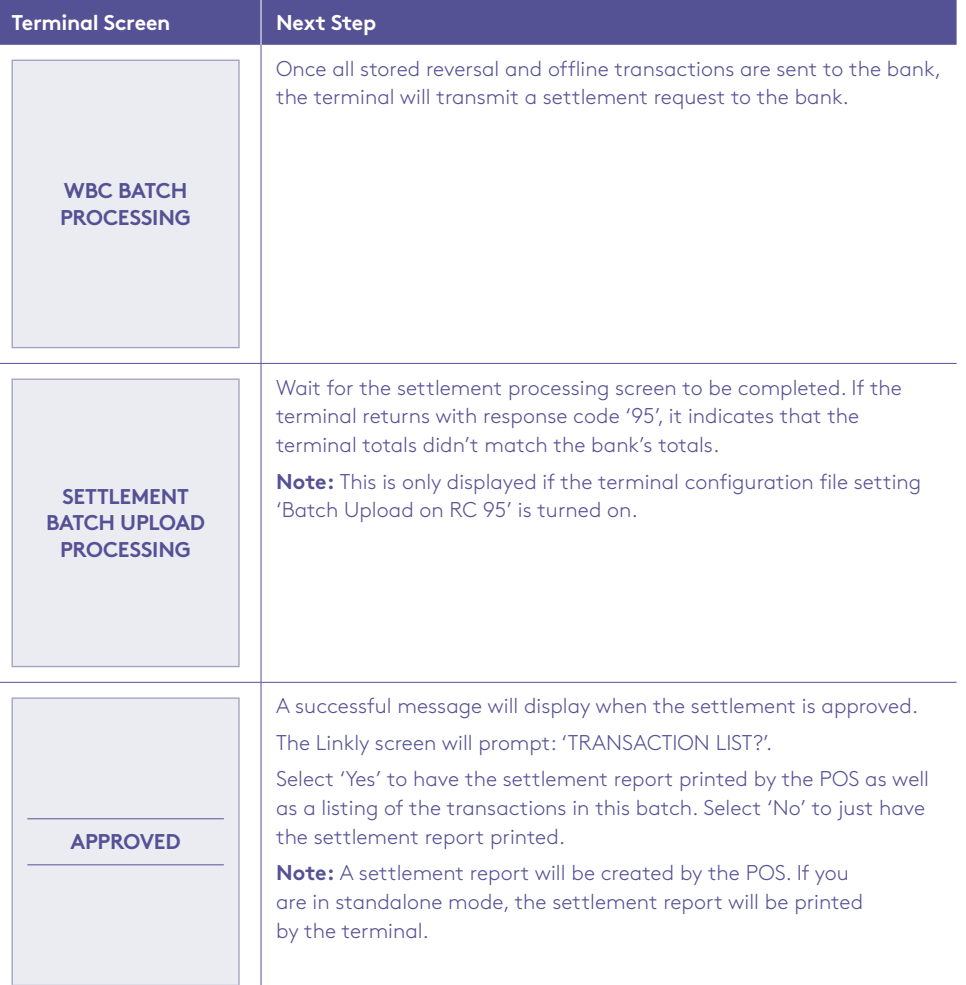

i.

## 5.2 How to print a pre-settlement report.

This function will print a report of all transactions performed since the last settlement, without resetting the totals.

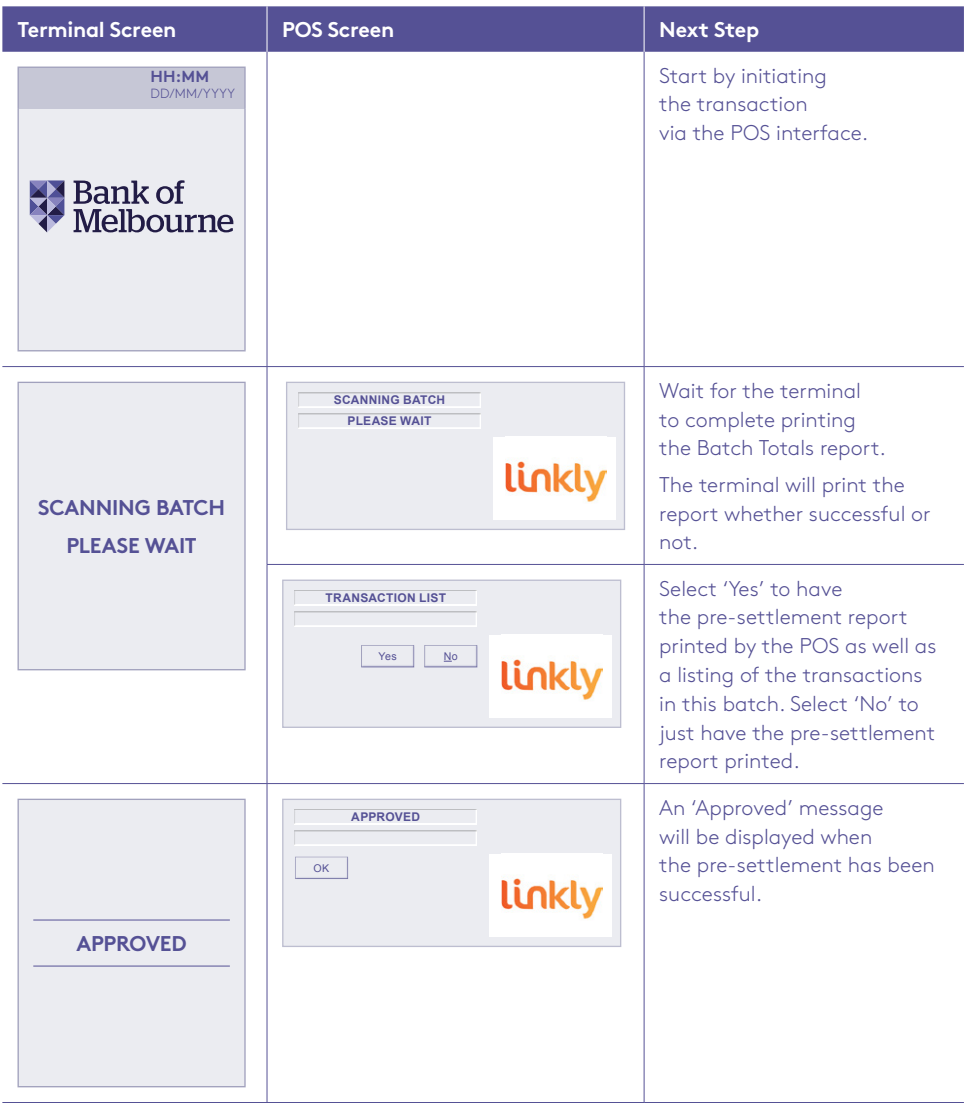

## 5.3 How to reprint the last settlement report.

This function will reprint a report of the last settlement which has occurred.

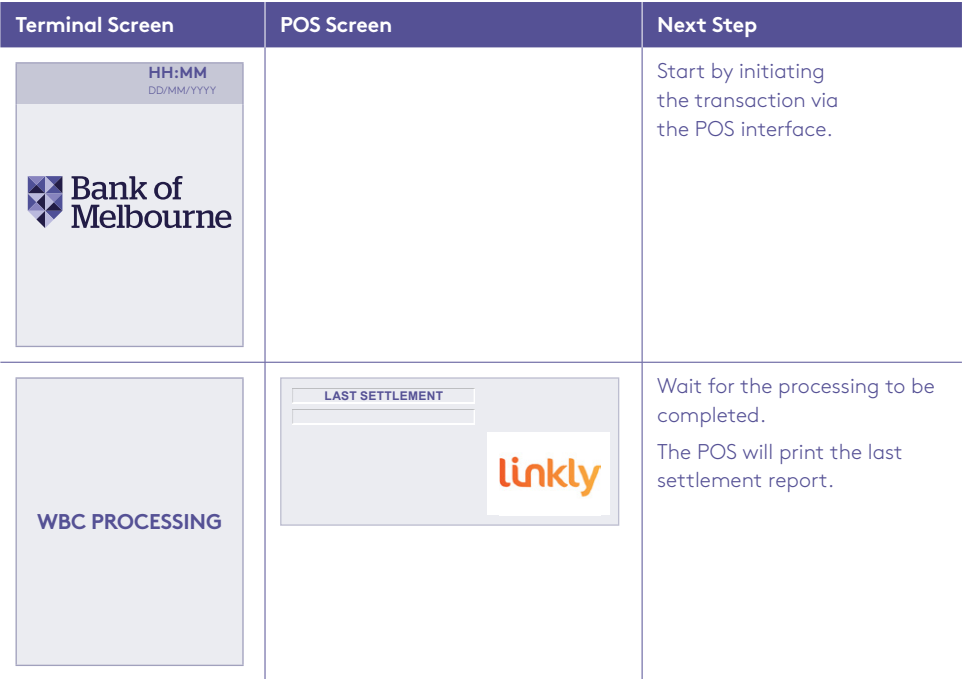

## 5.4 How to perform shift totals using integrated mode.

This function will print a report of the transactions processed in a nominated shift period.

The terminal will start to accumulate the Shift Totals after the previous settlement – until the shift is cleared.

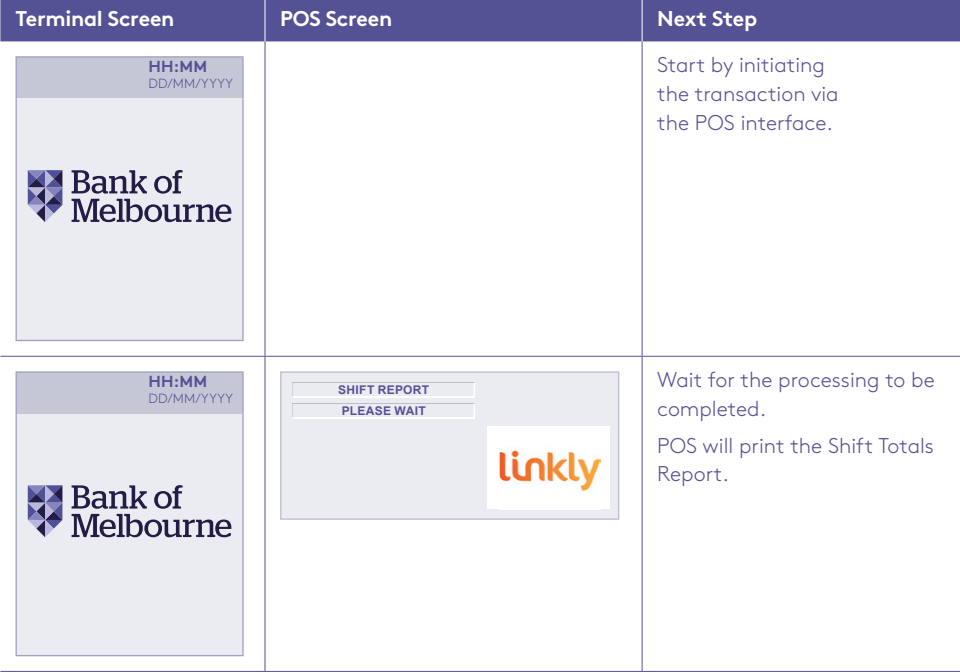

# 6.0 Standalone mode.

Standalone mode allows the terminal to transact on its own in the event of a POS outage. It continues to operate independently, without the need for the POS.

Communication options available in standalone mode are 4G/GPRS.

Refer to the table below to see what transaction capabilities are available in standalone mode.

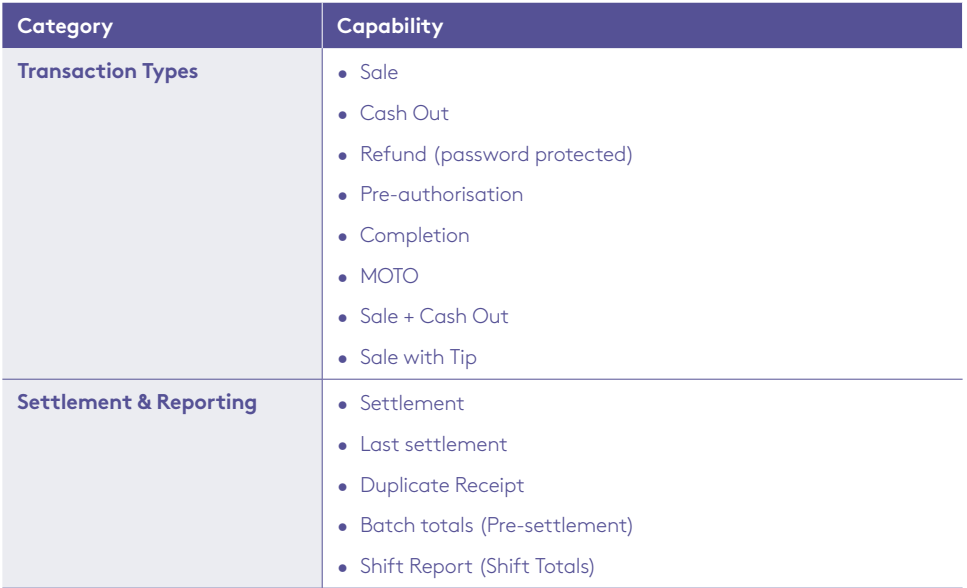

### Switching between integrated mode and standalone mode

To switch the standalone mode on/off (i.e. between Standalone and Integrated modes) use the following function command (triggered on the idle screen using the 'Func' key):

- Press the 'Func' key and enter '11112222' on the terminal.
- Press the 'ENTER' key.

#### **Important Note:**

Before completing the transaction, check that the transaction was approved before handing the customer their copy of the transaction receipt. If the transaction is declined, the terminal will display an error message giving the reason. Please check the bottom of the receipt for an 'Approved' or a 'Declined' message.

# 6.1 Terminal logon using standalone mode.

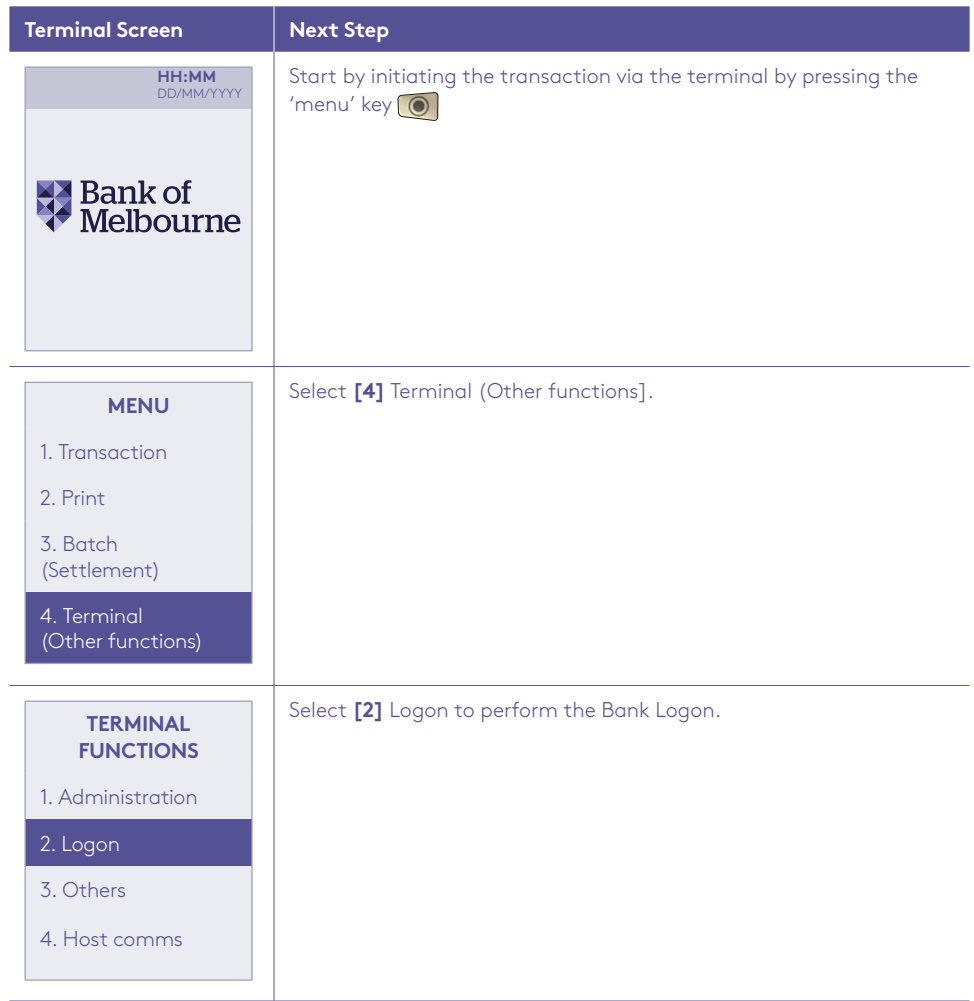

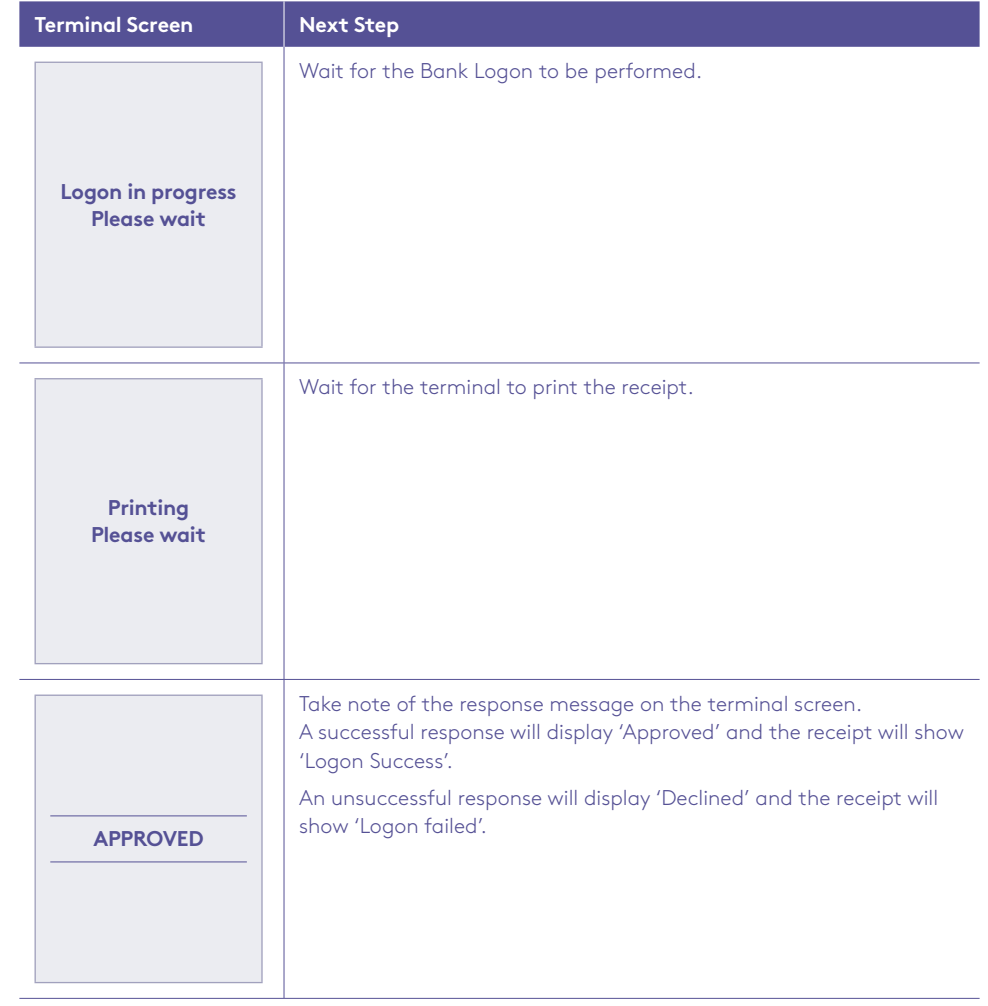

## 6.2 Sale using standalone mode.

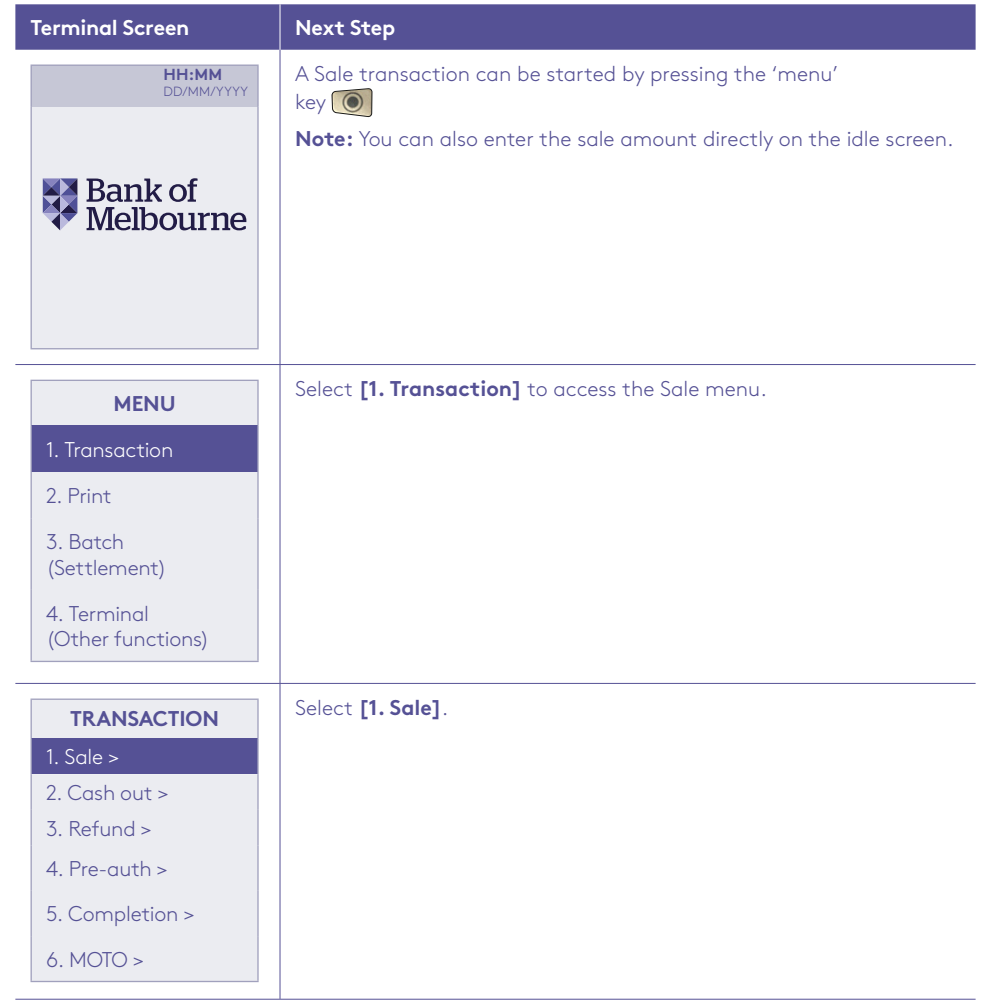

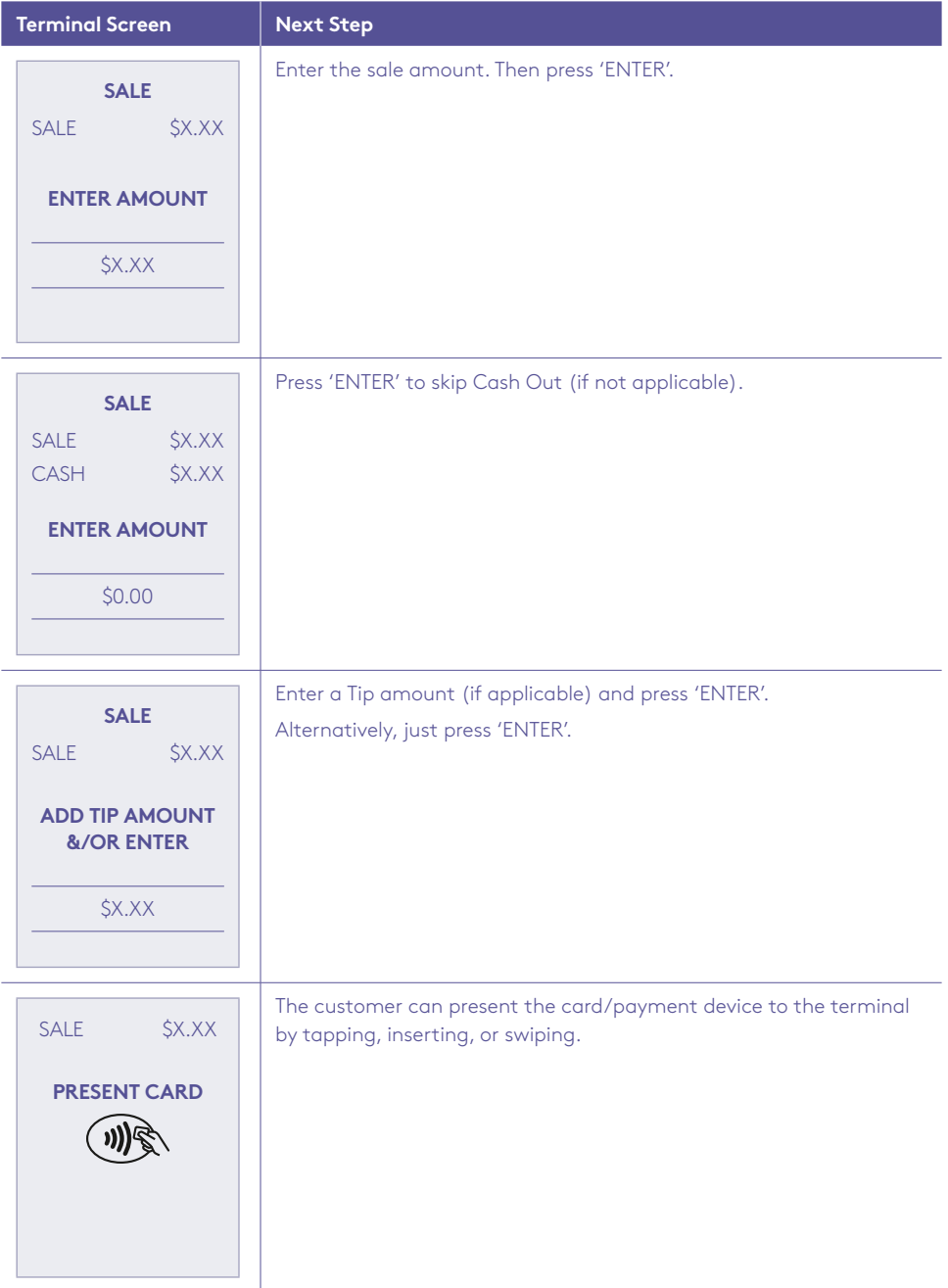

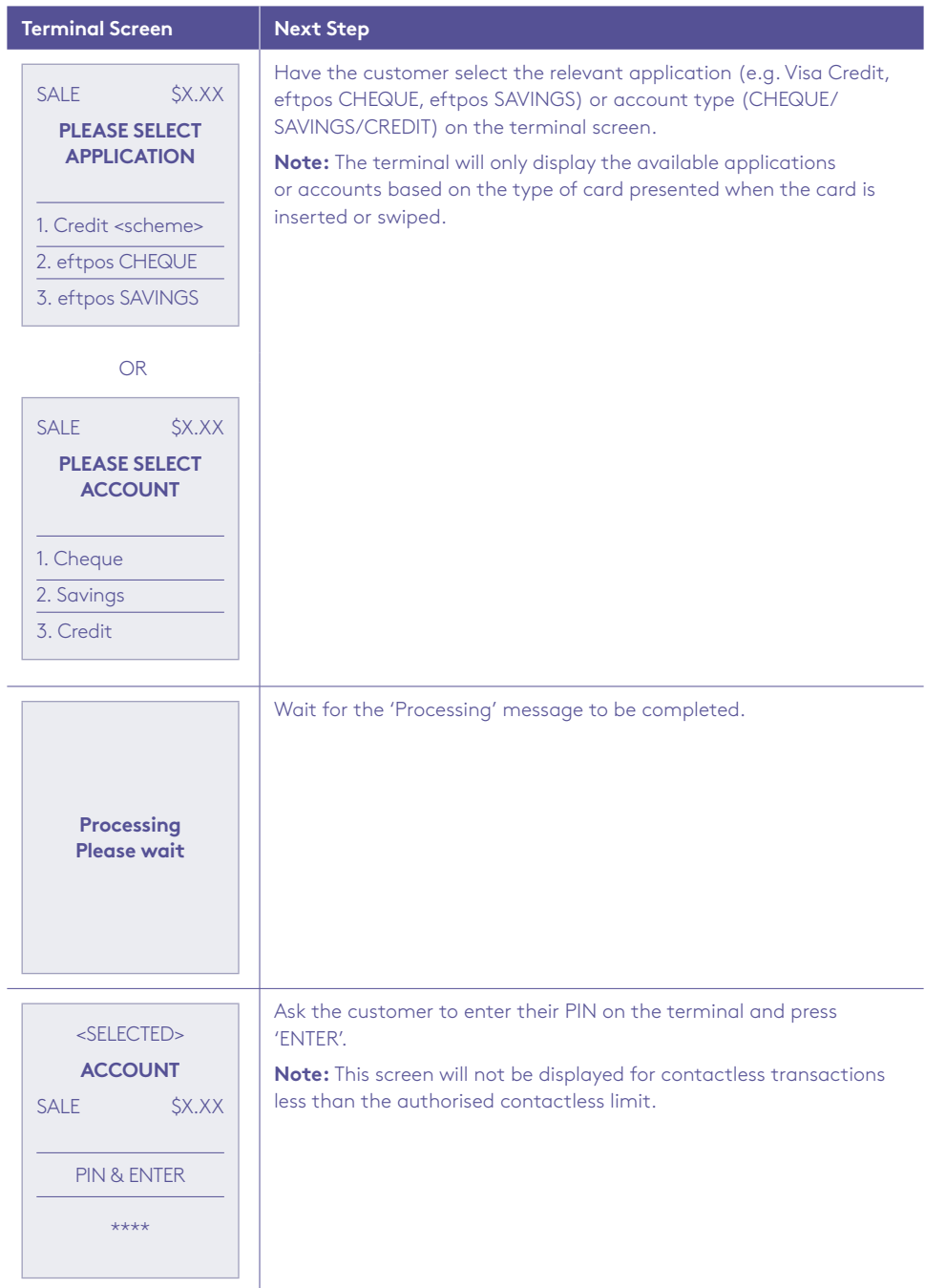

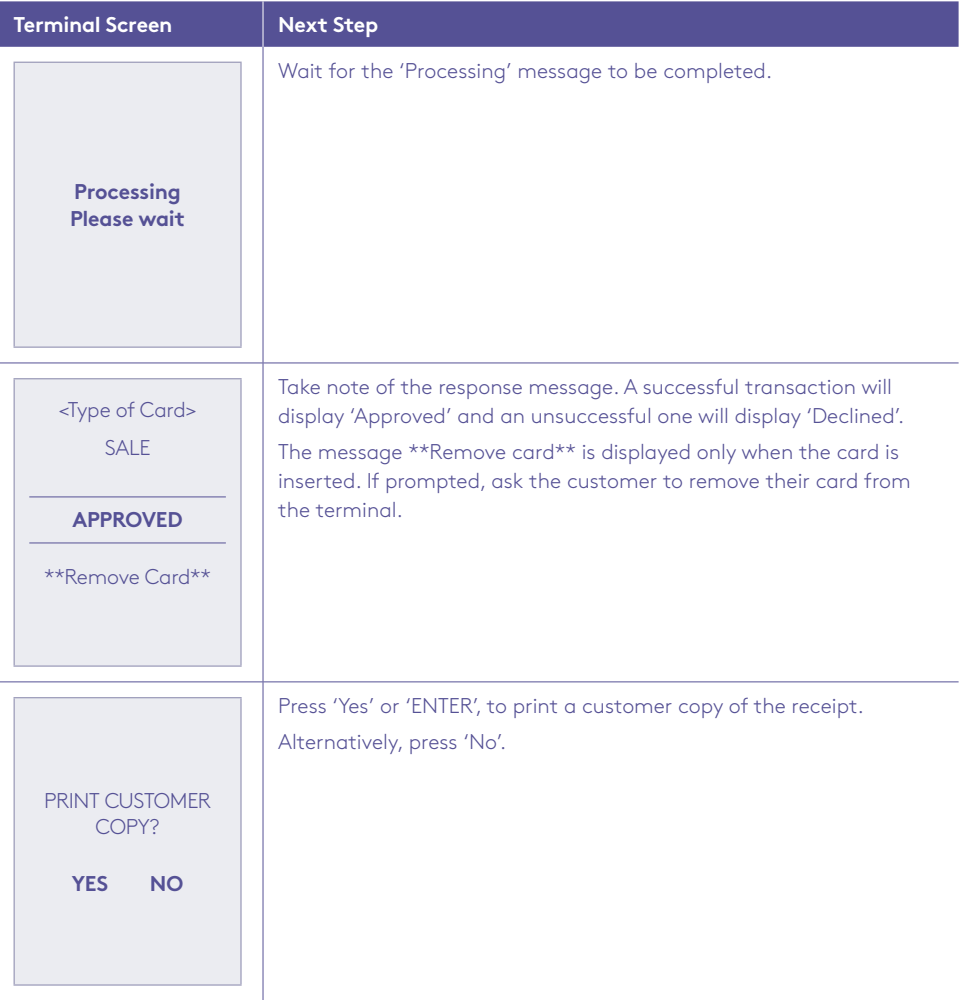

Before completing the transaction, check that the transaction was approved before handing the customer their copy of the transaction receipt. If the transaction is declined, the terminal will display an error message giving the reason. Please check the bottom of the receipt for an 'Approved' or a 'Declined' message.

# 6.3 Cash out using standalone mode.

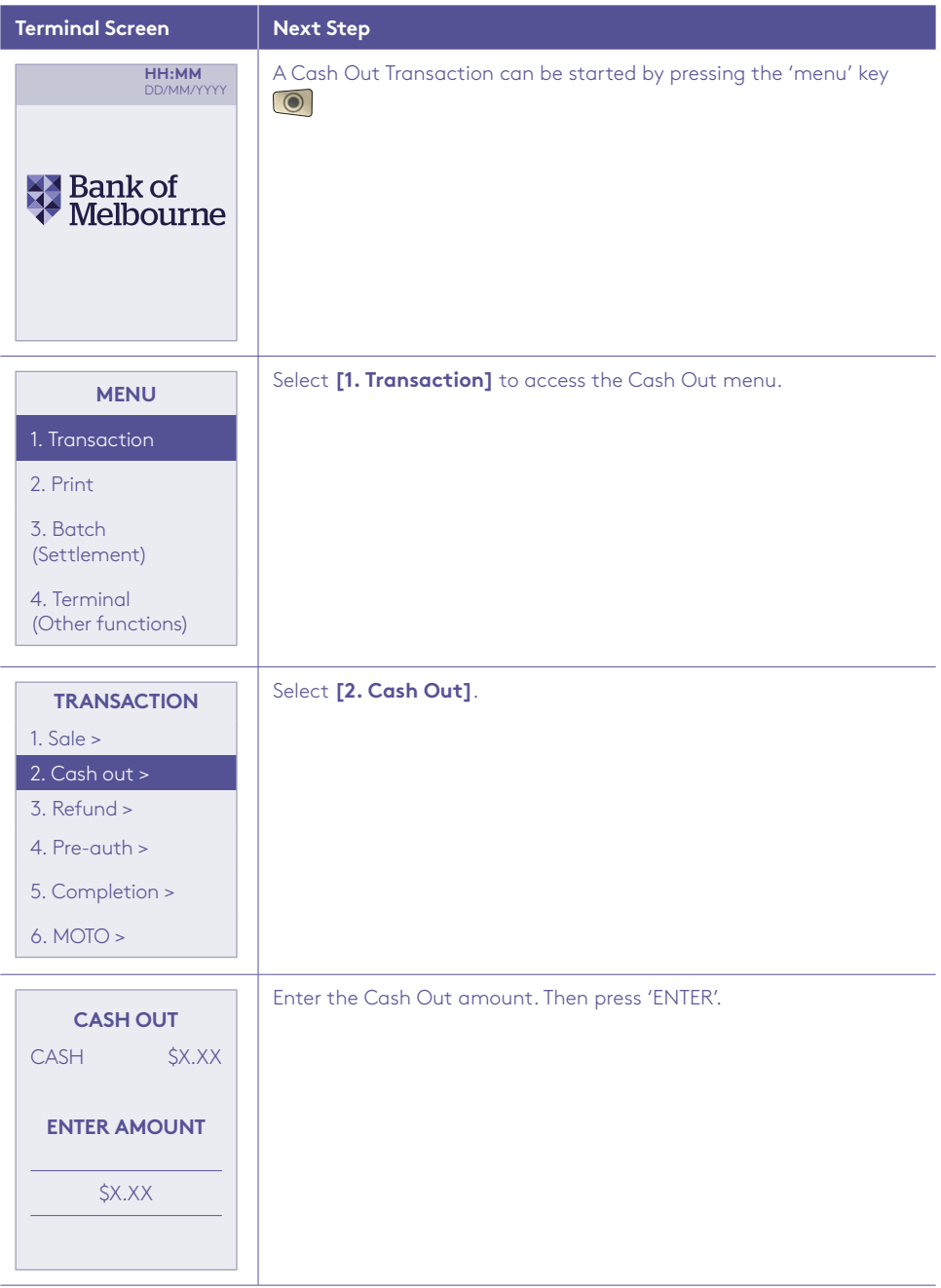

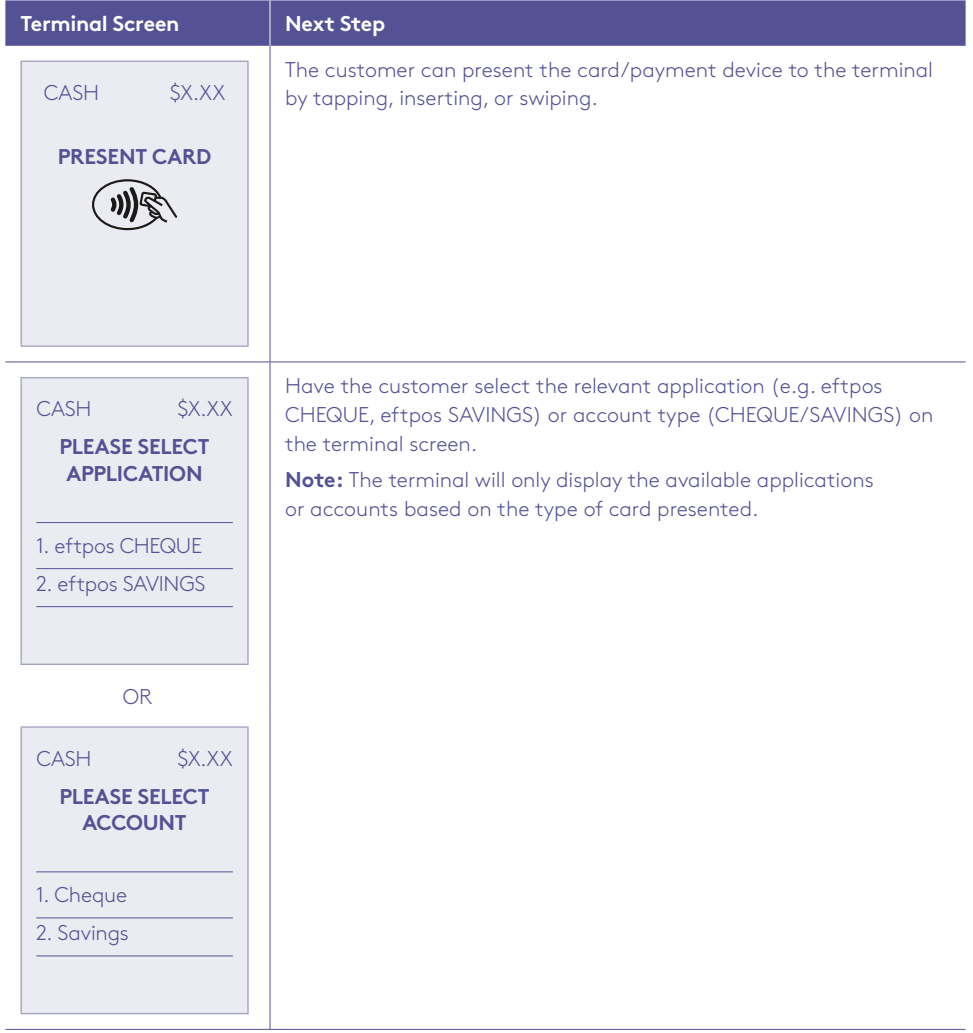

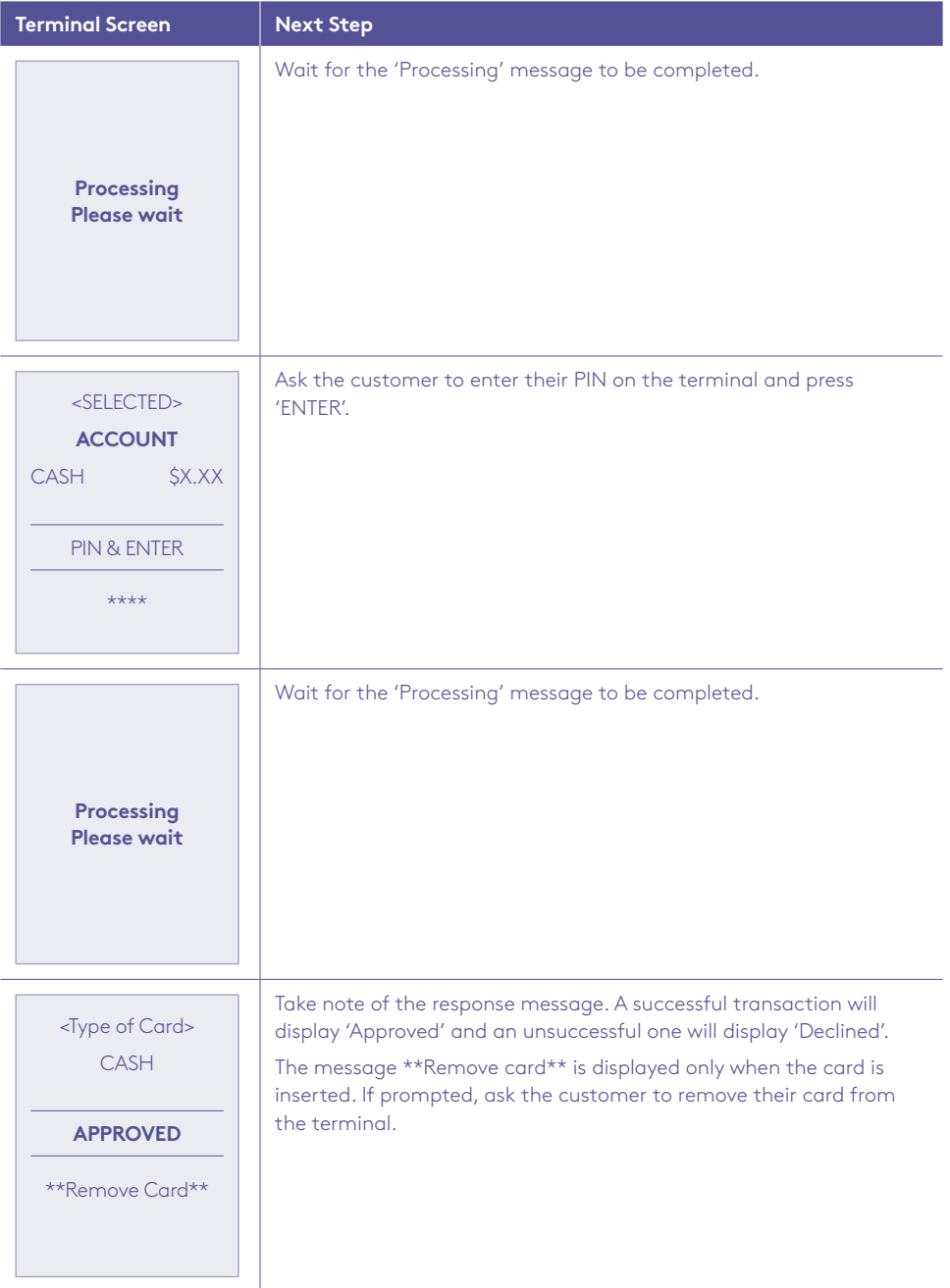

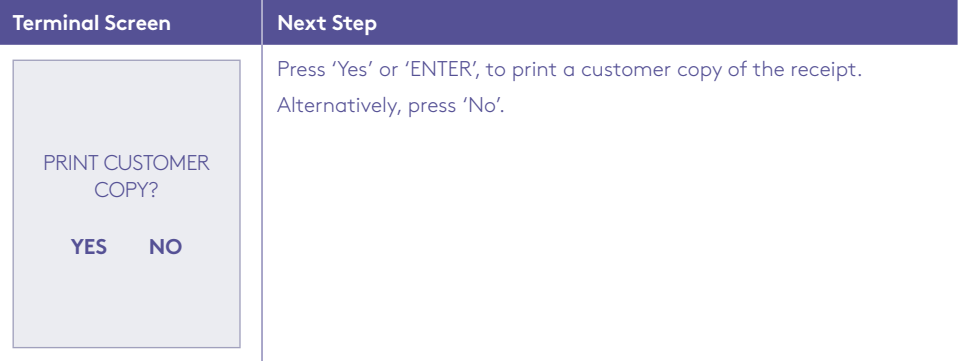

### 6.4 Refund using standalone mode.

A refund transaction is used to reverse a sale transaction that has previously been processed. Both the original sale and the refund transactions will appear on your account statement.

When the refund setting in the terminal's configuration file is turned on, you can process a refund transaction for any of the following:

- returned goods purchased that are accepted under your Returns Policy
- services that are terminated or cancelled
- incorrect amount charged (price adjustment).

#### You must not:

- offer or provide a cash refund when the original sale was made using a debit or credit card
- make a refund to a card that was not used for the original sale transaction.

If you initiate an invalid refund, as described above and a customer disputes the original sale transaction, you may be liable for a chargeback claim. This would result in the bank debiting your merchant account for the original sale transaction and additional fees. A chargeback reverses a transaction made on a debit or credit card.

Standalone terminal: refund transactions are only performed by selecting the option from the main menu.

Keep in mind that this transaction type is password protected for risk/security purposes.

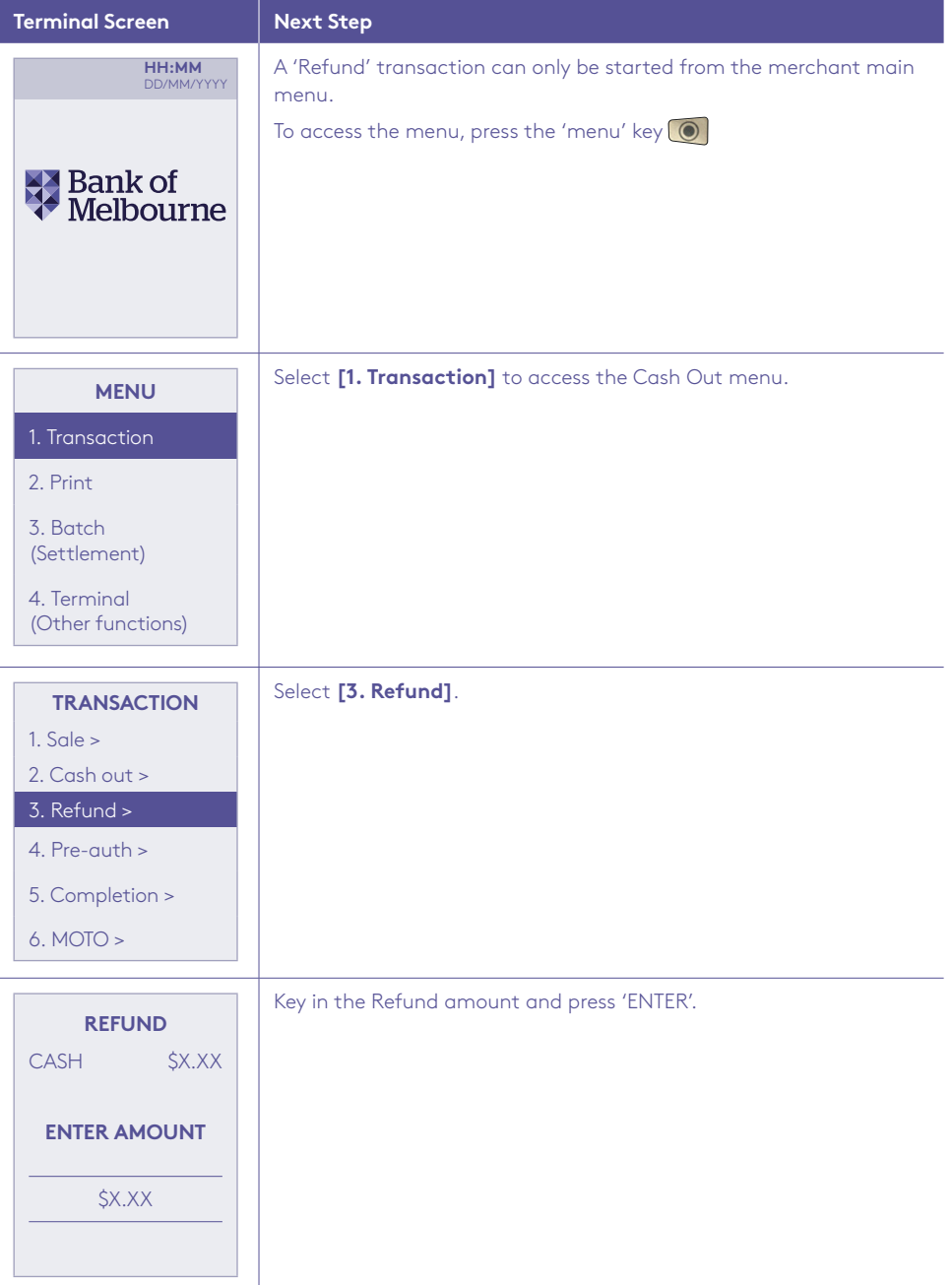

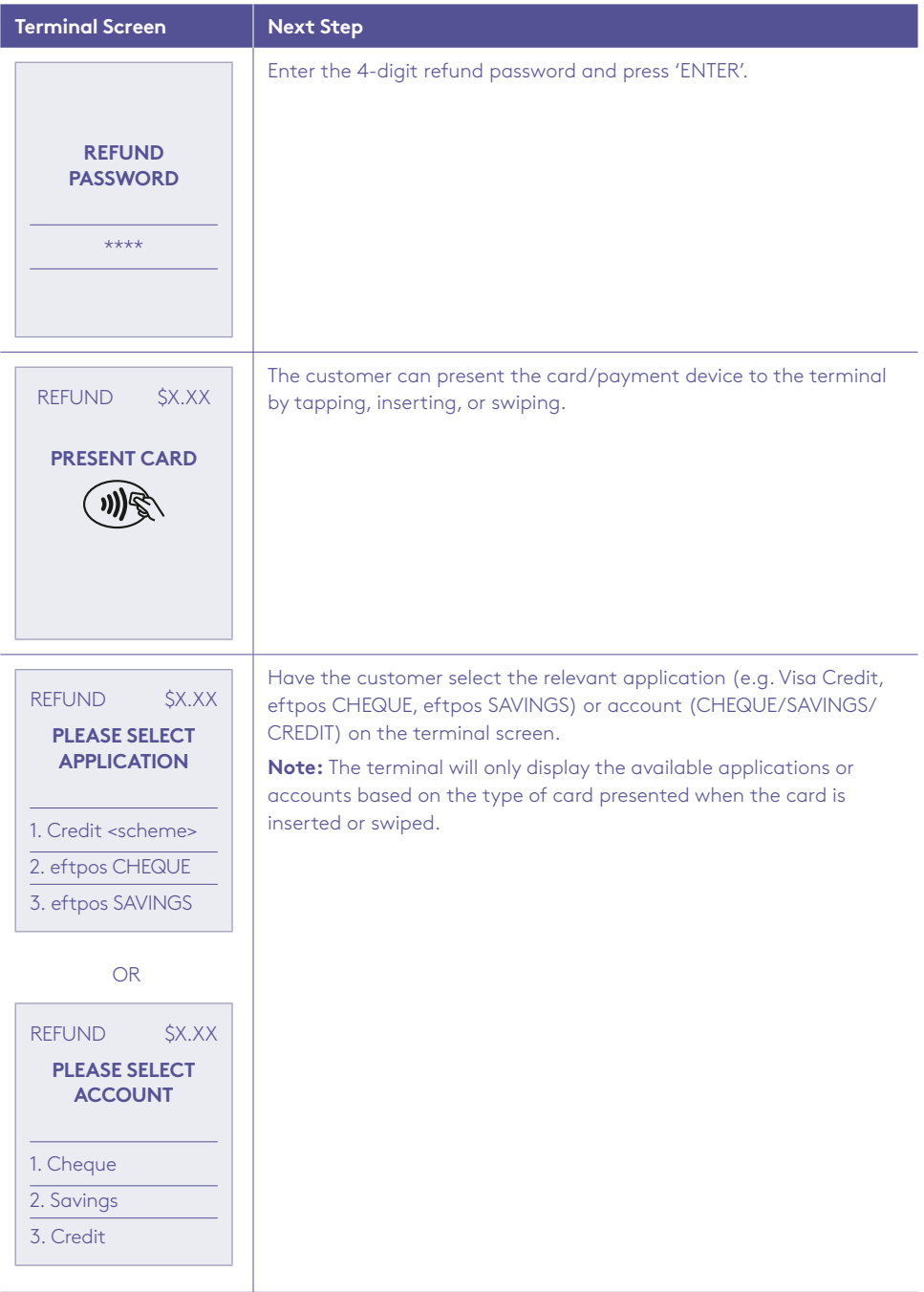

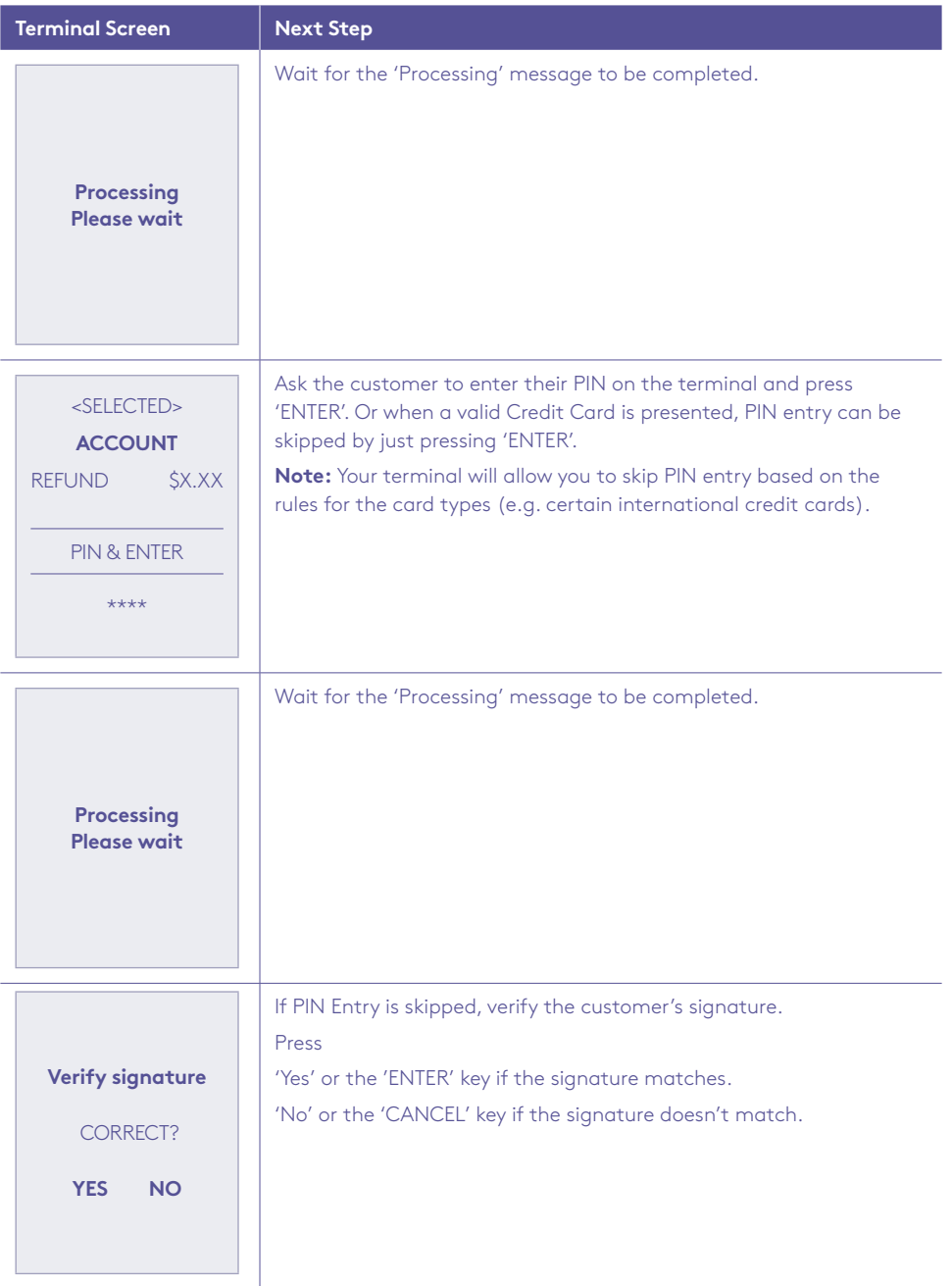

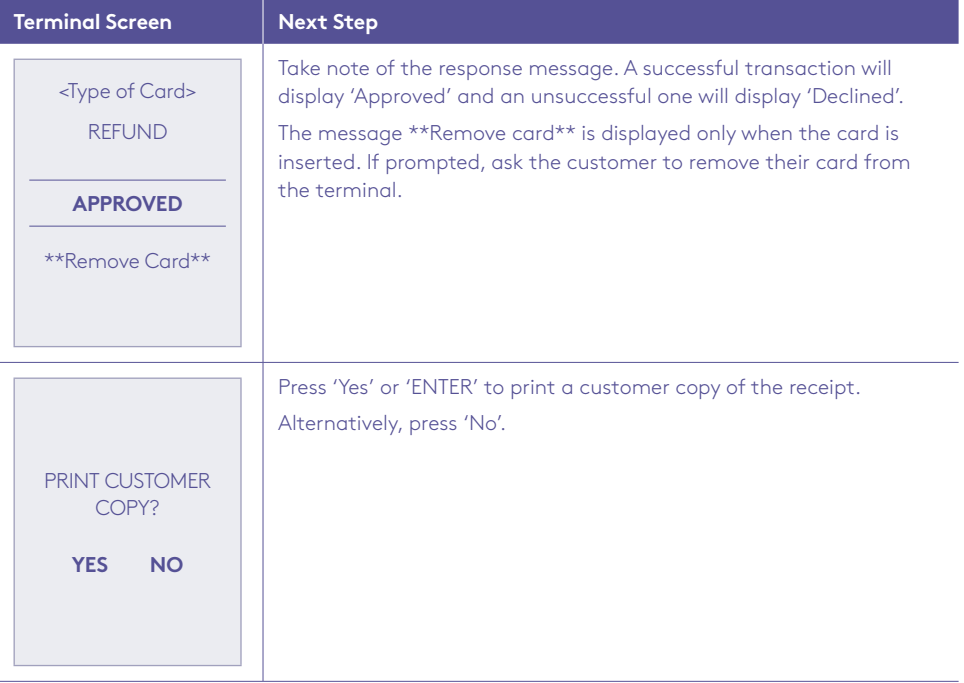

## 6.5 Mail/telephone order/e-commerce using standalone mode.

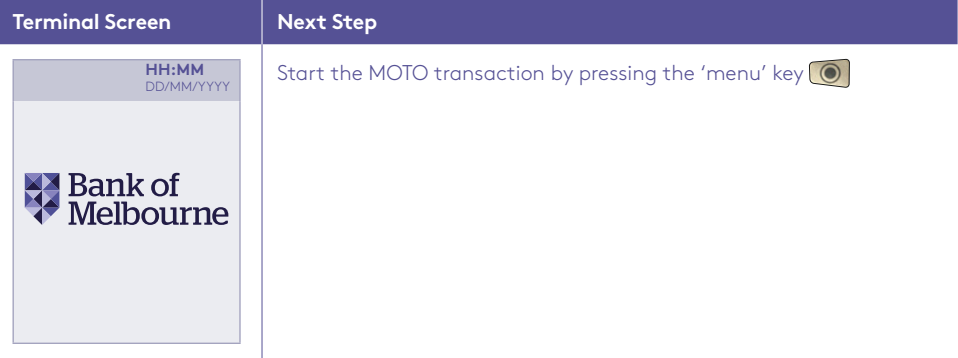

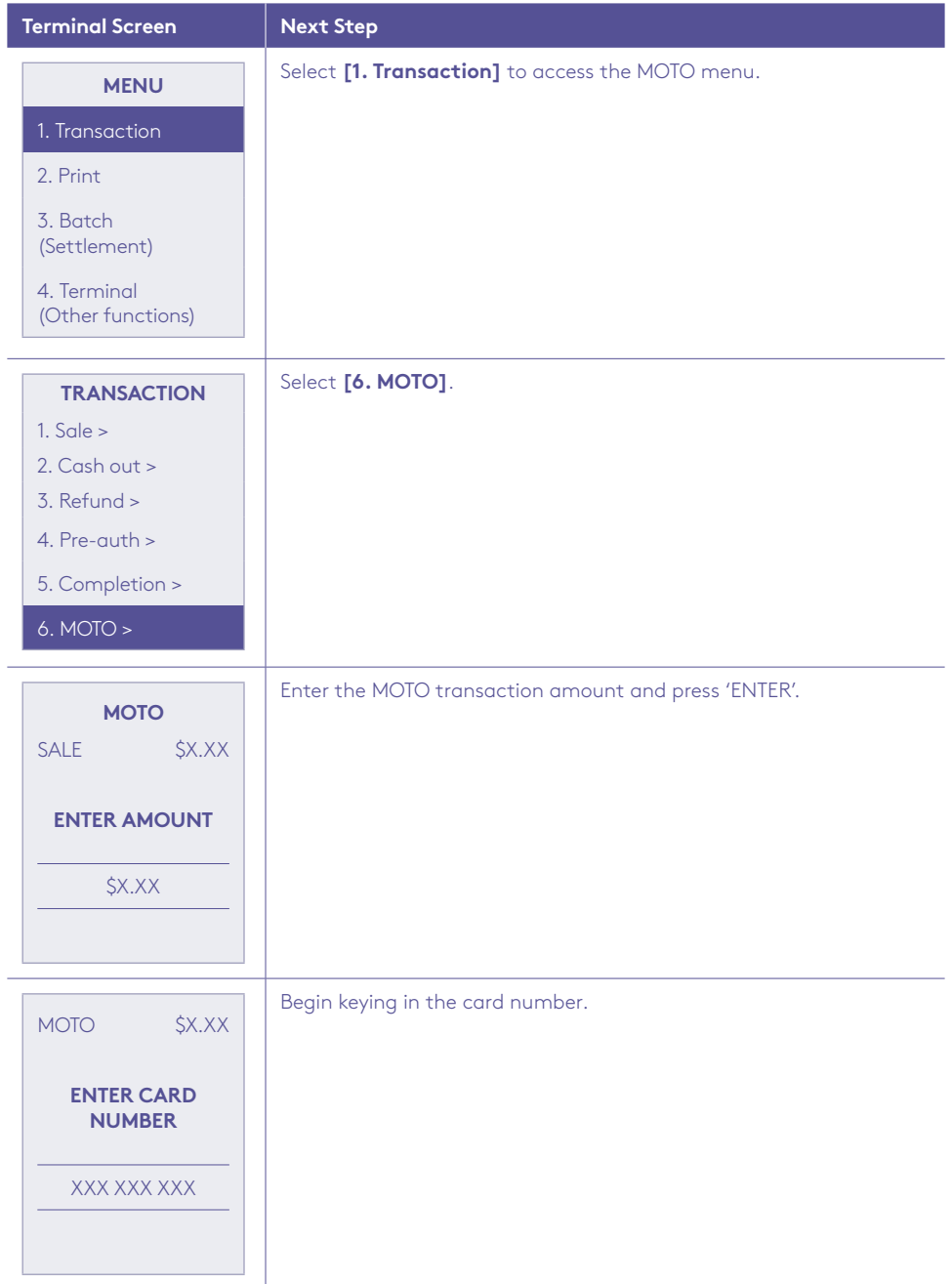

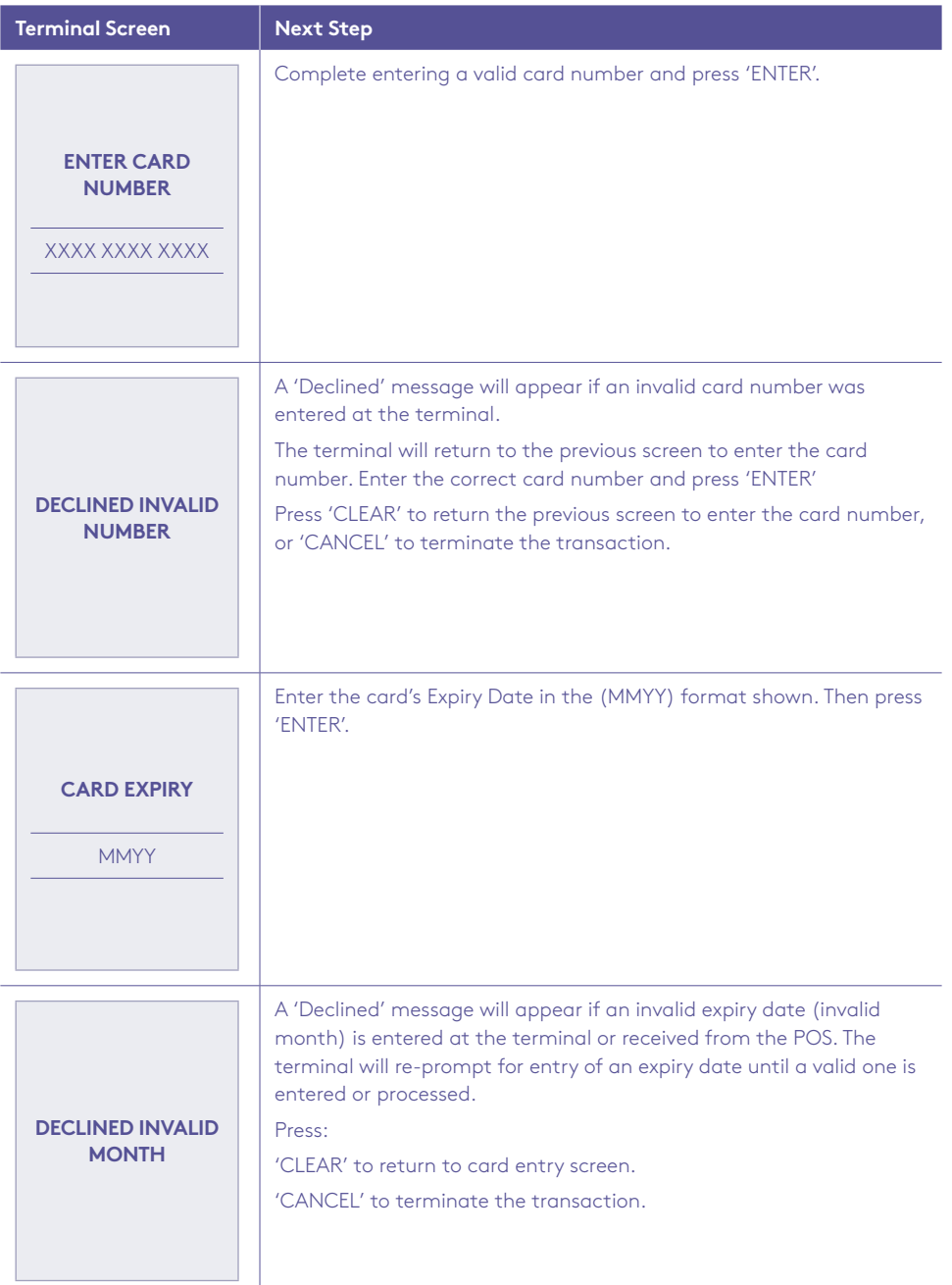

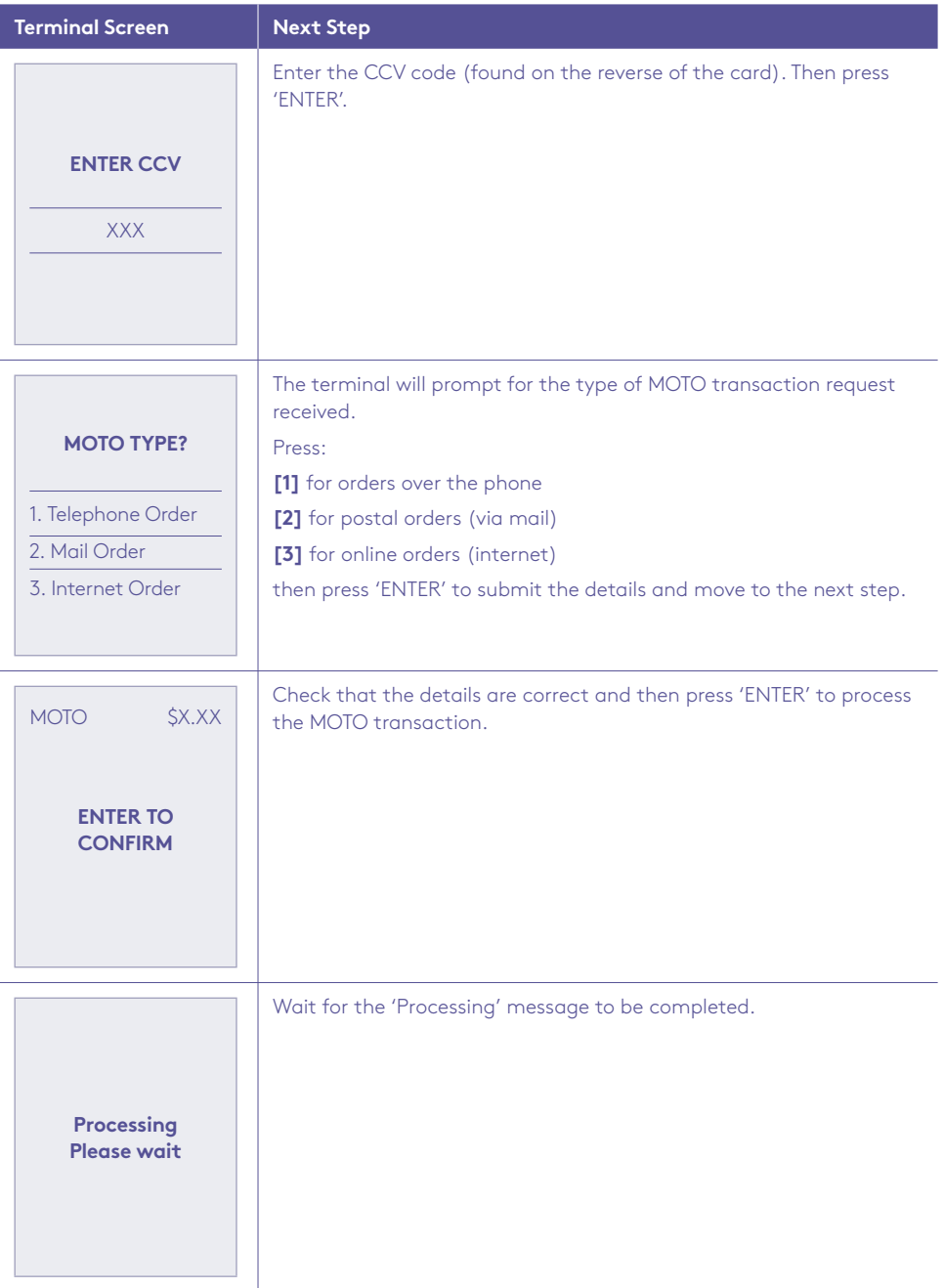

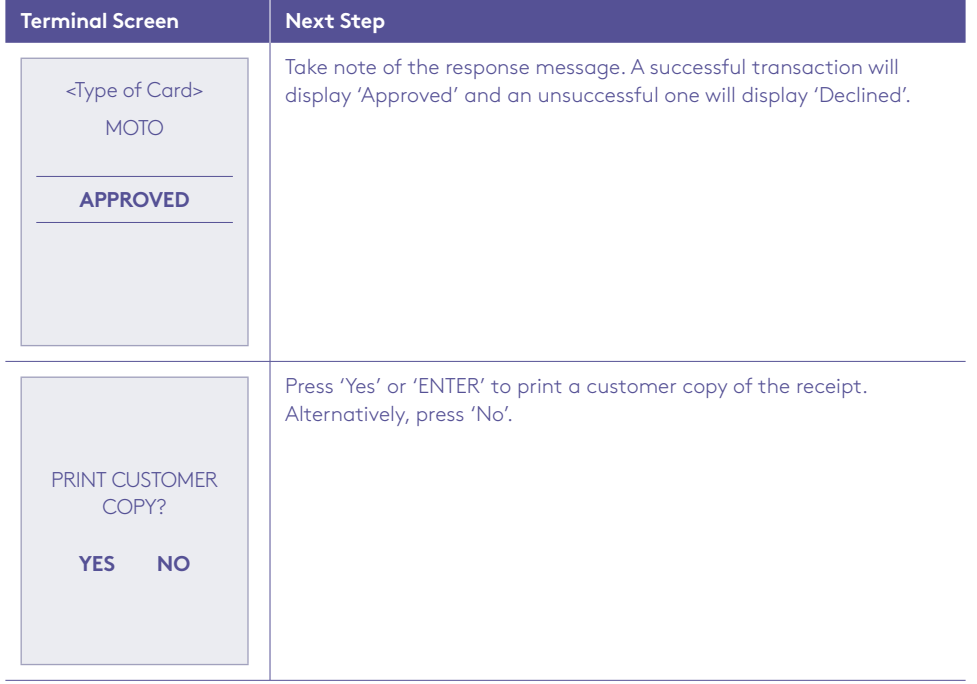

### 6.6 Pre-authorisation using standalone mode.

This process illustrates the screens displayed by the terminal to complete a 'Pre-Authorisation' transaction. It occurs when using a signature as the Customer Verification Method (CVM). In these instances, the customer has either:

- Tapped the card.
- Inserted it in the chip card reader.
- Swiped it through the Magnetic Stripe Reader (MSR) or had the card details manually entered into the terminal.

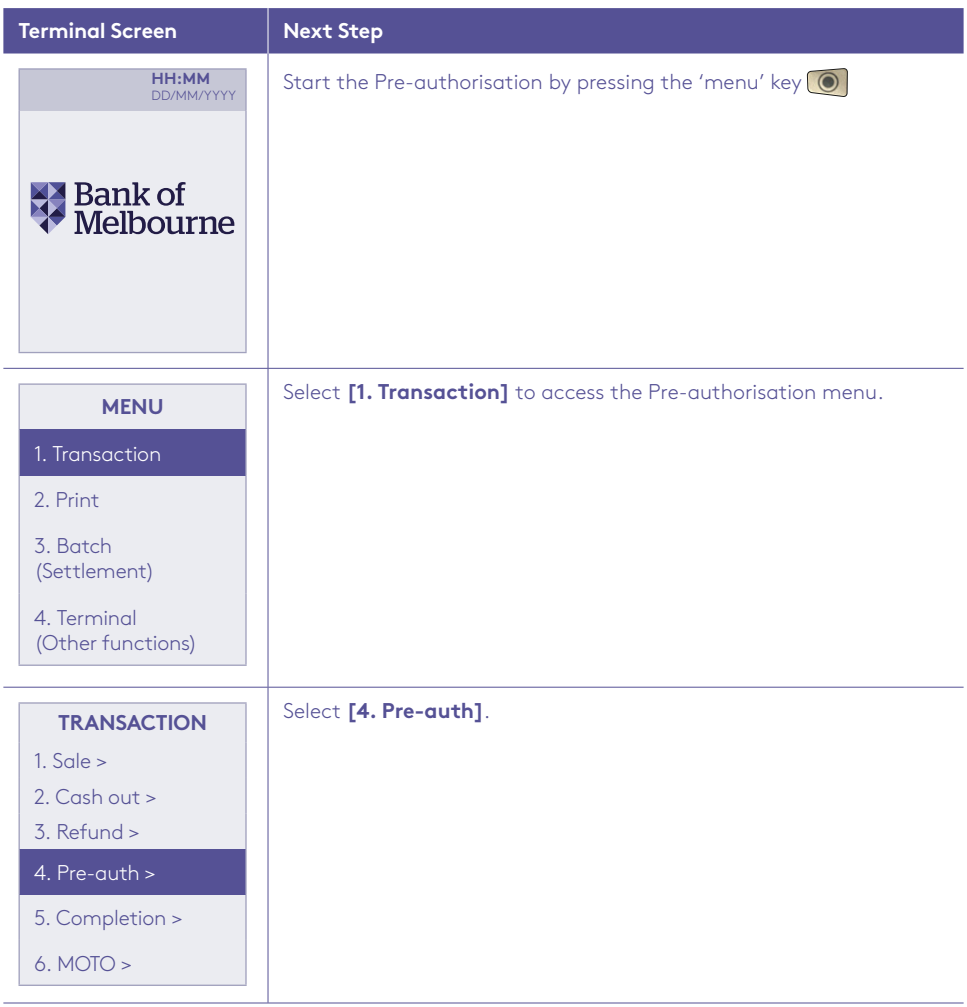

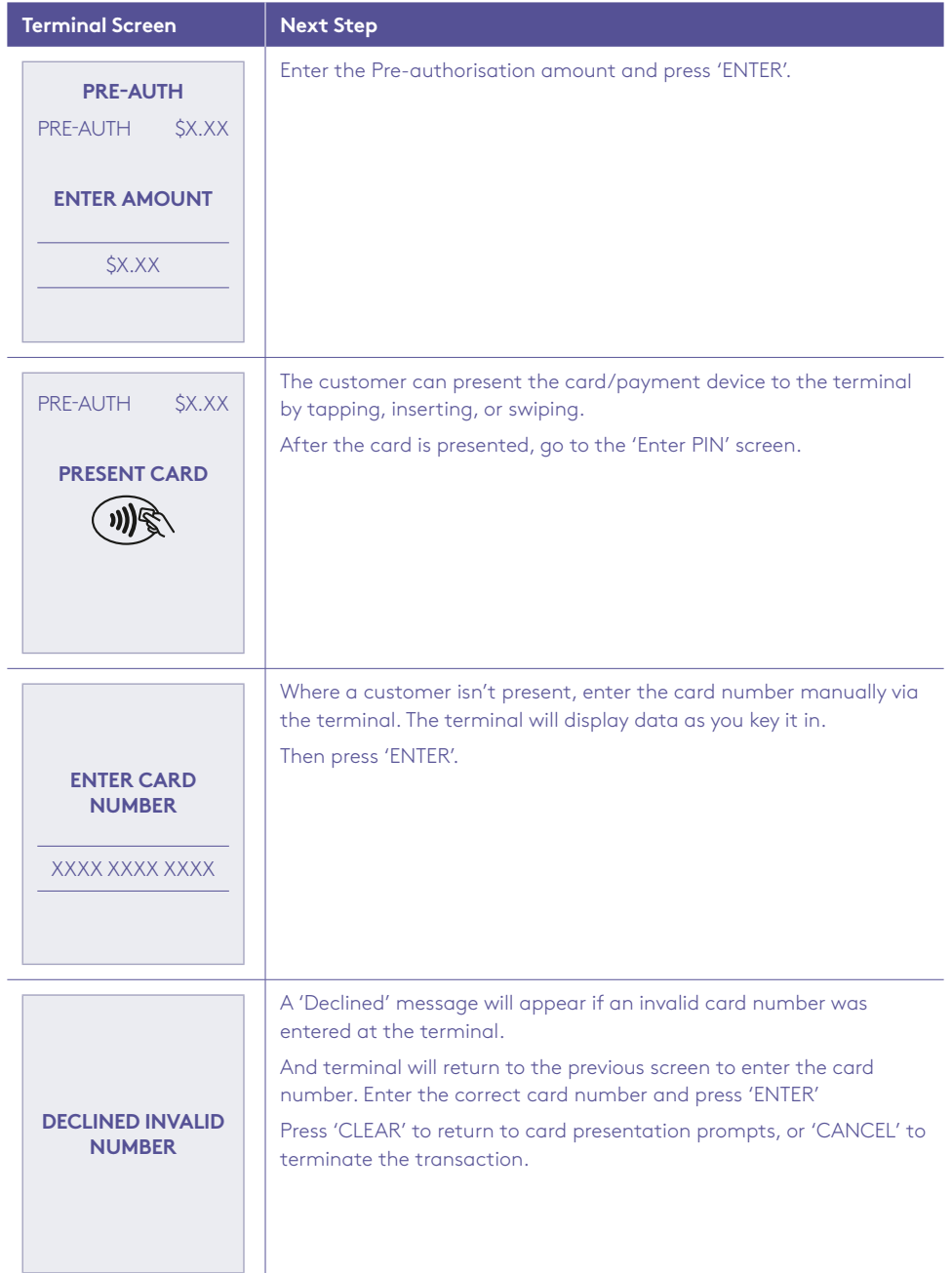

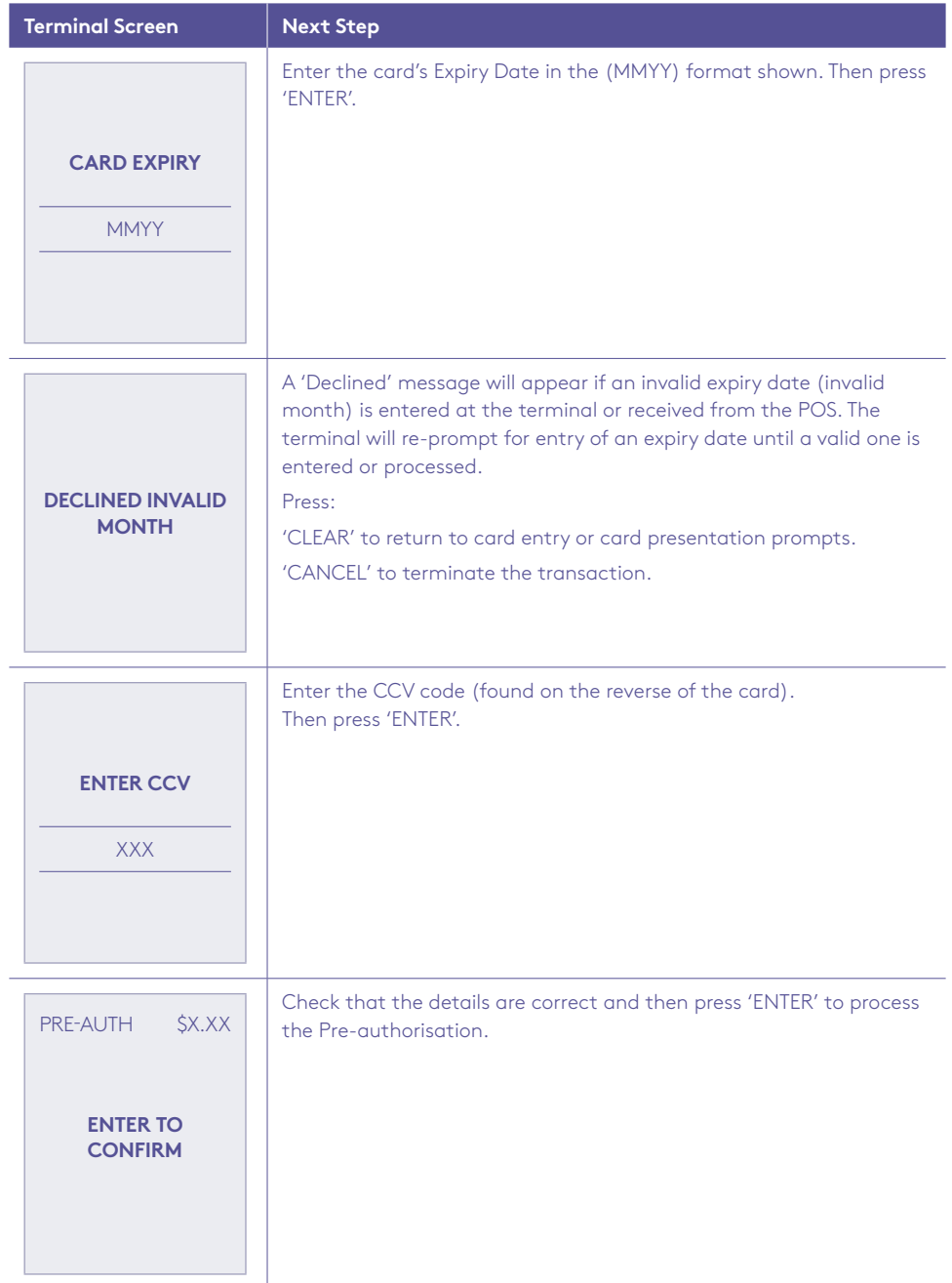
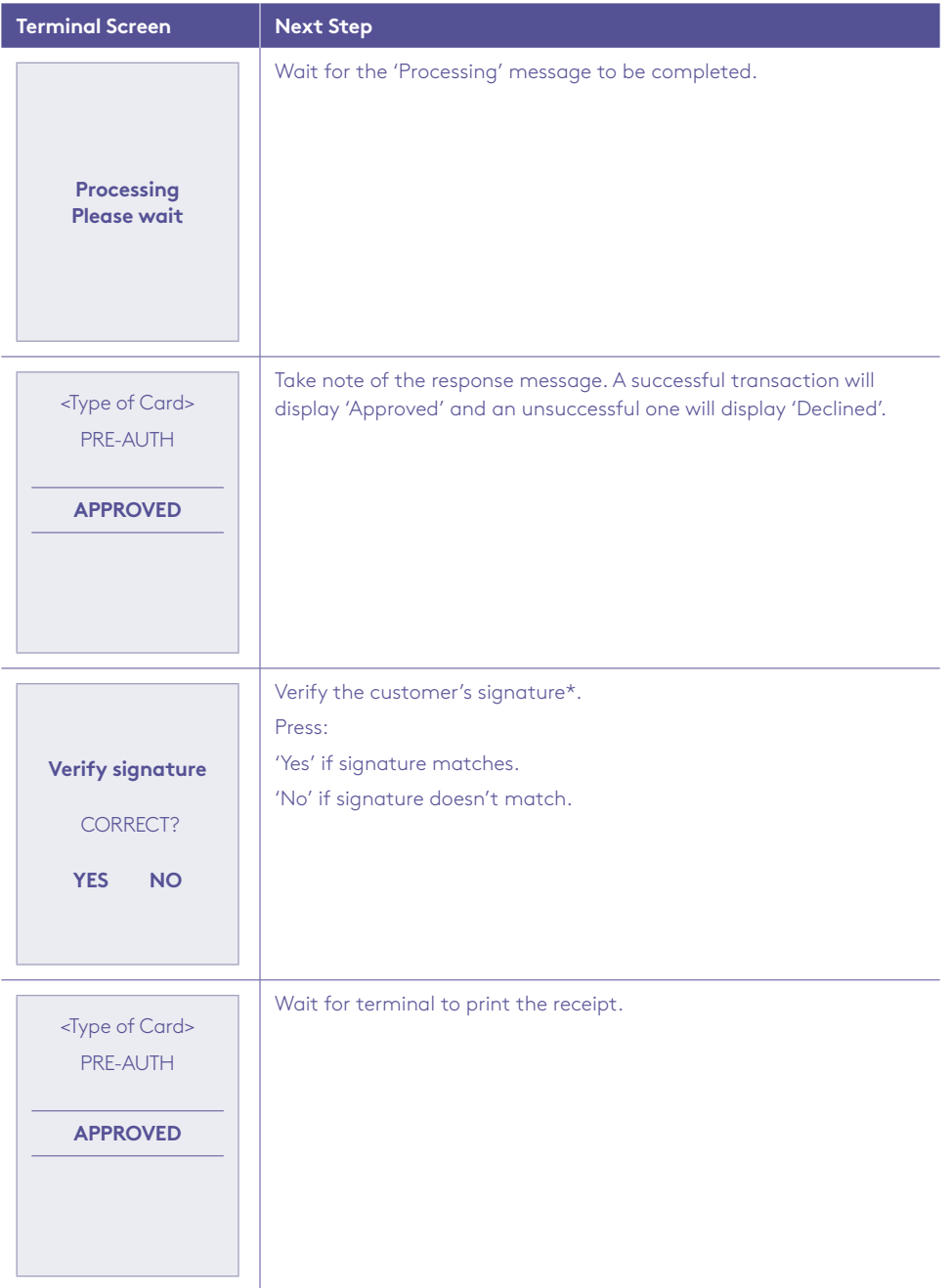

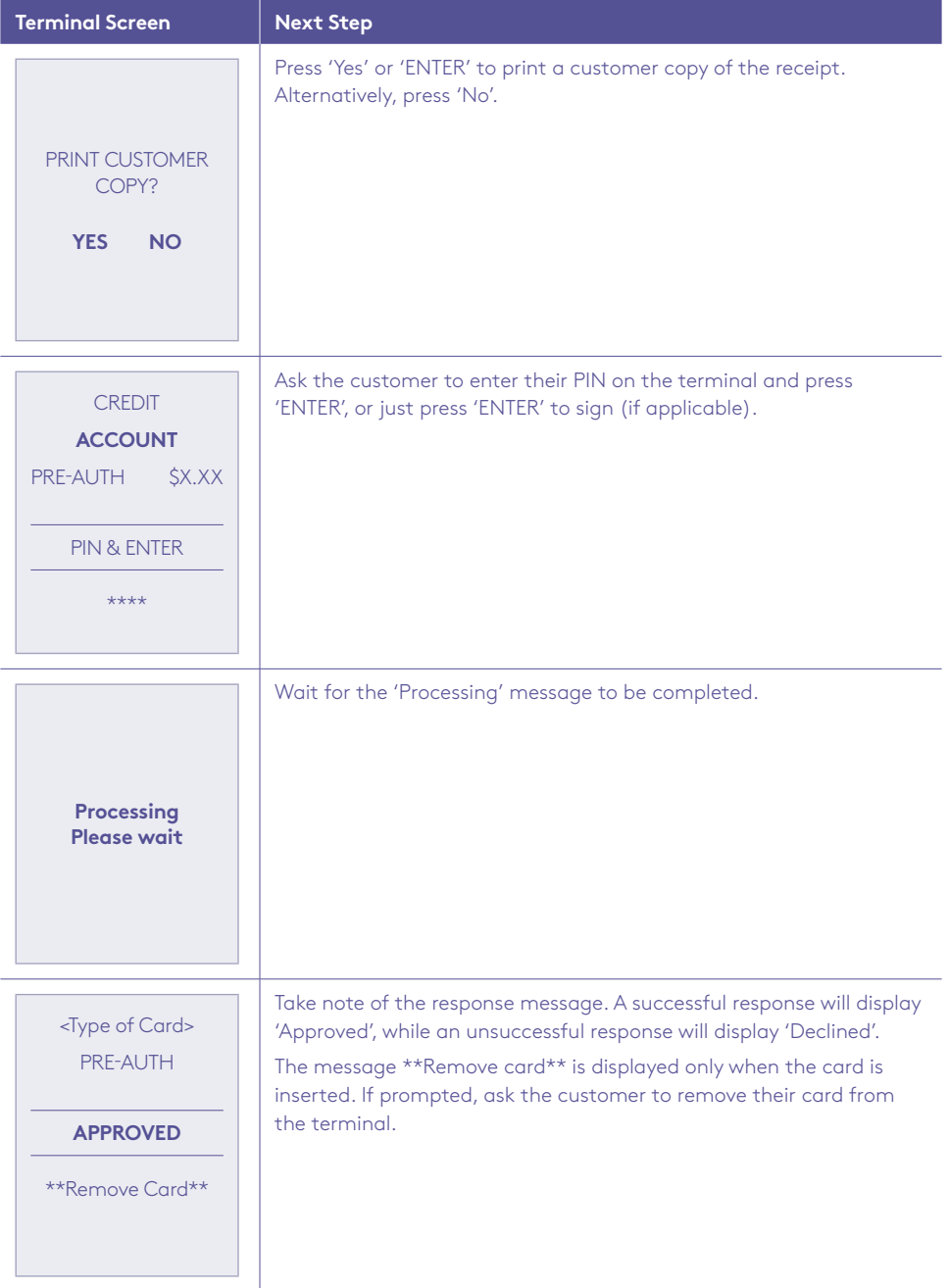

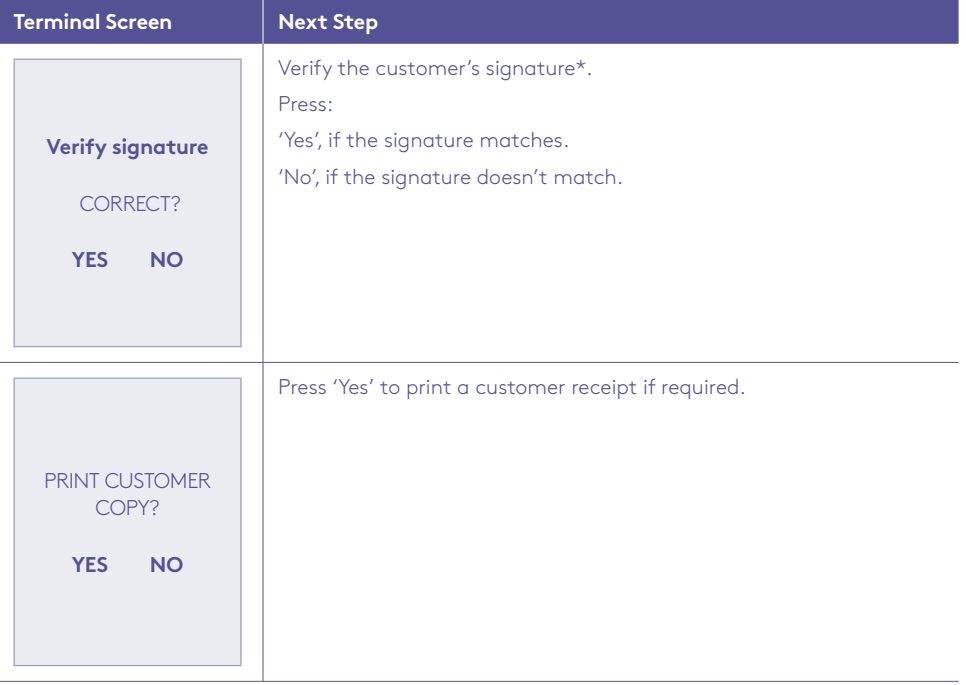

Before completing the transaction, check that the transaction was approved before handing the customer their copy of the transaction receipt. If the transaction is declined, the terminal will display an error message giving the reason. Please check the bottom of the receipt for an 'Approved' or a 'Declined' message.

\***Note:** A signature will still be required for some cards (for example signature-only cards, payment cards that don't have a chip and some international cards). Your terminal will be able to process these cards as normal.

## 6.7 Pre-authorisation completion using standalone mode (with an approval code).

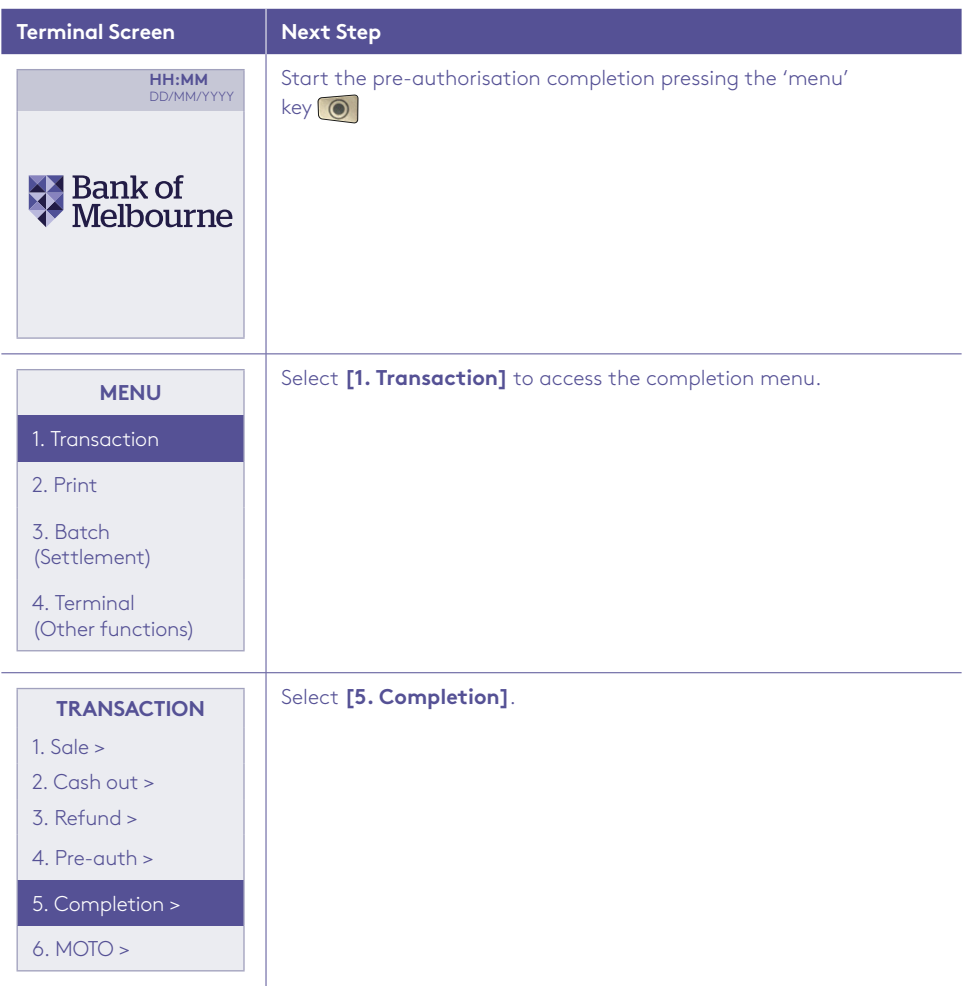

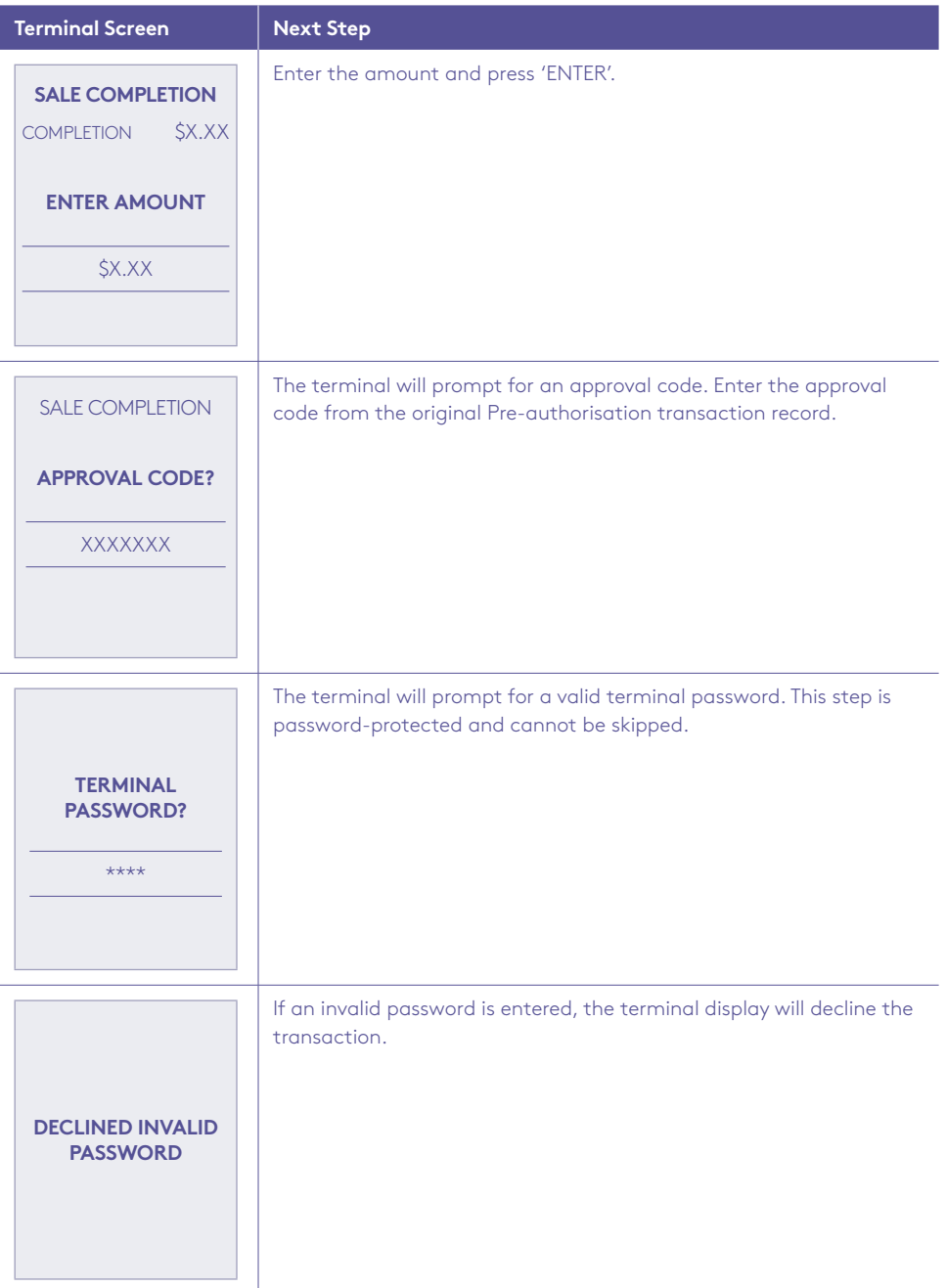

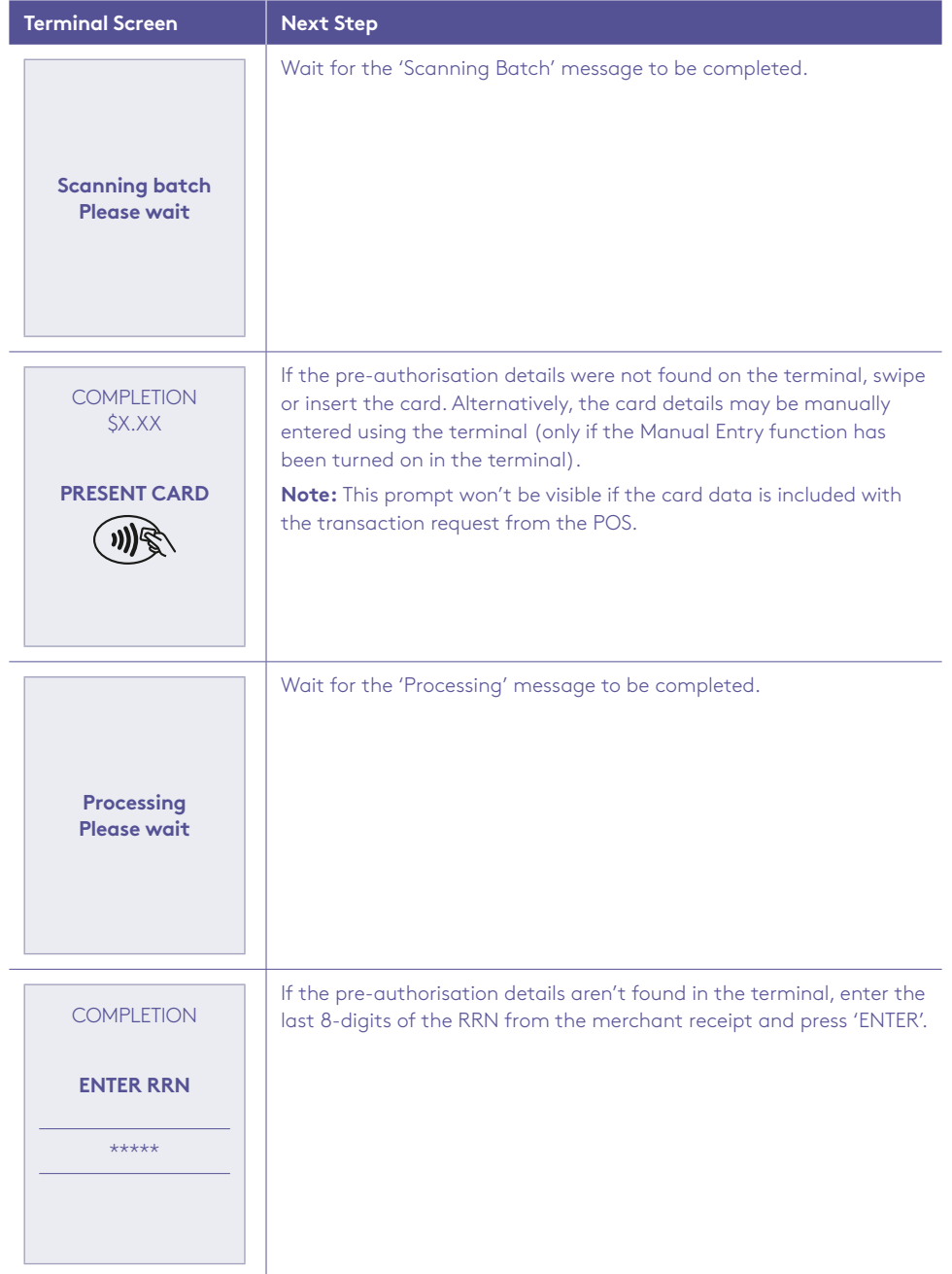

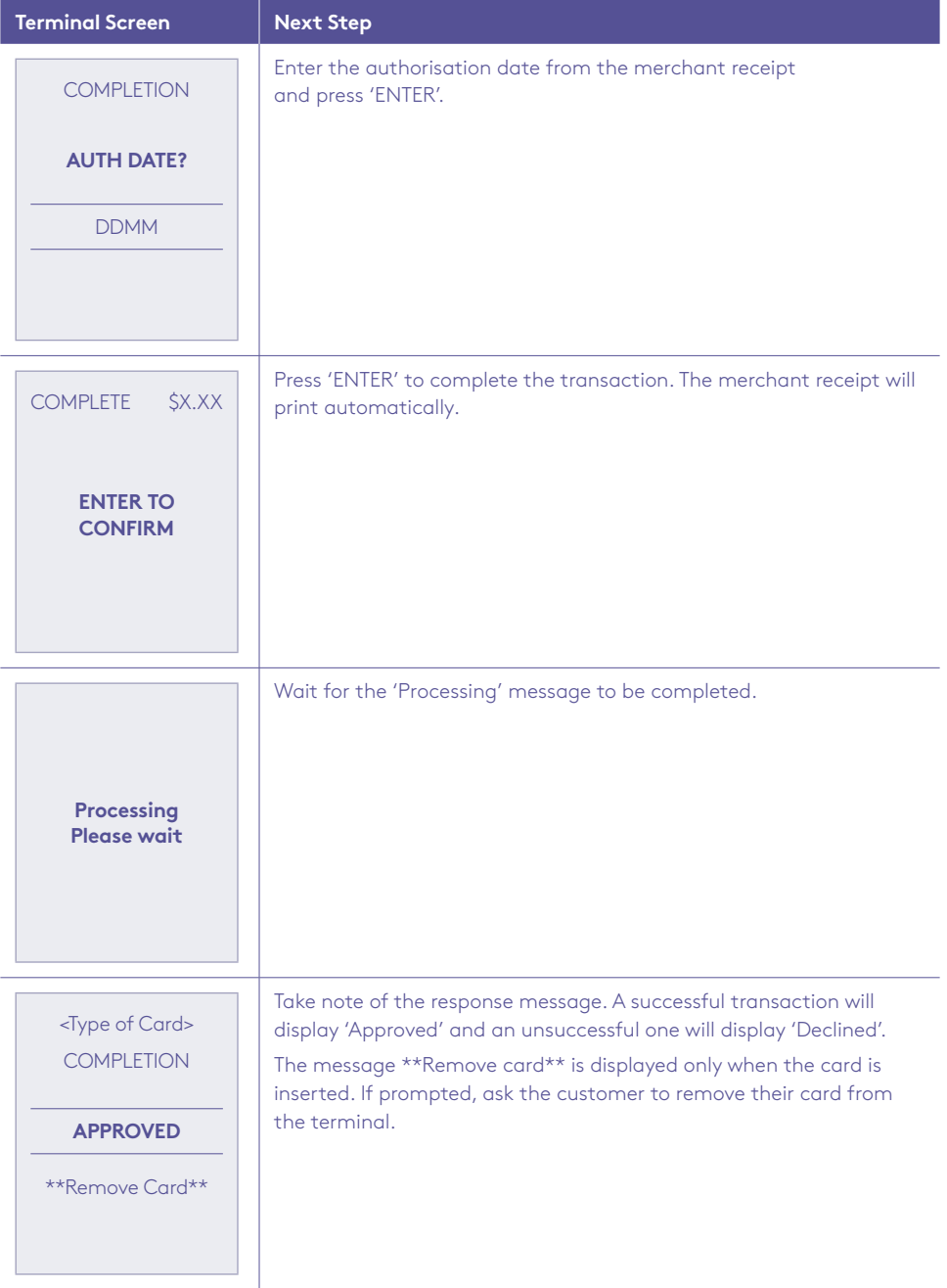

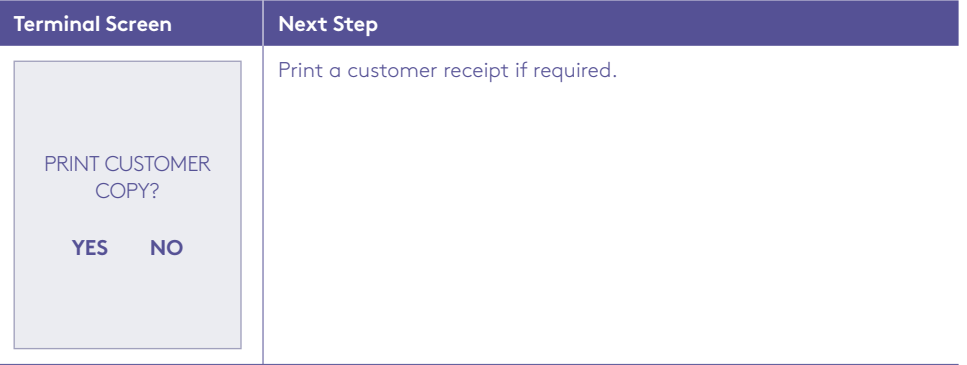

**Note:** Before completing the transaction, check that the transaction was approved before handing the customer their copy of the transaction receipt. If the transaction is declined, the terminal will display an error message giving the reason. Please check the bottom of the receipt for an 'Approved' or a 'Declined' message.

## 6.8 Manual settlement using standalone mode.

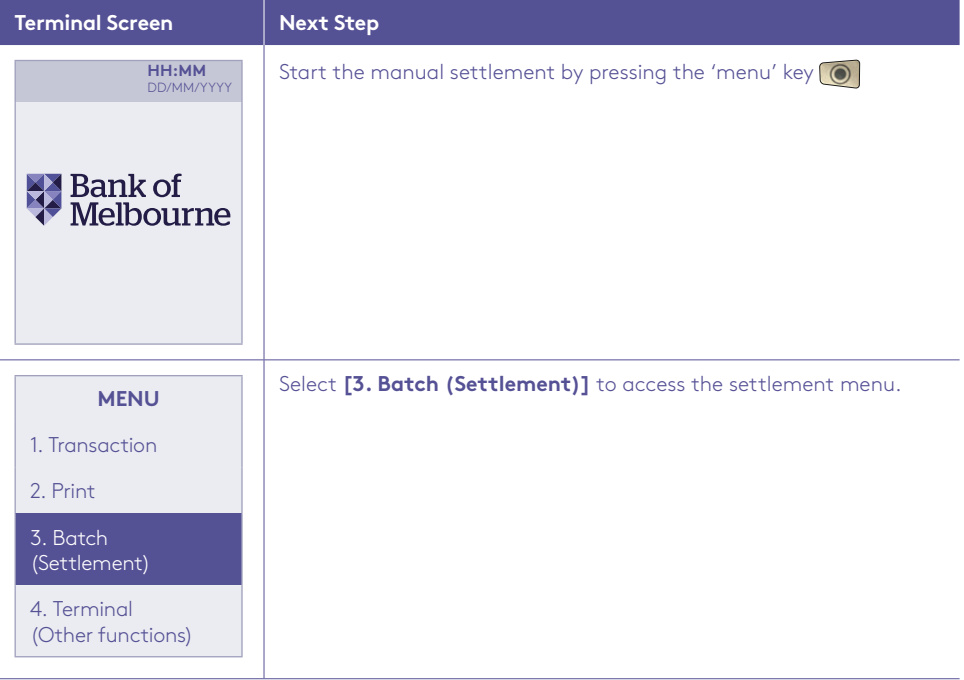

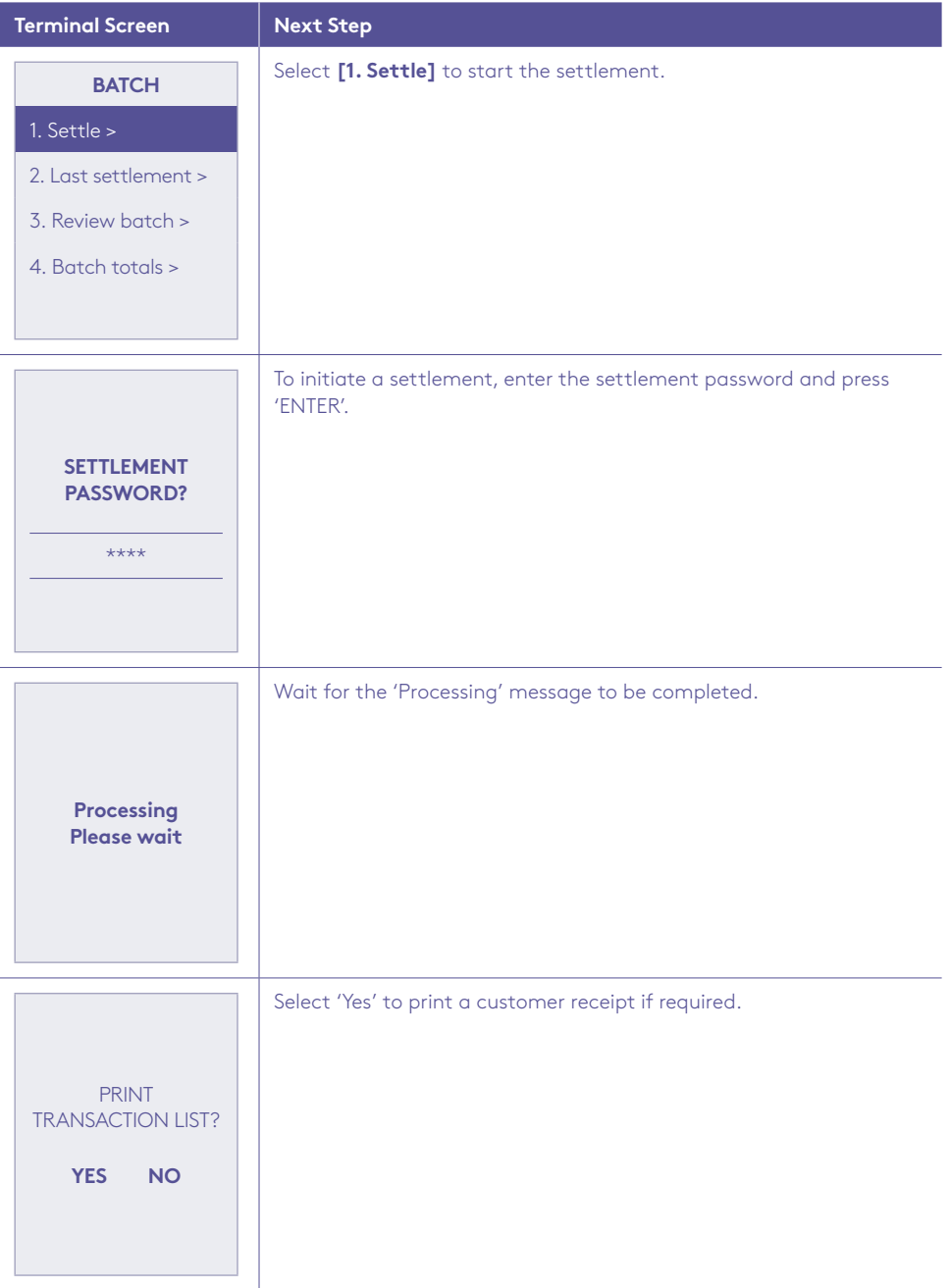

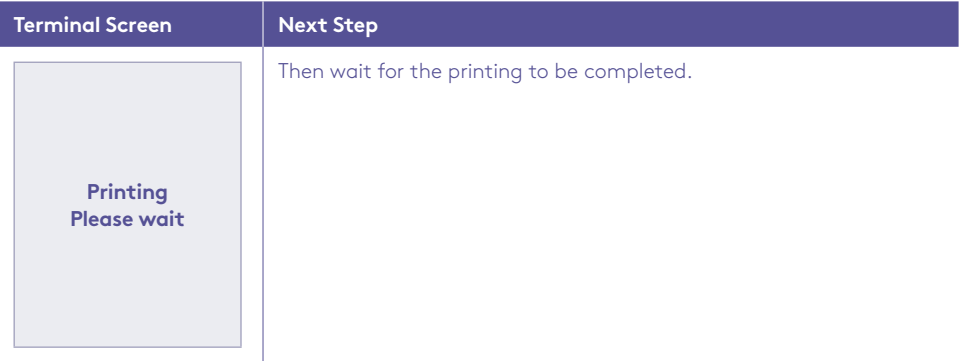

### 6.9 Pre-settlement report using standalone mode.

This function will print a report of all transactions performed since the last settlement, without resetting the totals.

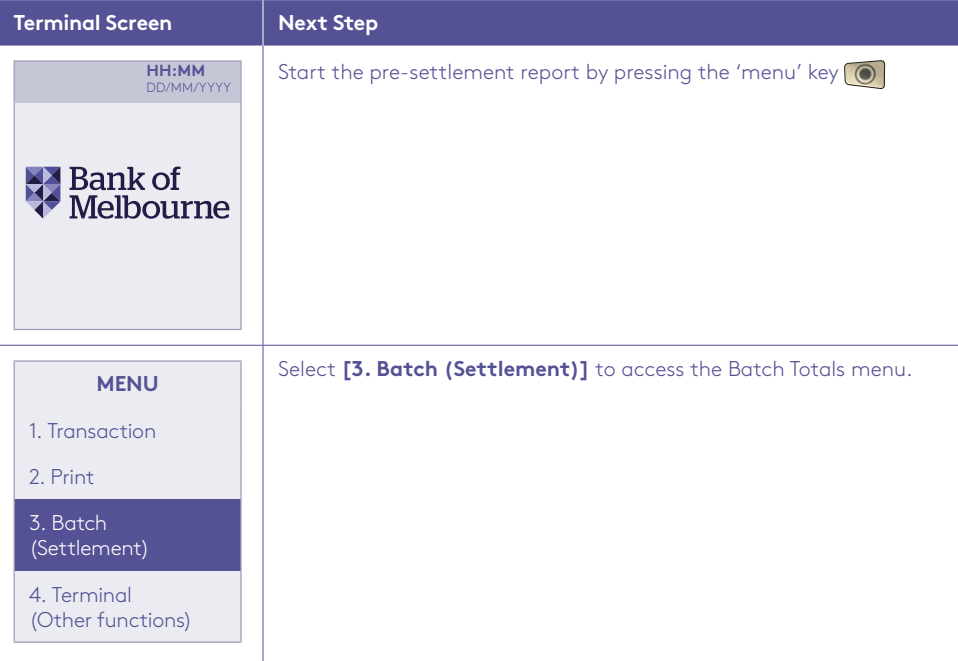

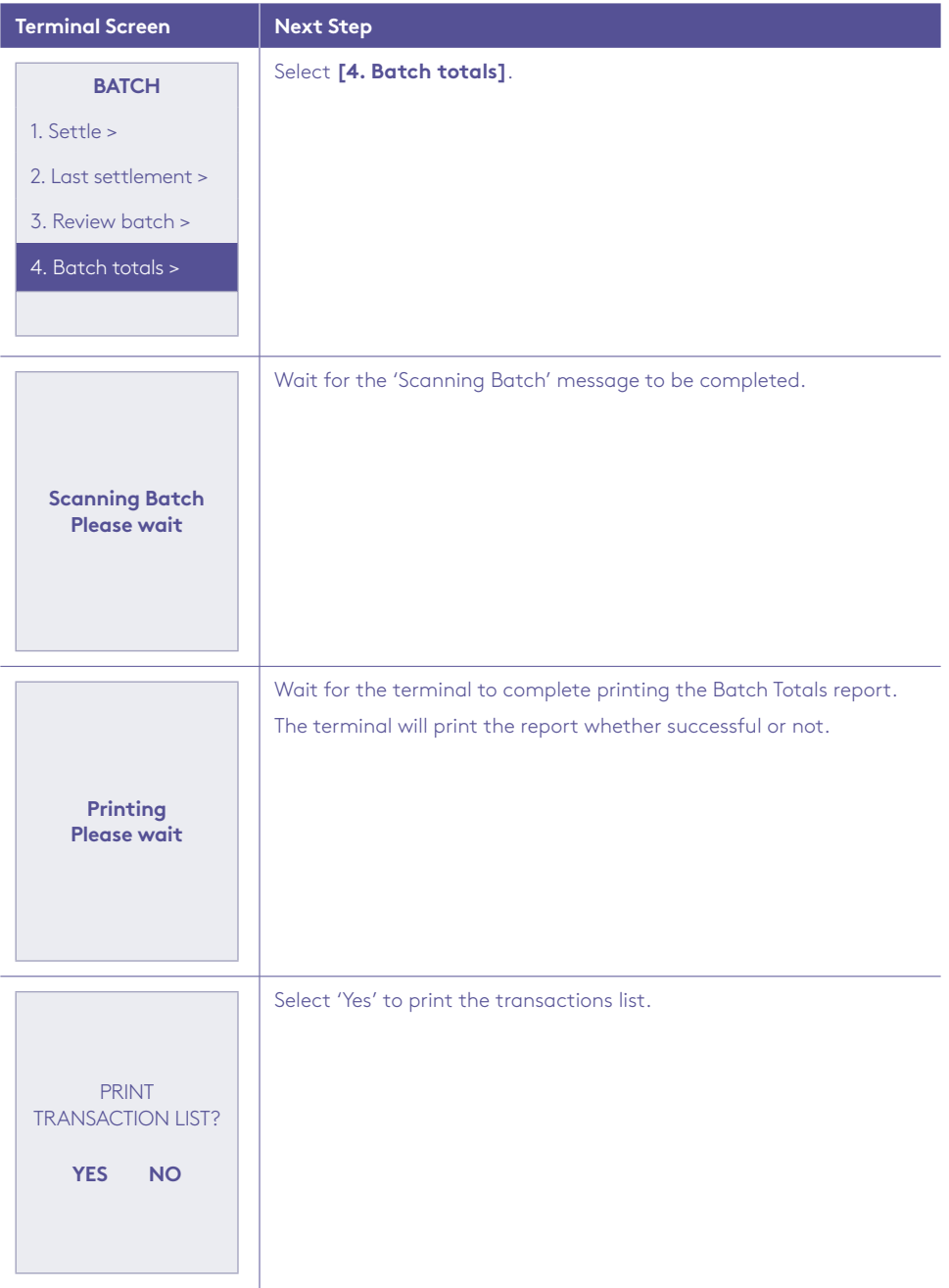

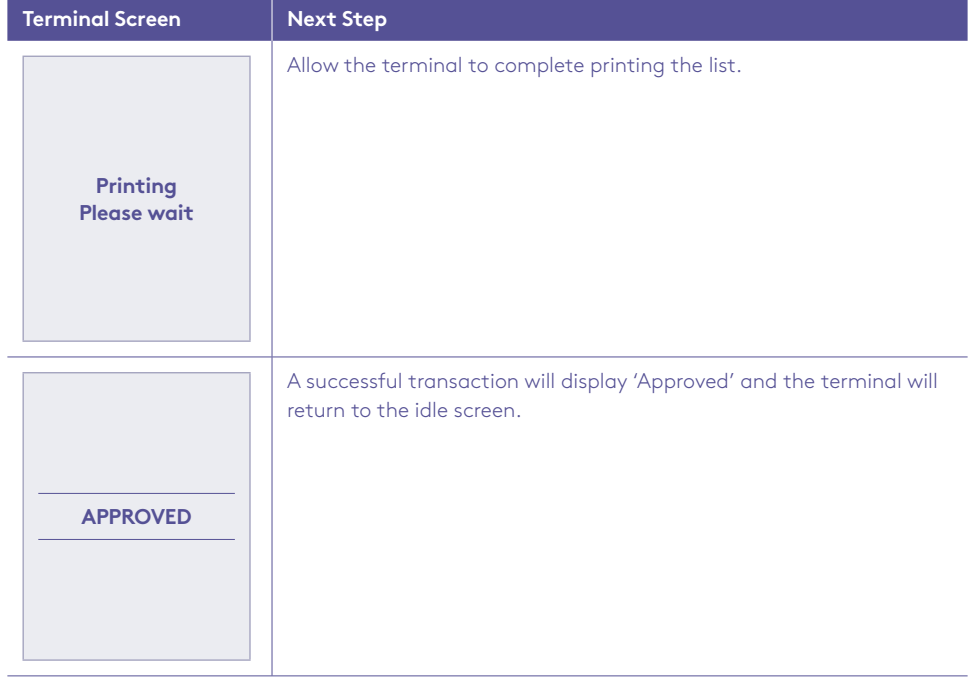

## 6.10 Last settlement using standalone mode.

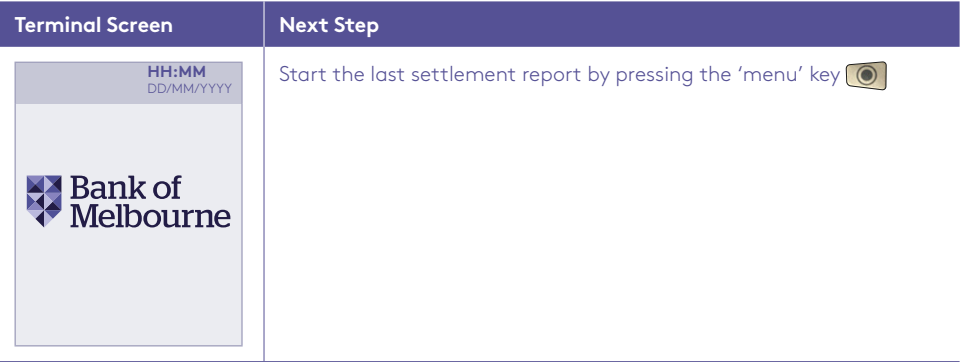

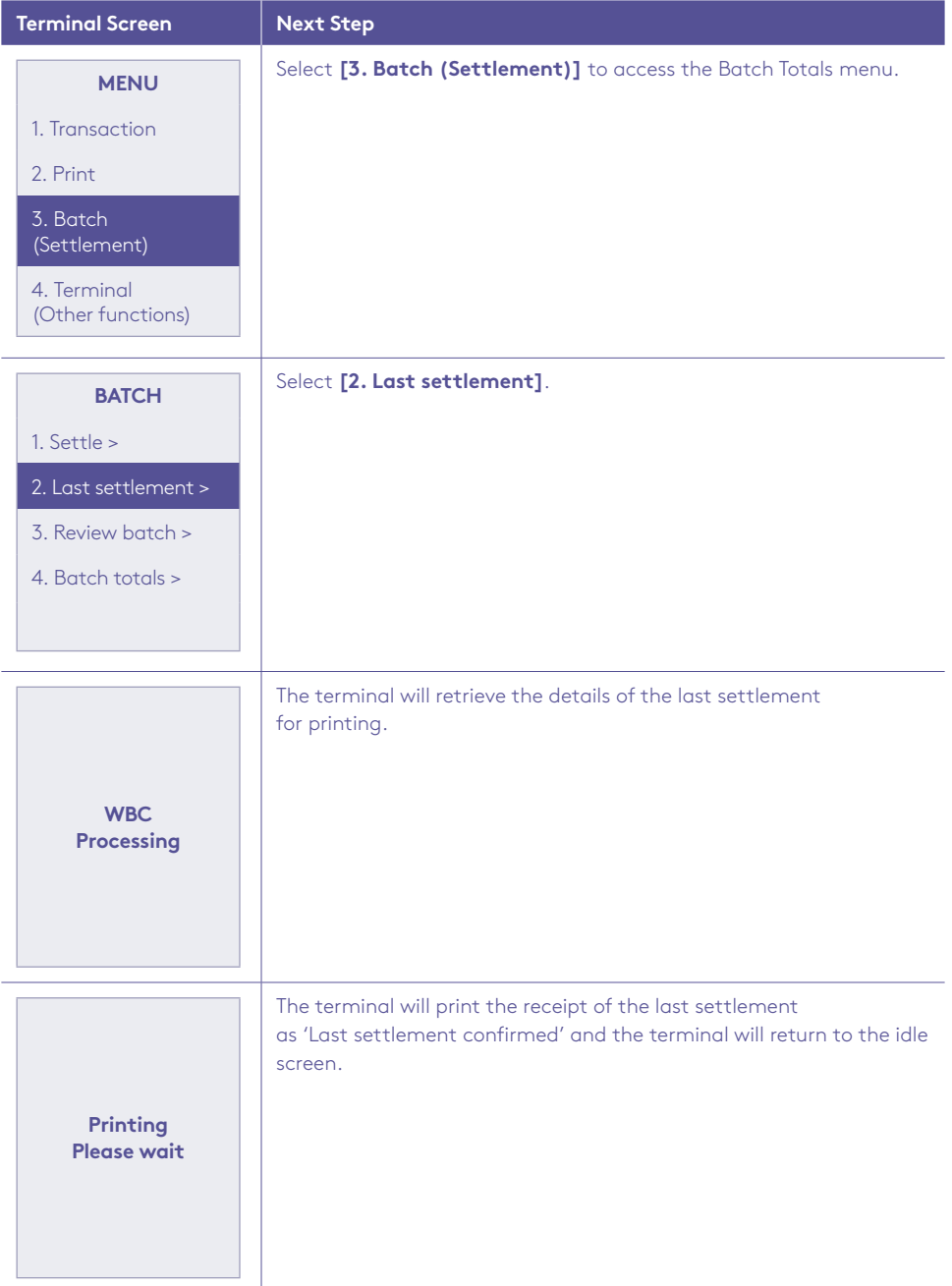

## 6.11 Duplicate/reprint receipt using standalone mode.

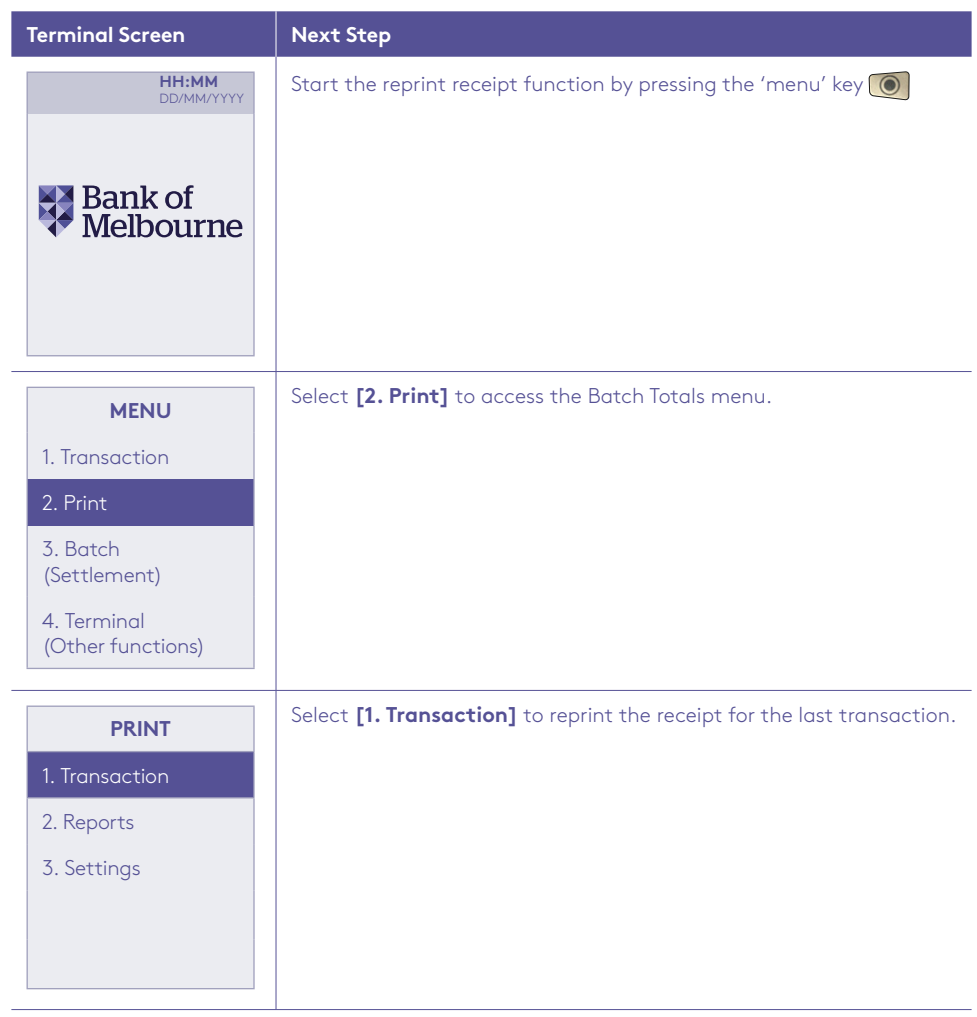

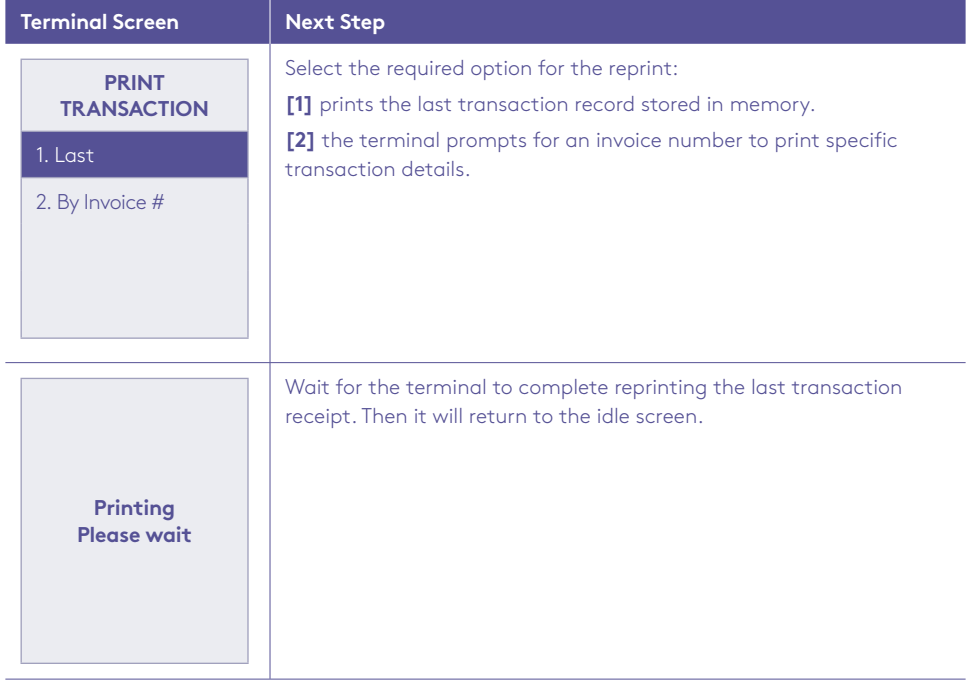

## 6.12 Shift totals using standalone mode.

This function is used to start and end a shift and print the Shift Report for the current work shift.

The shift total printed in the report will only include transactions between the start and end of the shift.

Follow the steps below to start a shift.

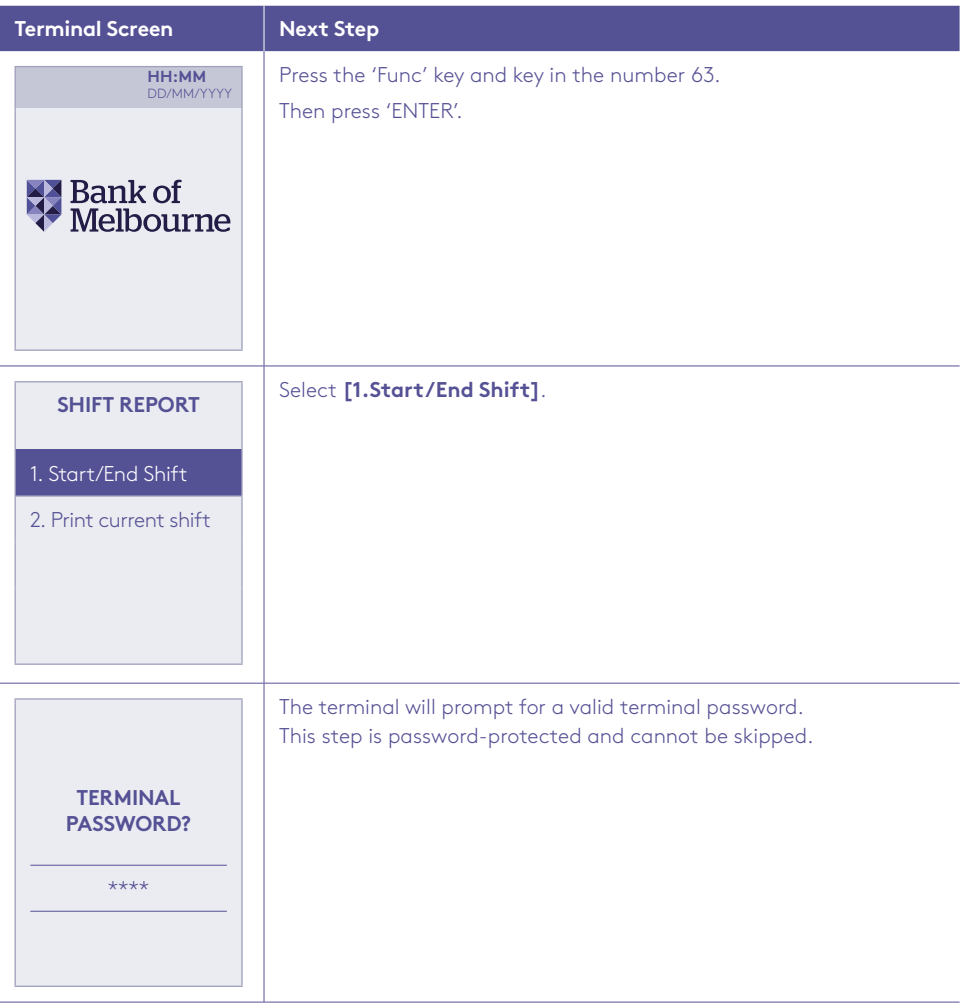

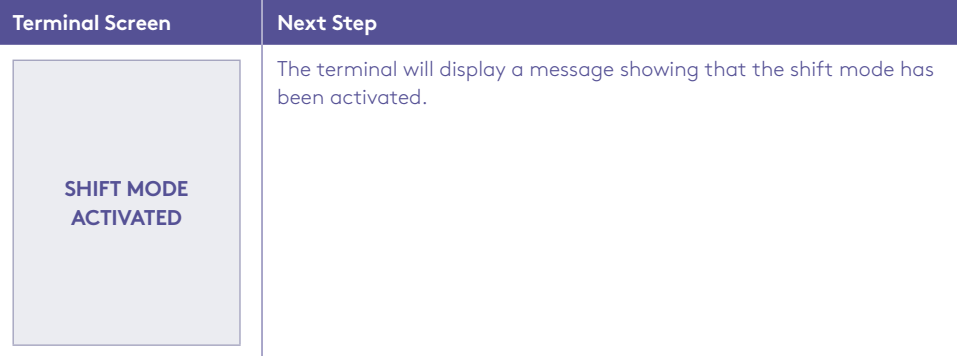

The same function can be used to end the shift.

Follow the steps below to print the shift total.

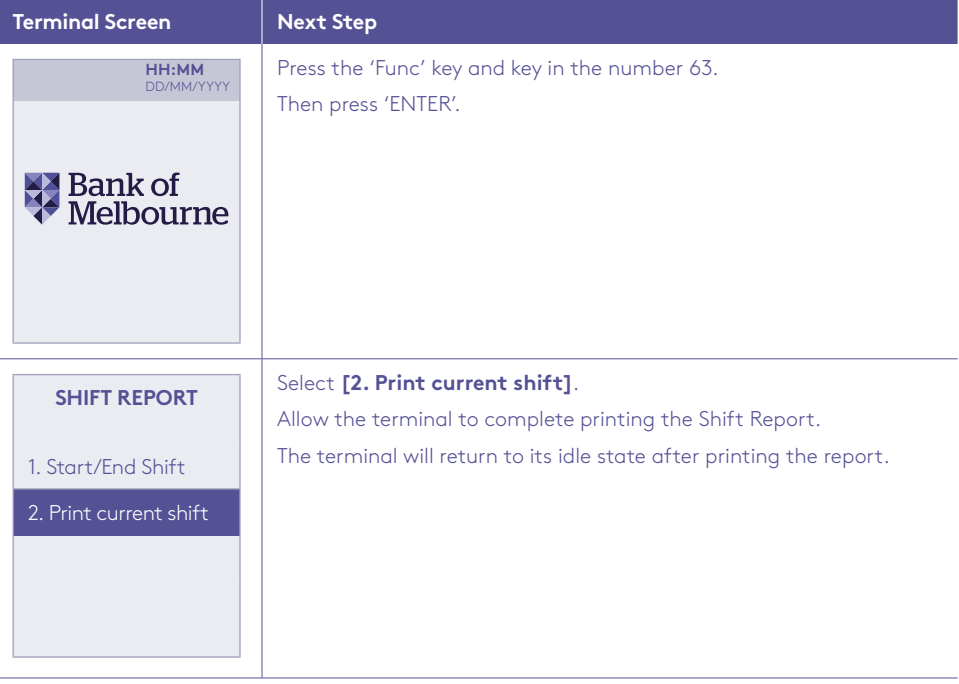

**Note:** If the current shift has not started, you can only print the previous shift report.

## 7.0 Fall back sales procedures.

### 7.1 Electronic fall back.

Electronic Fall Back (EFB) is the ability to continue performing transactions on the terminal, even when communication with the bank for online approvals has been lost.

- EFB functionality is only available when enabled on the terminal and is only available for certain cards.
- There are floor limits when using EFB mode and your EFTPOS terminal will prompt you to take appropriate action when you exceed your Floor Limit.

When the terminal is in EFB Mode, the offline transactions are stored in the terminal's memory. After communication has been restored, the terminal forwards the stored transactions to the bank for processing.

When processing in EFB Mode, some differences apply to normal online processing:

Contactless transactions aren't available in EFB mode. If you attempt a contactless transaction it will be declined. Ask your customer to retry the transaction by either inserting or swiping their card.

For card transactions that are over your card floor limit, you will be required to enter an authorisation number which you can get by calling 1300 301 831. Alternatively, ask your customer for an alternative means of payment.

Signature capture is required on all EFB transactions regardless of the account selection or whether the PIN was entered. The terminal will process the transaction in accordance with the EFB floor limits and other validation settings.

Debit card transactions (when selecting cheque or savings) exceeding your debit card floor limit will be declined. Ask your customer for an alternate means of payment.

Please make sure the terminal remains powered ON and placed on the base during all EFB processing.

If the terminal has been powered OFF, the terminal must perform a successful Bank Logon to continue EFB processing.

**Note:** You must not 'split' a sale in order to avoid getting Authorisation.

**Important:** MOTO and e-Commerce transactions aren't available when the terminal is in EFB Mode.

Cash Out is only supported when the terminal is in EFB Mode and the EFB Cash setting is enabled. Remember, that if a Cash Out component is selected by the customer and the terminal is in EFB Mode, it will attempt to go online to get the card issuer's authorisation. If unable to go online, the transaction will be attempted in EFB mode based on the EFB limit.

When one of the earlier conditions is detected and the transaction is below your EFB floor limit, the terminal will display messages as shown in the screen flow below:

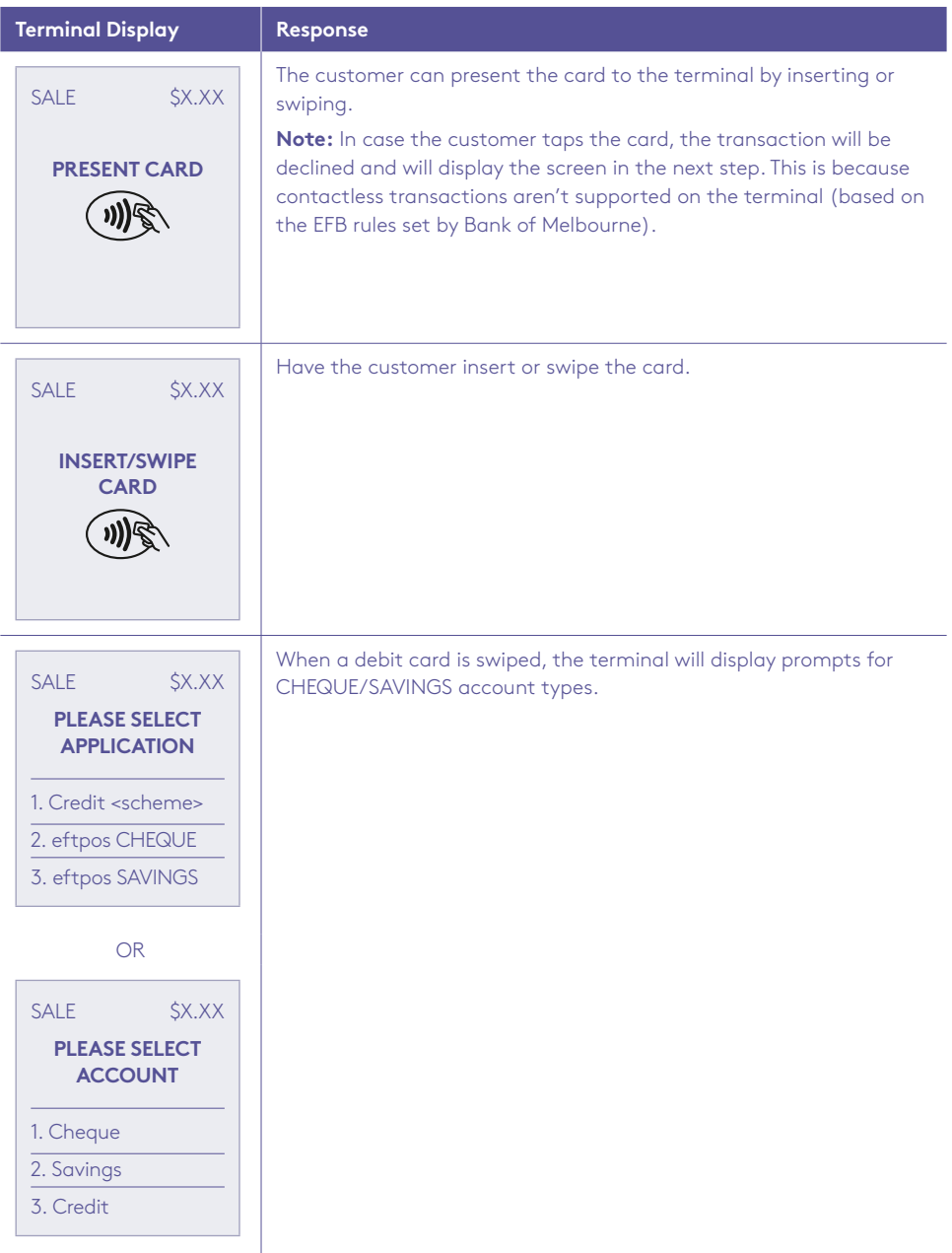

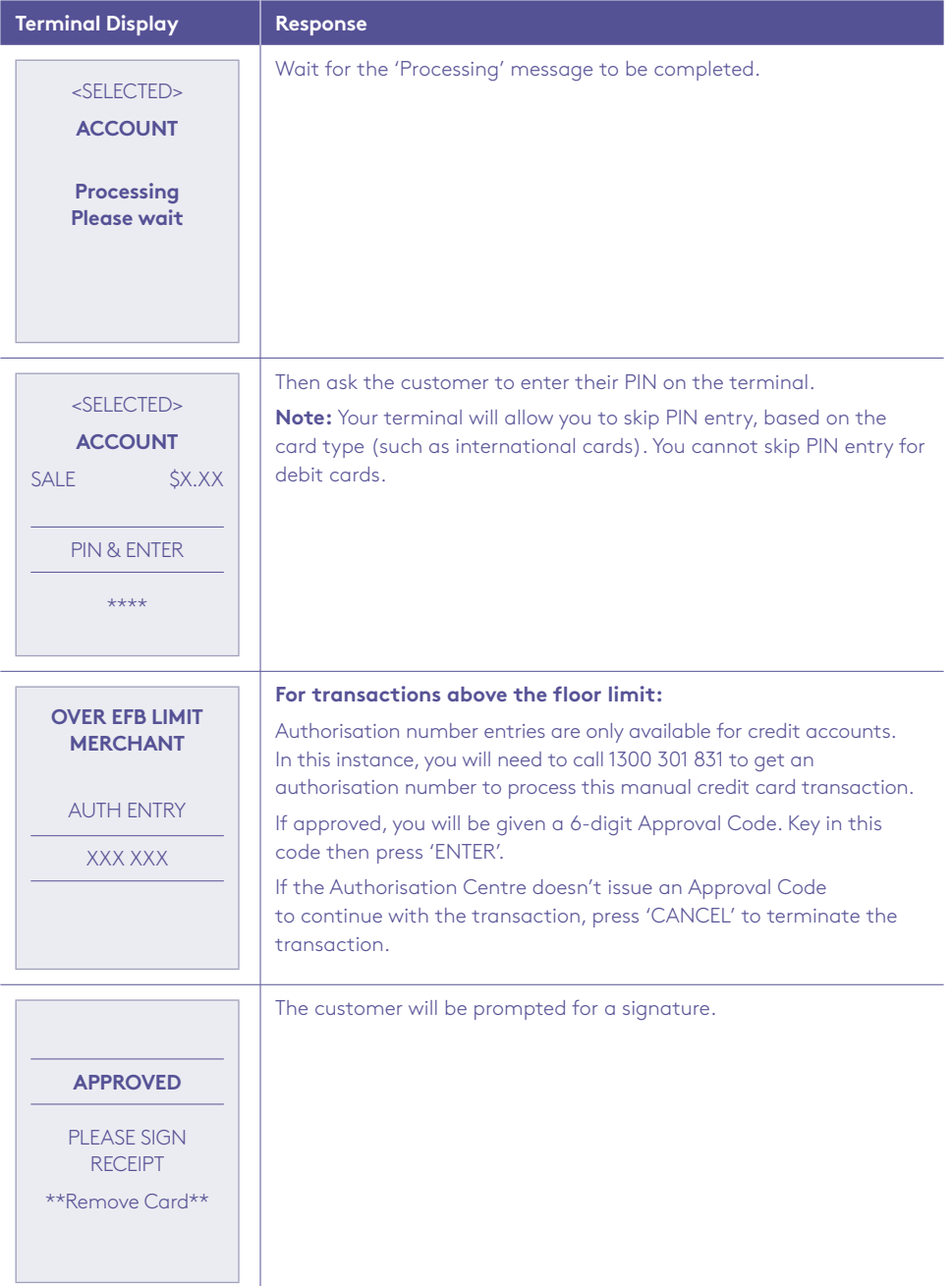

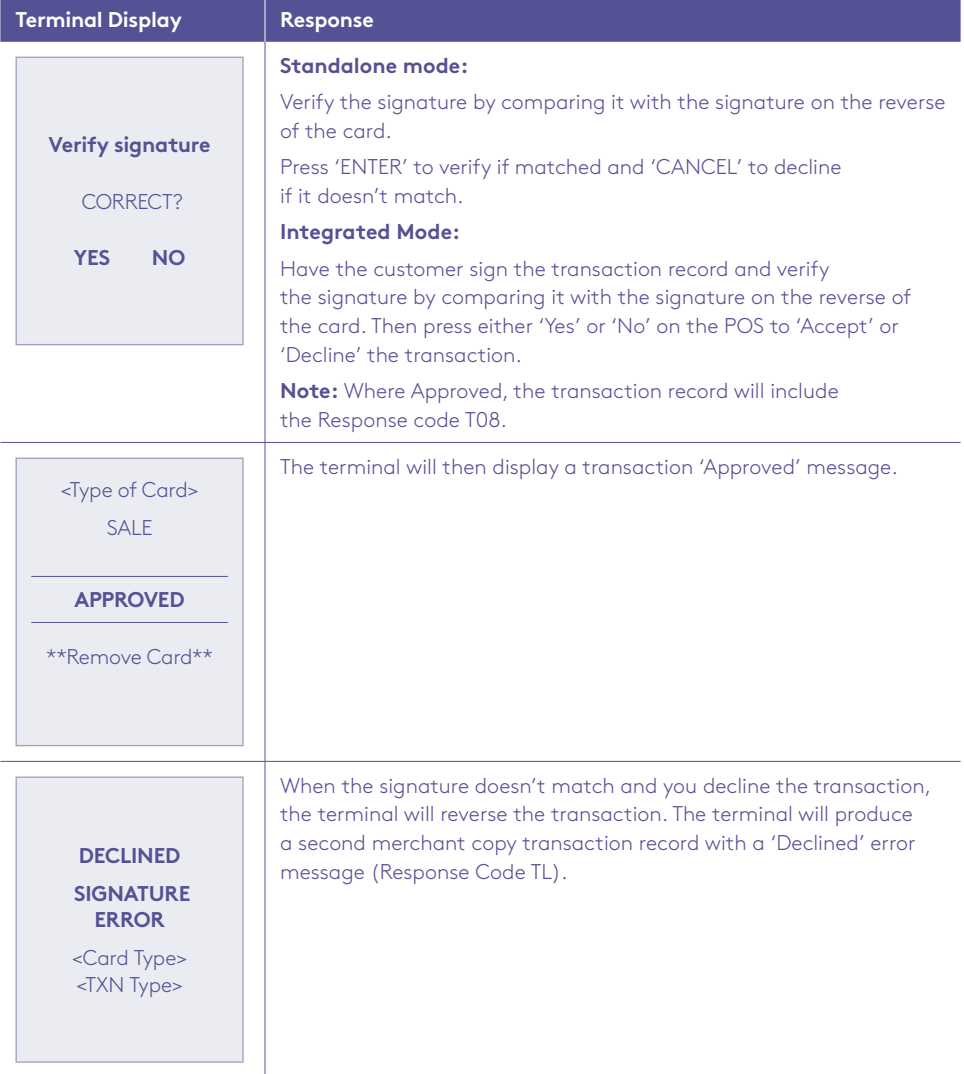

**Note:** The terminal will go into EFB Mode only if it has performed a successful Bank Logon and an online transaction that day.

#### Sample electronic fall back purchase receipt.

**MERCHANT or BANK OF MELBOURNE Logo**

MERCHANT NAME MERCHANT ADDRESS MERCHANT ADDRESS OPTIONAL MERCHANT TEXT MID: 12345678 TID: 90123456

> Version: 0.9.99 **---------------------------------**

Remember to always check the receipt to verify if a transaction has been approved.

## **--------------------------------- MERCHANT COPY**

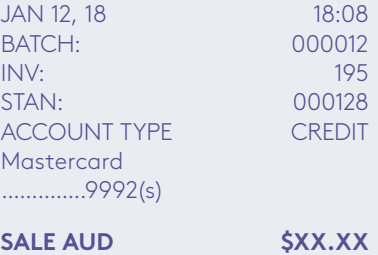

**---------------------------------**

 $X$  and  $X$ 

SIGNATURE

**APPROVED T08**

With Signature

 $X$ 

PLEASE RETAIN RECEIPT FOR YOUR RECORDS

# 8.0 Glossary.

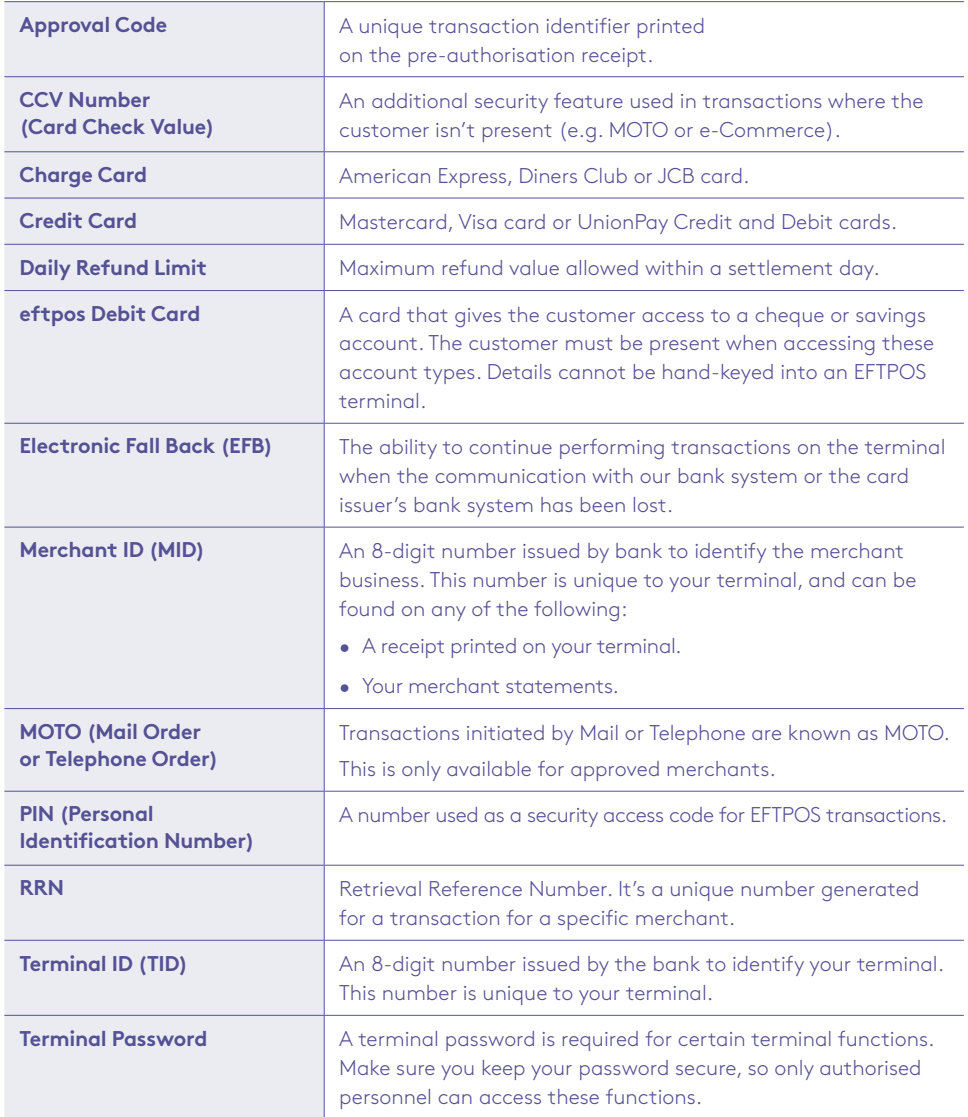

# 9.0 Troubleshooting.

## 9.1 Hardware faults.

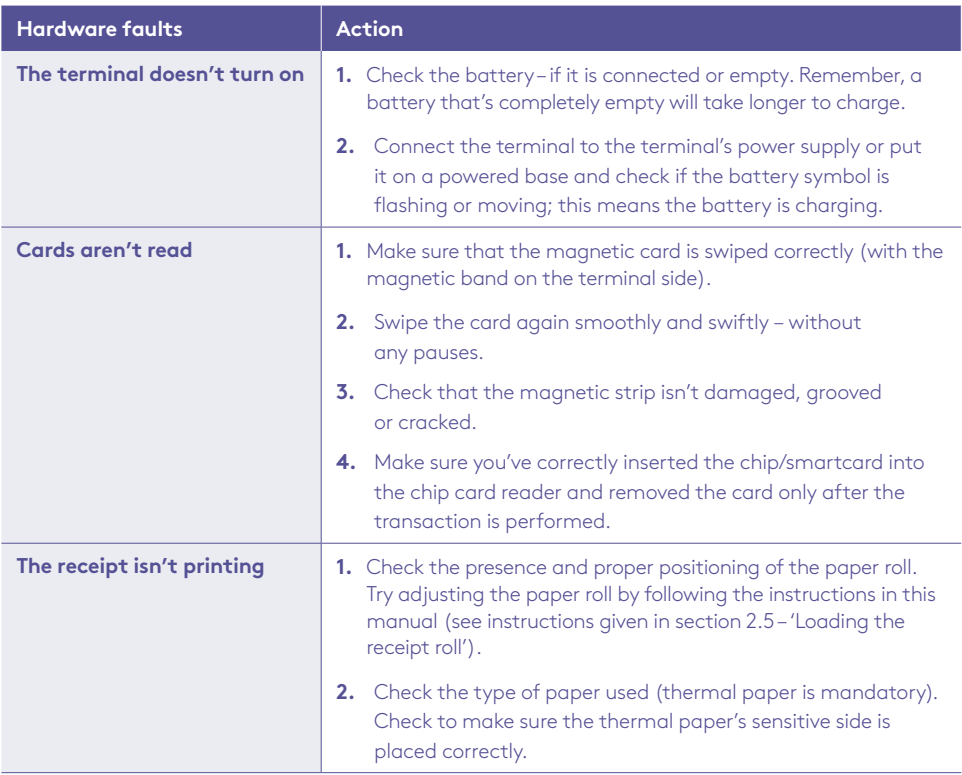

## 9.2 Response codes.

Response Codes are numeric or alphanumeric codes located on the transaction receipt. These codes are used to determine the reason why a transaction may have been declined.

If you receive a declined transaction Response Code that is not listed below, you should visit [bankofmelbourne.com.au/response-codes](http://bankofmelbourne.com.au/response-codes) for helpful tips on what action to take after a transaction is declined.

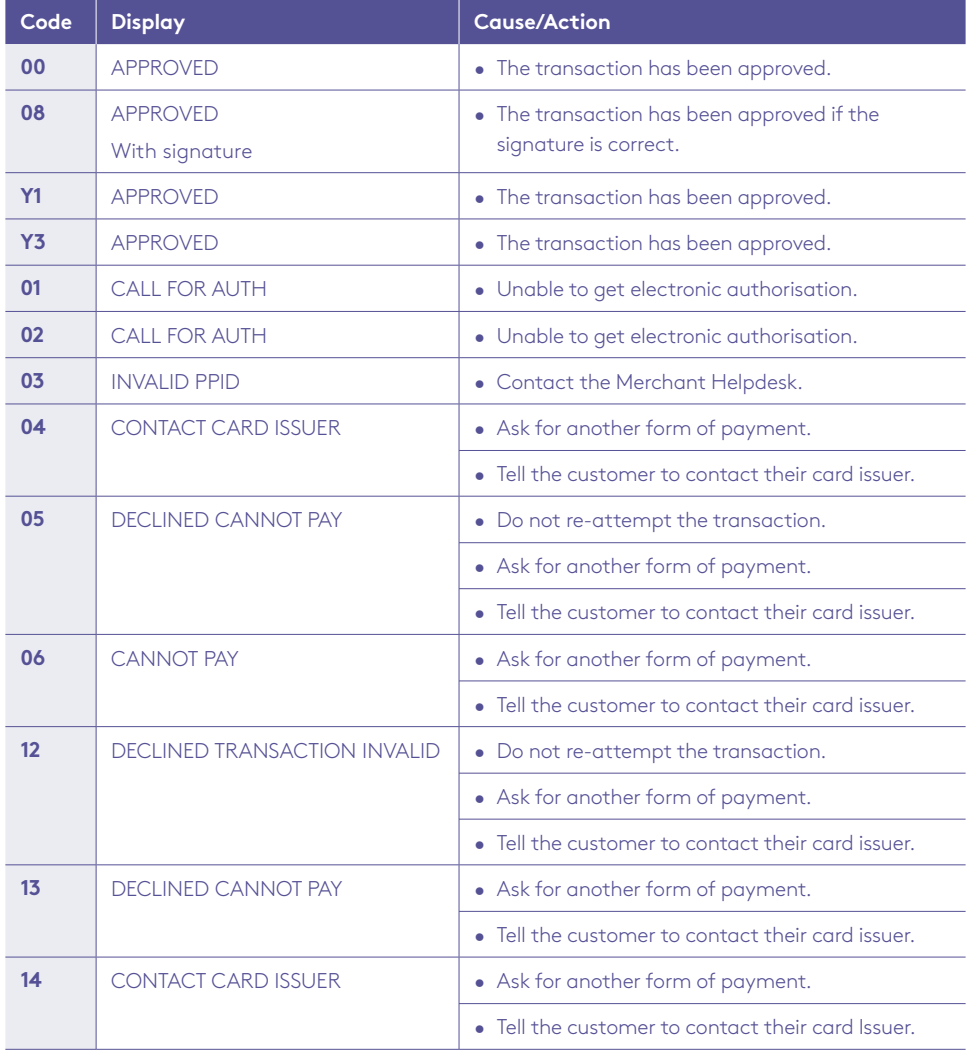

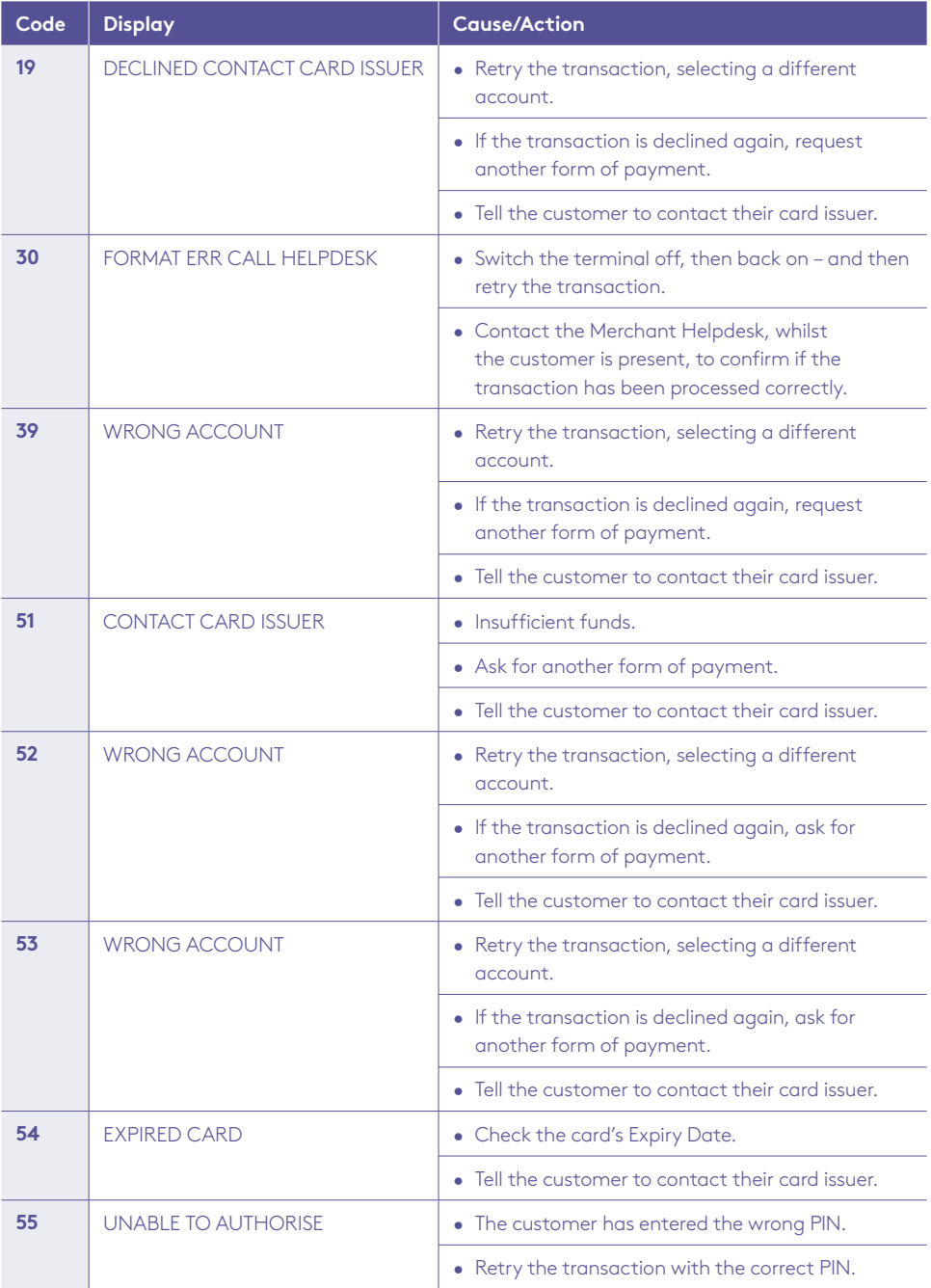

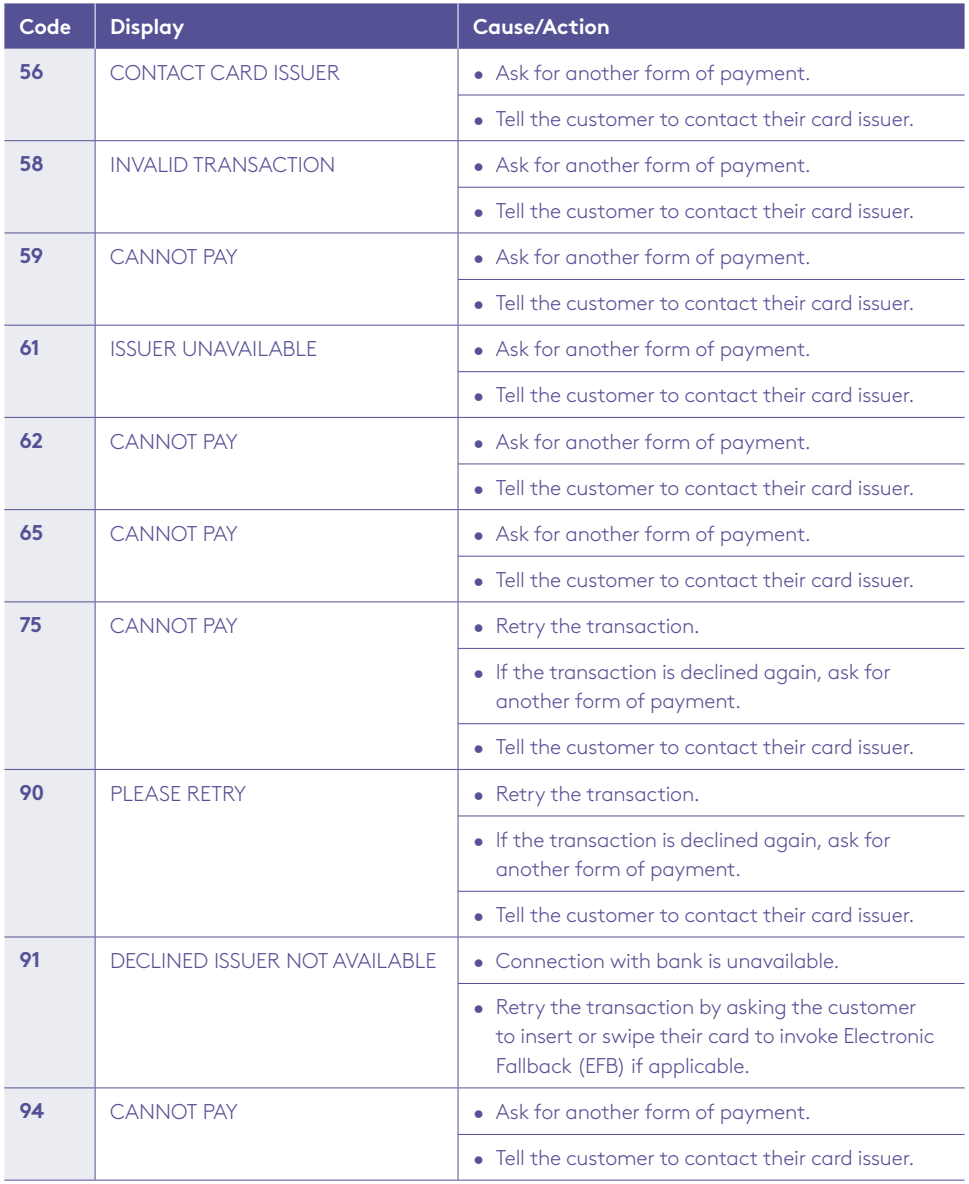

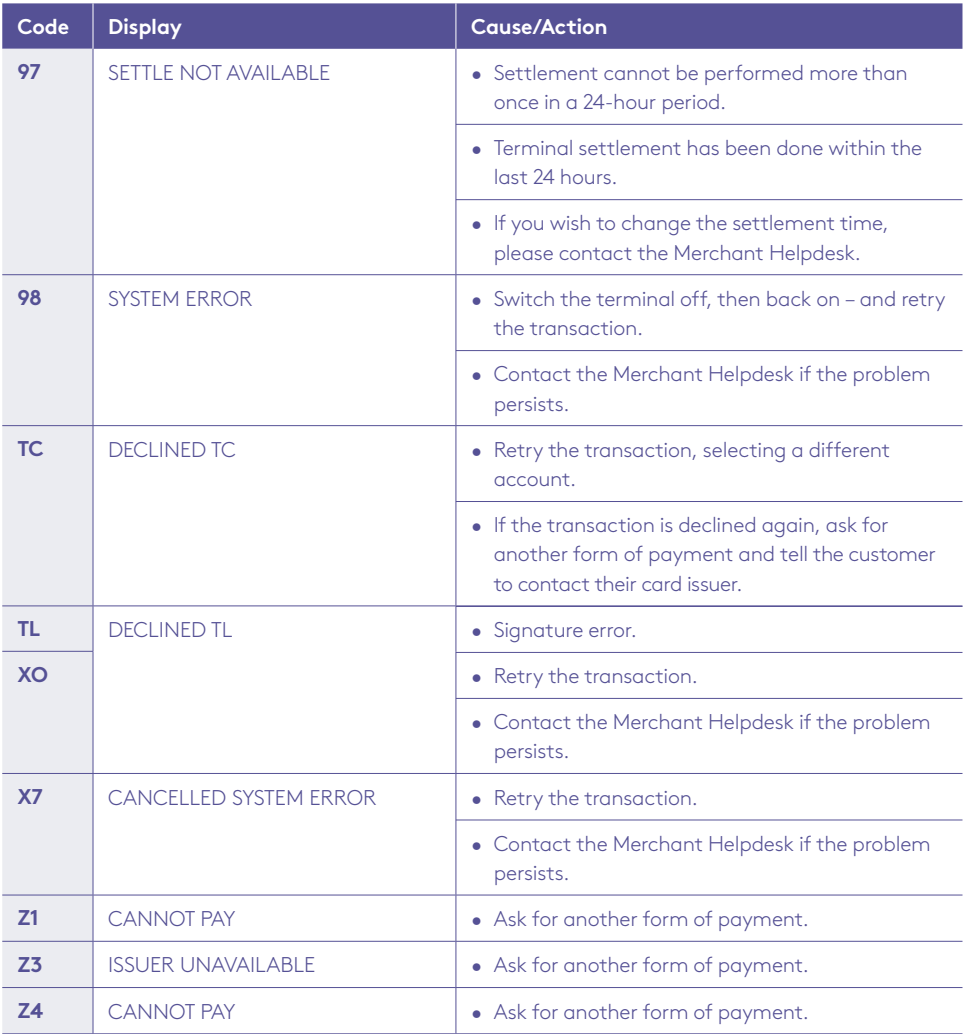

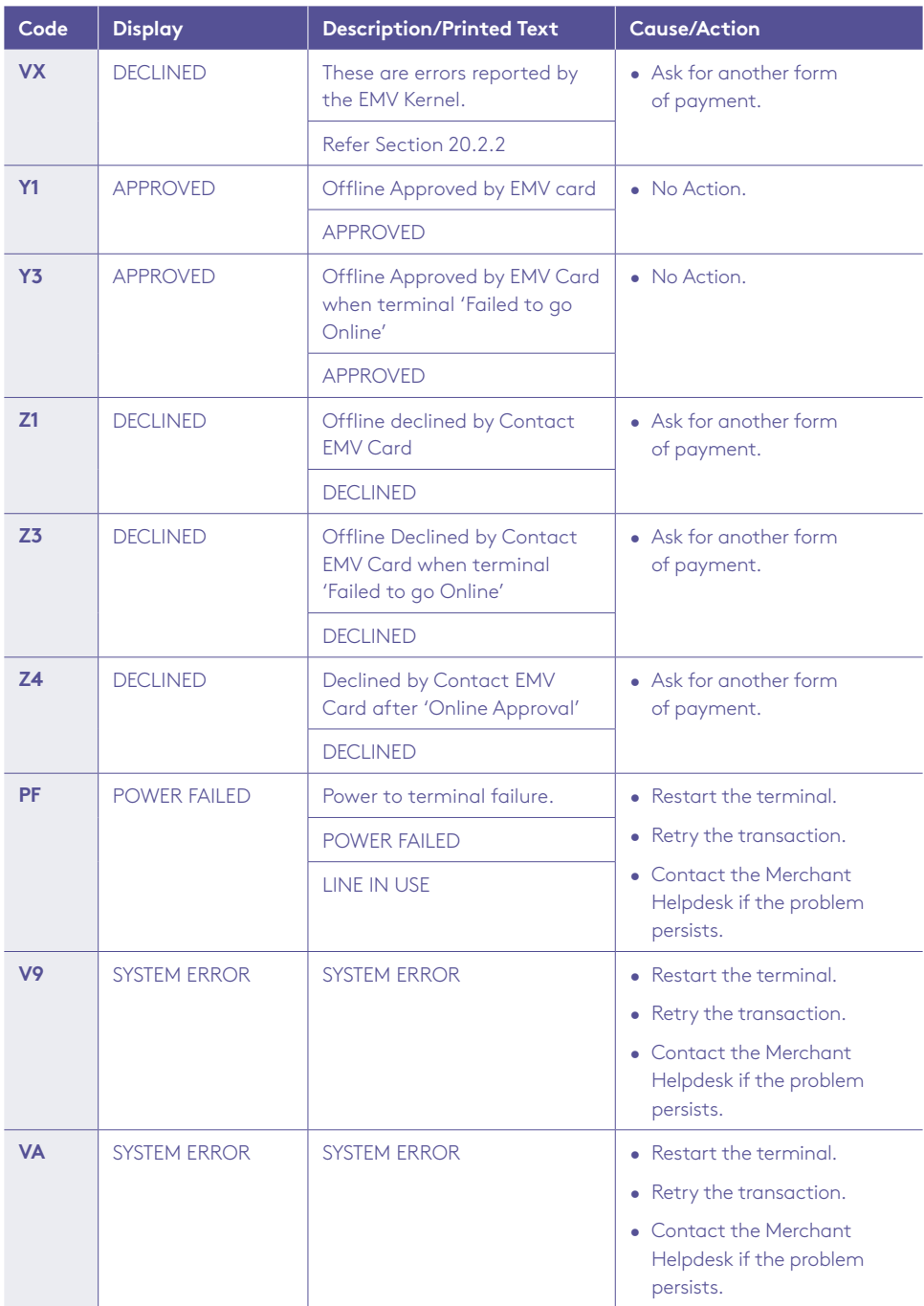

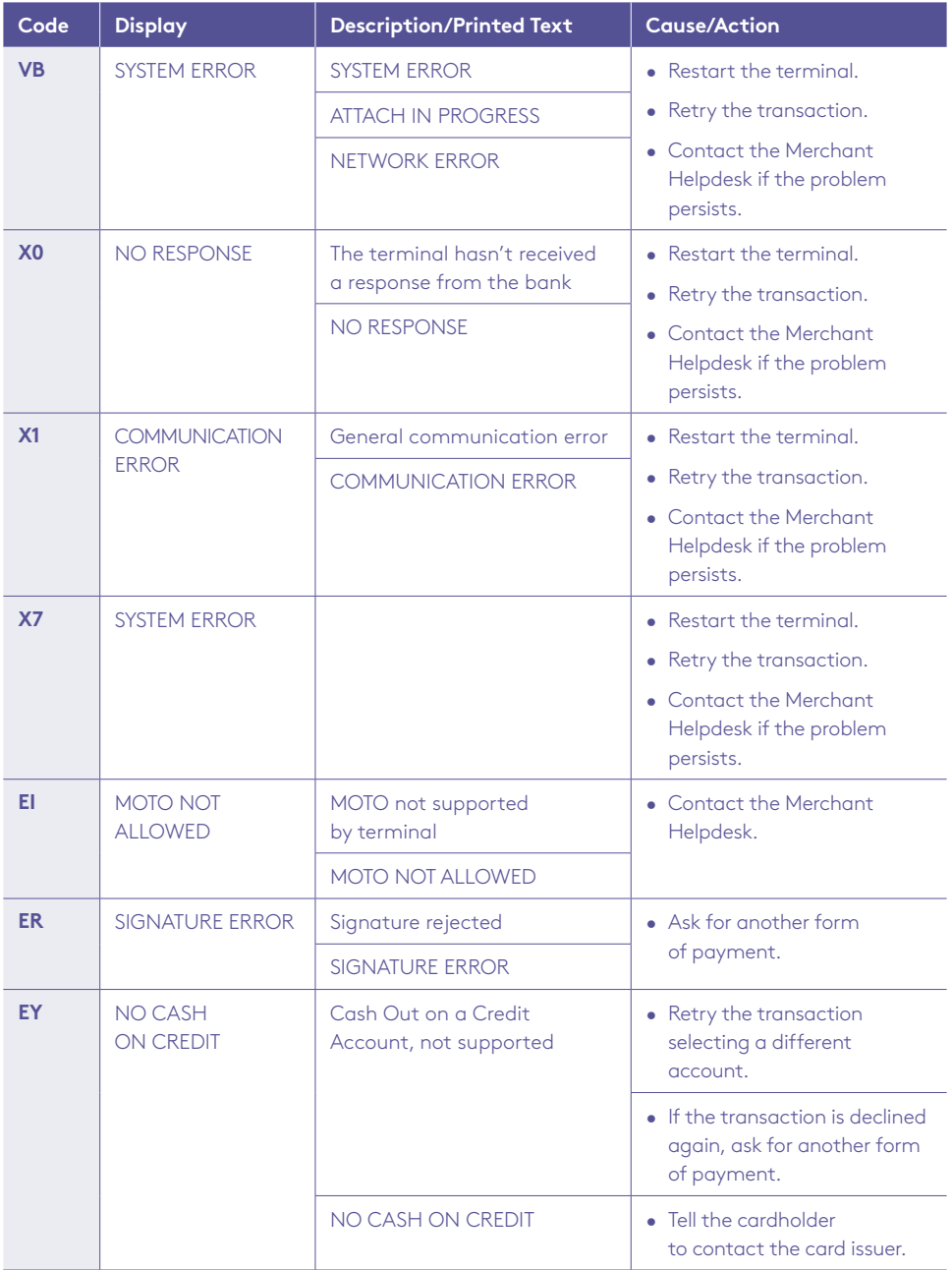

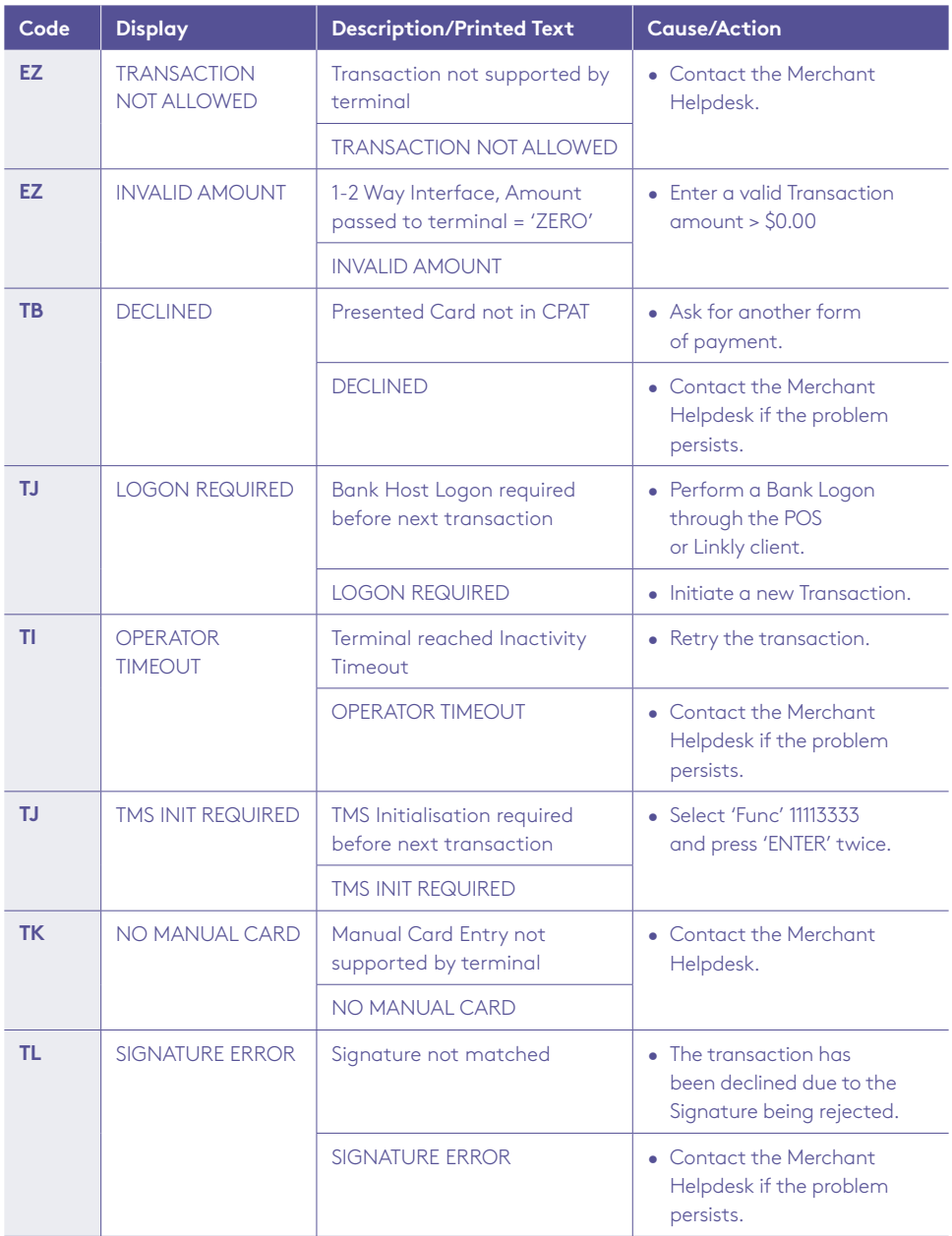

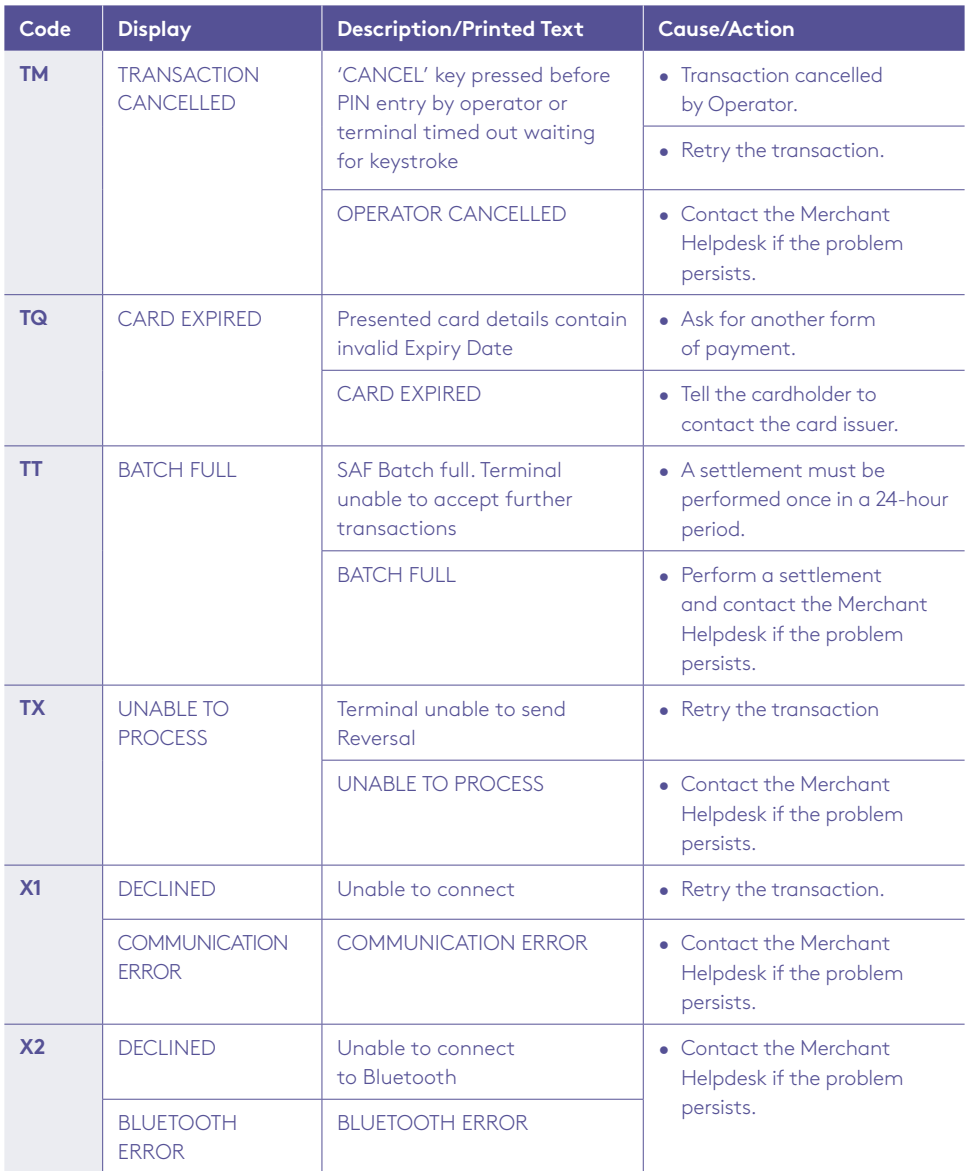

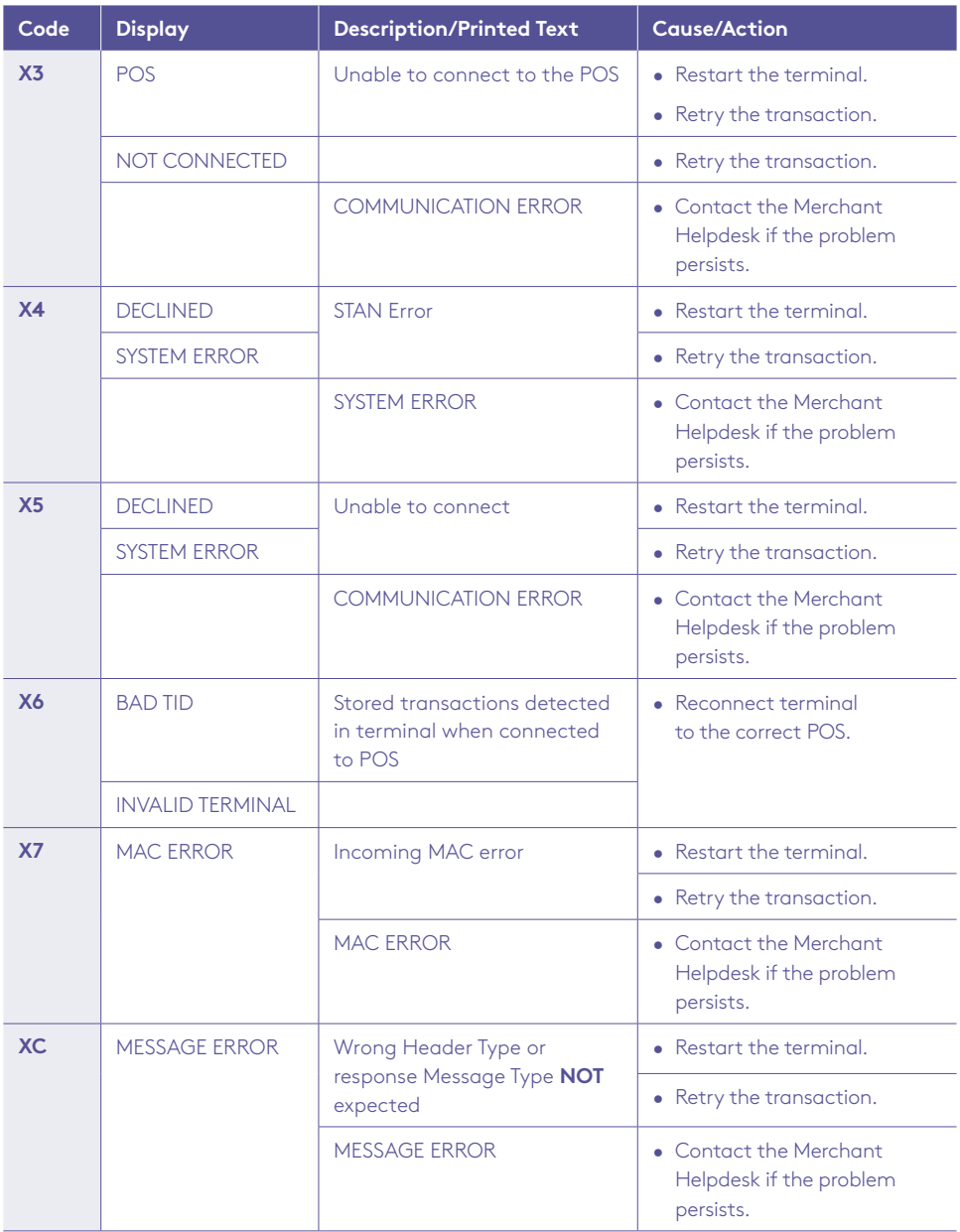

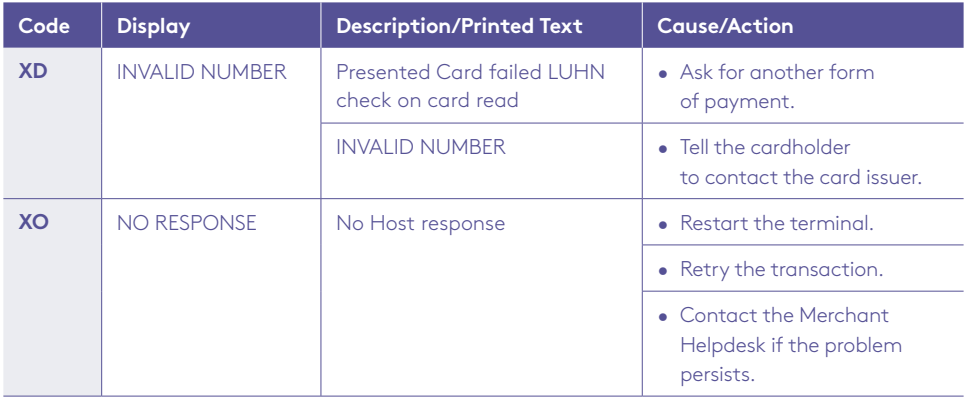

Below is a copy of a receipt which indicates the location of the Response Codes.

PLEASE RETAIN RECEIPT FOR YOUR RECORDS

#### **MERCHANT or BANK OF MELBOURNE Logo**

MERCHANT NAME MERCHANT ADDRESS MERCHANT ADDRESS OPTIONAL MERCHANT TEXT MID: 12345678 TID: 90123456

Version: 0.9.99 **---------------------------------**

**--------------------------------- CUSTOMER COPY**

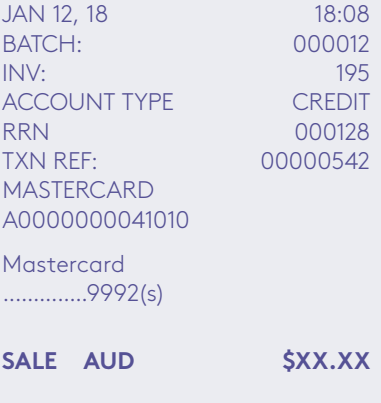

**APPROVED 00** APPROVAL CODE 052695 ARQC: 1E65F54D58A8E8BD APSN:01 ATC:0053

**---------------------------------**

PLEASE RETAIN RECEIPT FOR YOUR RECORDS

Remember to always check the receipt to verify if a transaction has been approved.

**Note:** Where your terminal displays a response code not listed in this guide and you use a terminal supplied by us, you should phone the Merchant Helpdesk on:

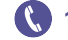

**1300 603 266** for assistance.

Bank of Melbourne acknowledges the Traditional Owners as the custodians of this land, recognising their connection to land, waters and<br>community. We pay our respects to Australia's First Peoples, and to their Elders, past